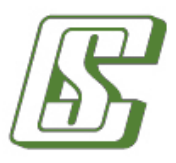

# **Інструкція користувача Мобільний банкінг для корпоративних клієнтів Click OTPay**

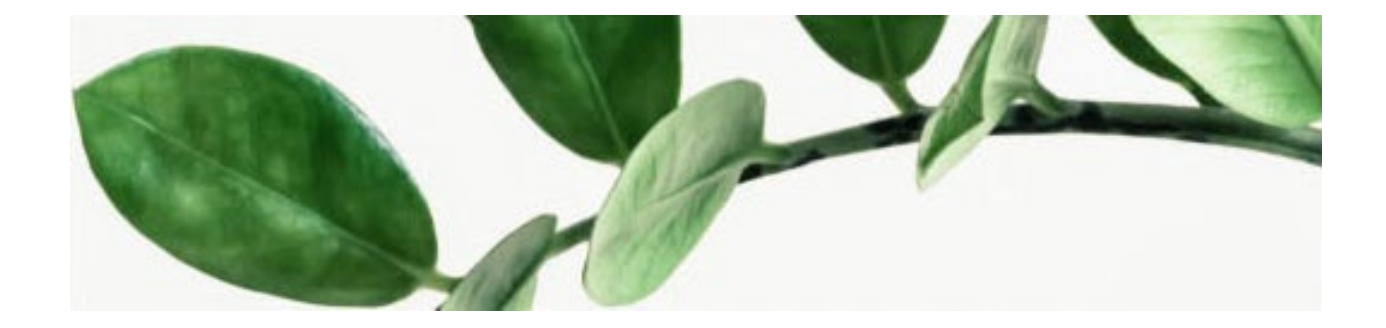

# **3MICT**

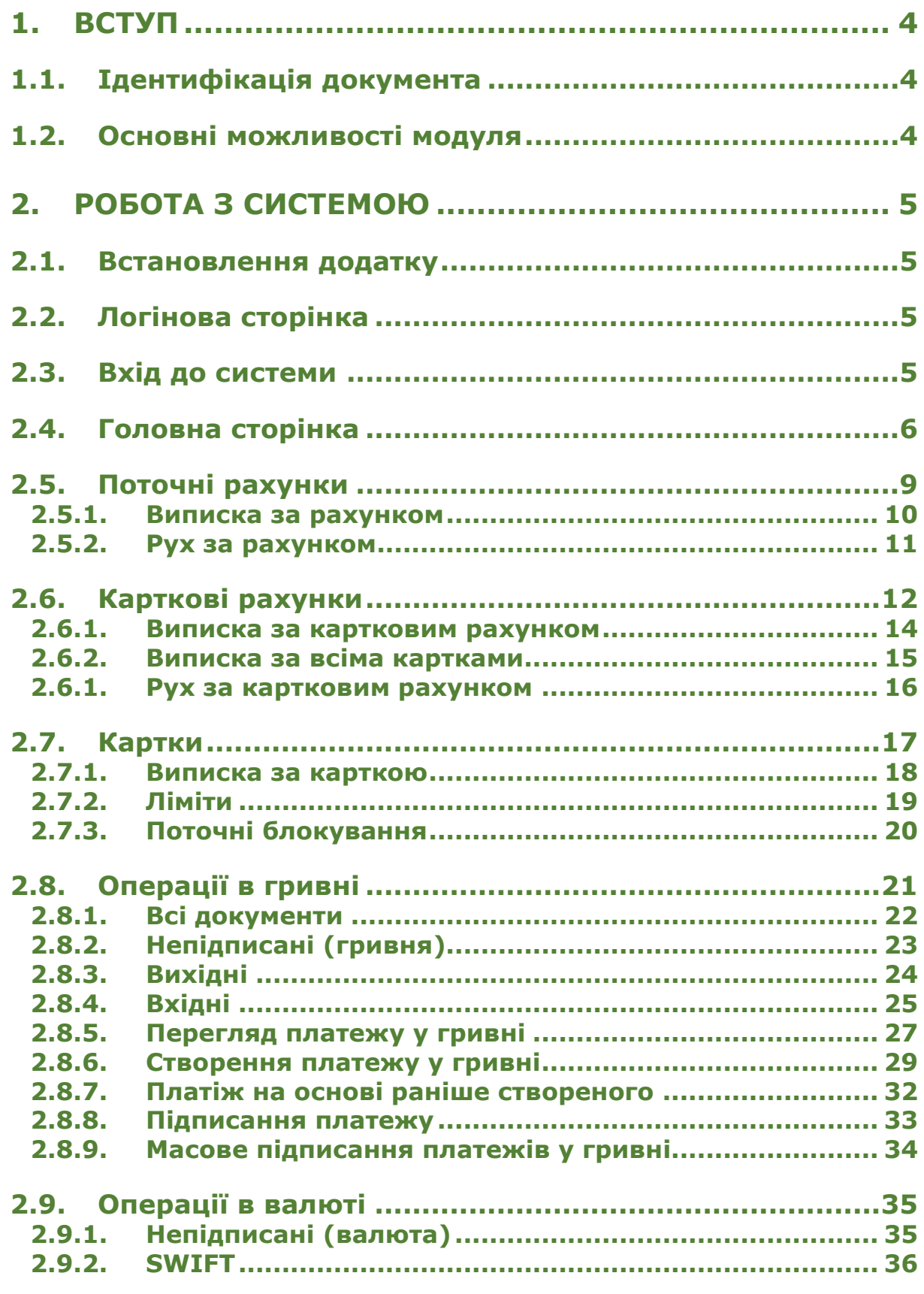

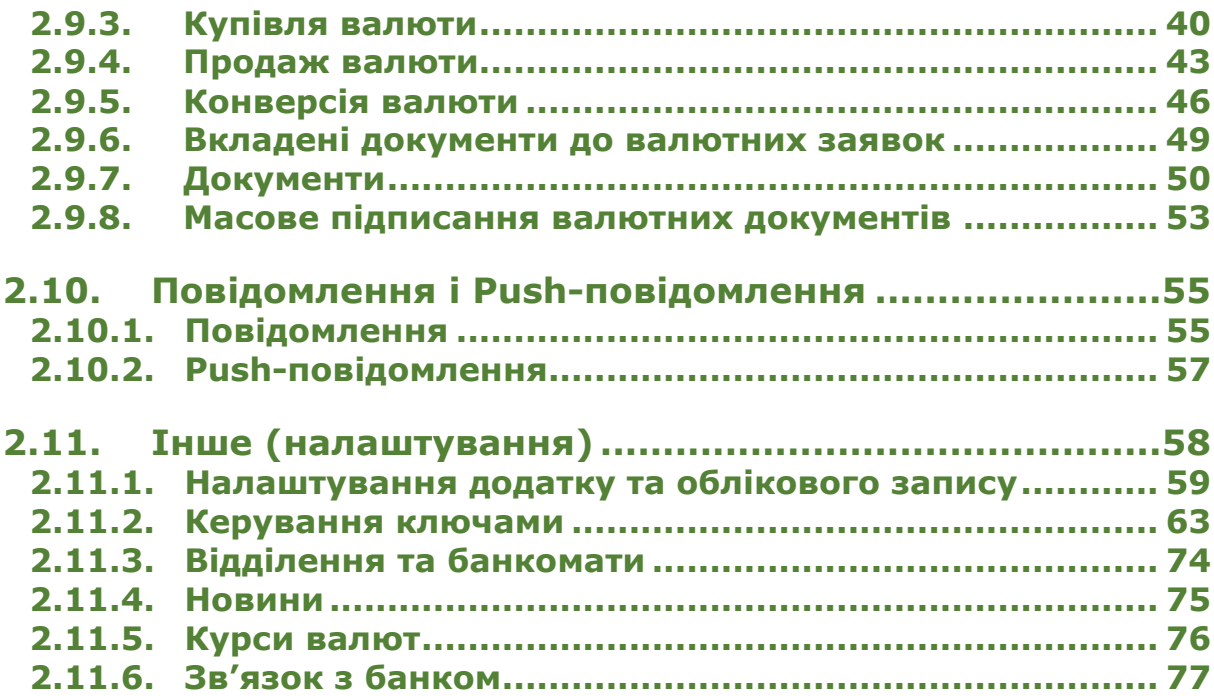

# <span id="page-3-0"></span>**1. ВСТУП**

# <span id="page-3-1"></span>**1.1.Ідентифікація документа**

Цей документ є настановою з роботи із iFOBS.MobileCorporate – додатком для мобільних пристроїв на базі операційних систем iOS та Android (дві останні версії), які призначені для надання клієнтові вичерпної інформації щодо стану його рахунків та угод, а також виконання операцій за рахунками та угодами.

# <span id="page-3-2"></span>**1.2.Основні можливості модуля**

Основна функціональність додатку на цьому етапі надає користувачеві можливість:

- отримати оперативну інформацію щодо стану рахунків та угод клієнта;
- отримати повну історію руху за рахунками та угодами, а також історію створених клієнтом операцій (платежів);
- обмінюватися повідомленнями з банком;
- створювати та підписувати документи в національній валюті;
- підписувати документи в іноземній валюті;
- користуватися додатковими функціями, що притаманні мобільній платформі.

# <span id="page-4-0"></span>**2. РОБОТА З СИСТЕМОЮ**

# <span id="page-4-1"></span>**2.1.Встановлення додатку**

Ви можете звантажити та встановити додаток OTPay для смартфонів на базі операційної системи iOS в магазині AppStore, для смартфонів на базі операційної системи Android в магазині GooglePlay.

Додаток може функціонувати на українській, англійській та російській мовах. Щоб вибрати мову додатку:

- 1. **В смартфонах на базі iOS** перейдіть до розділу основних налаштувань вашого смартфону.
- 2. **В смартфонах на базі Android** перейдіть до системних налаштувань та виберіть пункт *Мова та введення*.

Виберіть потрібну вам мову.

# <span id="page-4-2"></span>**2.2.Логінова сторінка**

Щоб увійти до системи натисніть на іконку додатку на екрані вашого пристрою.

Ви можете ознайомитися з роботою додатку в демонстраційному режимі: натисніть

кнопку в правому верхньому куті екрану. Будь ласка, зверніть увагу: функціональність додатку в цьому режимі є обмеженою.

 $\sqrt{24}$ 

Натисніть кнопку у лівому верхньому кутку екрану для того, щоб зв'язатися з банком, наприклад, за телефоном або за допомогою електронної пошти (див. «Зв'язок з [банком](#page-76-0)»).

Якщо ви хочете, щоб система запам'ятала ваш логін і надалі ви не мали його щоразу вводити, посуньте праворуч перемикач **Запам'ятати логін?**

Ознайомитися з розташуванням відділень банку та банкоматів ви можете шляхом

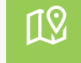

натискання кнопки (див. [«Відділення та банкомати](#page-73-0)»).

Перейти до перегляду курсів валют можливо, натиснувши кнопку (див. [«Курси валют](#page-75-0)»).

Перегляд новин є доступним за натисканням кнопки **Перена**метами. [«Новини](#page-74-0)»).

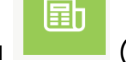

 $\overline{\phantom{a}}$ 

# <span id="page-4-3"></span>**2.3.Вхід до системи**

.

На сторінці входу до системи введіть **логін** та **пароль**, під якими ви здійснюєте вхід до вашого інтернет-банкінгу. З метою підвищення безпеки логін та пароль відображуються у замаскованому вигляді. Ви можете побачити введені логін та пароль, натиснувши кнопку  $\bullet$ 

Якщо ви хочете, щоб система запам'ятала ваш логін та автоматично заповняла ним відповідне поле, переконайтеся, що перемикач **«Запам'ятати логін?»** увімкнений.

Далі натисніть кнопку **«Увійти»**.

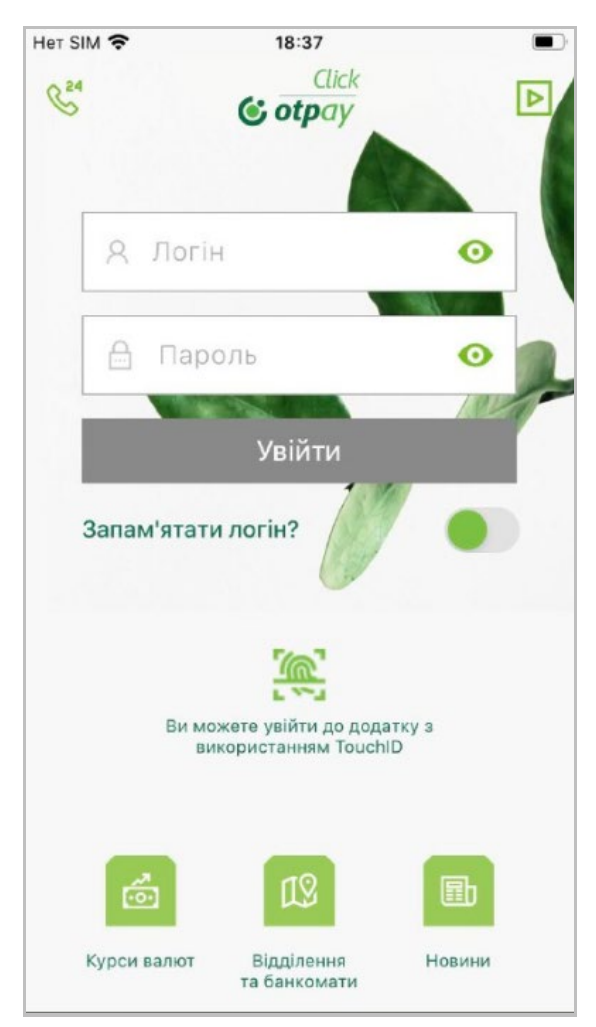

Якщо для підтвердження входу система потребуватиме SMS-код, введіть його до відповідного поля та натисніть кнопку **«Увійти»**.

Зверніть увагу: у правому верхньому куті буде відображуватись кнопка для повторного запиту SMS коду. Одразу після запиту замість неї ви побачите лічильник, який зазначає, скільки секунд лишилось до можливості виконати повторний запит SMS.

Якщо код підтвердження введений правильно, ви увійдете до системи.

#### **Вхід за Touch ID/Face ID)**

Якщо ваш пристрій підтримує можливість авторизації за відбитком пальця, ваш відбиток збережений у налаштуваннях безпеки пристрою та увімкнені відповідні налаштування (див. [«Вхід за відбитком пальця або](#page-61-0) Face ID»), то під час входу до додатку вам будуть доступні два варіанти авторизації: за допомогою логіна та пароля, або за допомогою сканера відбитка пальця або FaceID (піктограма на сторінці авторизації).

В першу чергу система запропонує вам увійти за допомогою сканеру відбитка пальця. Торкніться сенсора на вашому пристрої для сканування. Якщо пристрій розпізнає ваш відбиток, буде виконаний вхід до системи.

# <span id="page-5-0"></span>**2.4.Головна сторінка**

Після входу до системи ви побачите домашню сторінку (головний екран) системи.

У правому верхньому куті екрану знаходиться кнопка . Якщо натиснути цю кнопку, відкриється вікно з можливістю переходу до розділу повідомлень або Pushсповіщень, див. розділ [«Повідомлення і](#page-54-0) Push-повідомлення».

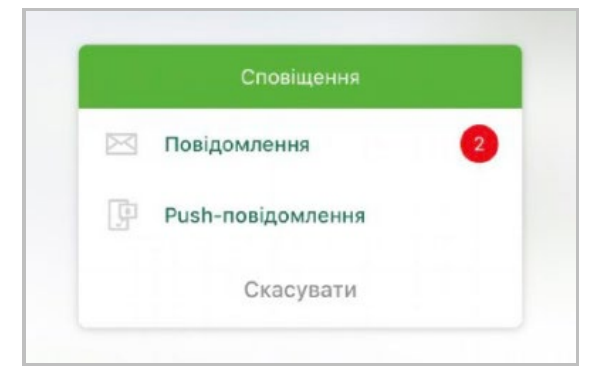

У лівому верхньому куті екрану знаходиться кнопка **«Усі».** Якщо натиснути цю кнопку, відкриється вікно з інформацією щодо залишків на рахунках та фільтр рахунків за валютами.

У центральній частині головного екрану розташована «карусель» ваших поточних і карткових рахунків, ви можете гортати рахунки свайпом вліво або вправо.

Кожен рахунок представлений у вигляді карточки з основною інформацією про рахунок: назва, стан рахунку, сума доступних коштів на рахунку і валюта, повний номер рахунку.

Для переходу на екран з детальною інформацією по рахунку натисніть **«Докладніше»**, див. розділи [«Поточні рахунки](#page-8-0)» і [«Карткові рахунки](#page-11-0)».

#### **Копіювання номеру і шерінг реквізитів**

Для копіювання повного номеру рахунку виконайте довге натискання на рядку з номером рахунку. На екрані з'явиться повідомлення, що номер скопійовано.

Кнопка дозволяє поділитися реквізитами рахунку. При натисканні на цю кнопку на екрані з'явиться системне меню для вибору додатку для відправлення повідомлення.

Крім того, для зручності роботи ви також можете встановити для рахунку ознаку, що рахунок обрано для списання за умовчанням (під час створення переказу). Для цього натисніть на зображення зірочки. Після встановлення ознаки зірочка буде заповнена кольором.

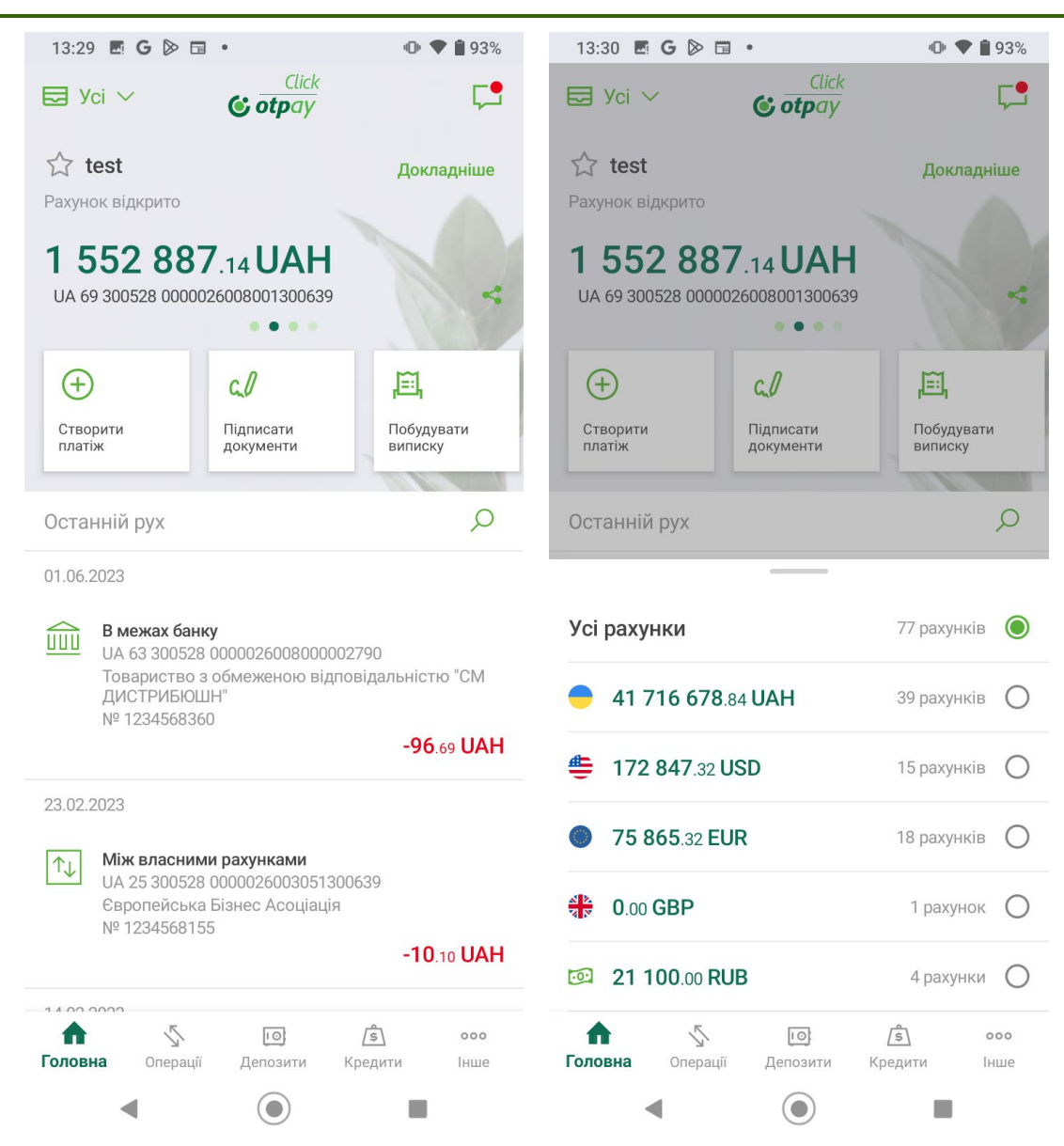

#### **Швидкі операції за рахунком**

Під карточкою з основною інформацією про рахунок доступні швидкі операції за обраним рахунком:

- **«Створити платіж»** перехід до створення переказу з рахунку, див. [«Створення платежу у гривні](#page-28-0)»;
- **«Підписати документи»** перехід до списку непідписаних документів по рахунку для їх перегляду і підписання, див. [«Масове підписання платежів](#page-33-0)»;
- **«Побудувати виписку»** перехід на екран формування виписки за обраним рахунком, див. [«Виписка за рахунком](#page-9-0)».

#### **Історія операцій за рахунком**

В нижній частині екрану розташований блок «Останній рух» зі списком останніх виконаних операцій по рахунку. Блок із історією операцій можна розгорнути на весь екран, потягнувши верх блоку вгору.

Якщо натиснути на потрібну вам операцію зі списку, відбудеться перехід на деталі платежу.

#### **Навігаційне меню**

У нижній частині головного екрану розташоване навігаційне меню для переходу до таких розділів системи:

- *Головна* повернення до головного екрану системи;
- *Операції* перехід до списків платежів у національній та іноземній валюті;
- *Депозити*  функціональність ще не реалізовано та на стадії розгляду;
- *Інше* перехід до системних налаштувань.

# <span id="page-8-0"></span>**2.5.Поточні рахунки**

Ви зможете переглянути ваші поточні рахунки на домашній сторінці (головному екрані) системи. У центральній частині головного екрану розташована «карусель» рахунків, ви можете гортати рахунки свайпом вліво або вправо.

Кожен рахунок представлений у вигляді карточки з основною інформацією про рахунок: назва, стан рахунку, сума доступних коштів на рахунку і валюта, повний номер

рахунку. Кнопка дозволяє поділитися реквізитами рахунку, див. [«Головна сторінка](#page-5-0)».

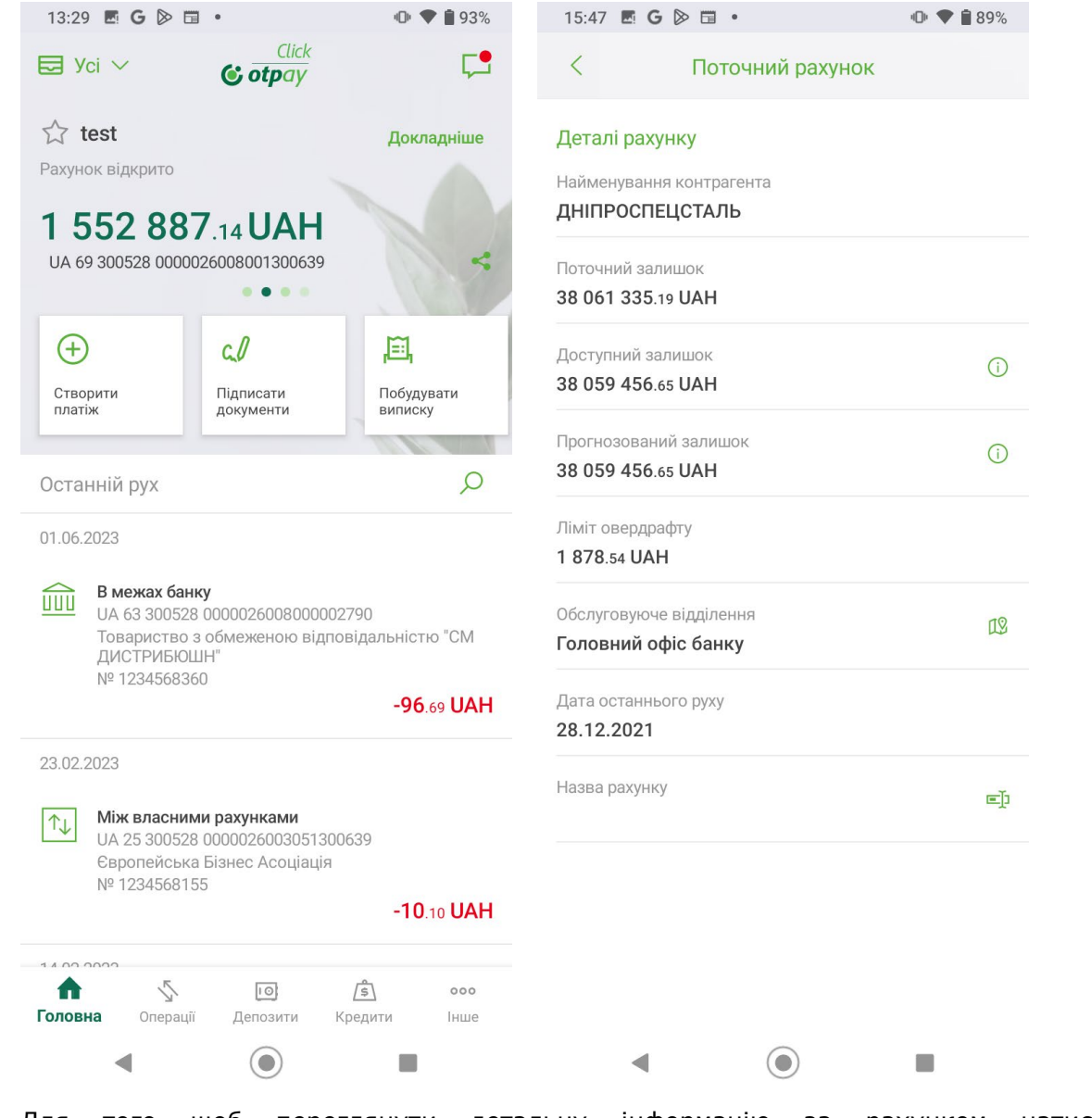

Для того щоб переглянути детальну інформацію за рахунком натисніть **«Докладніше»** на карточці з рахунком.

Відриється екран з детальною інформацією про рахунок:

- Найменування контрагента;
- Поточний залишок;
- Доступний залишок (натисніть кнопку , щоб переглянути інформацію про метод розрахунку доступного залишку);
- Прогнозований залишок (натисніть кнопку , щоб переглянути інформацію про метод розрахунку прогнозованого залишку);
- Ліміт овердрафту;
- Обслуговуюче відділення (кнопка  $\frac{100}{100}$  дозволяє перейти до мапи):
- Дата останнього руху за рахунком;
- Назва рахунку (кнопка  $\Box$  дозволяє змінити назву рахунку).

На екрані з детальною інформацією про рахунок доступні такі операції з поточним рахунком:

- **«Створити платіж»** перехід до створення переказу з рахунку, див. [«Операції в гривні](#page-20-0)»;
- **«Рух за рахунком»** перехід до реєстру документів за рахунком з АБС, див. [«Рух за рахунком](#page-10-0)»;
- **«Побудувати виписку»** перехід на екран формування виписки за обраним рахунком, див. [«Виписка за рахунком](#page-9-0)».

Щоб повернутися на головну сторінку системи, натисніть стрілку у лівому верхньому куті екрану.

# <span id="page-9-0"></span>**2.5.1. Виписка за рахунком**

Щоб отримати виписку за рахунком, оберіть потрібний вам рахунок на головній сторінці системи і натисніть піктограму операції **«Побудувати виписку»**, або натисніть таку саму піктограму на екрані перегляду детальної інформації за рахунком.

#### **Для отримання виписки:**

- 1. Зазначте період запиту в полі **Період формування**.
- 2. Зазначте тип файлу, в якому буде сформована виписка: PDF або XLS.
- 3. Виберіть спосіб отримання виписки: **«На пристрій»** або **«На e-mail»**.
- 4. Якщо вибрана опція **«На e-mail»**, введіть адресу електронної пошти (**e-mail**), на яку вам буде надіслана виписка.

**Увага!** Якщо ви хочете надіслати виписку одразу на декілька адрес, натисніть

кнопку та введіть додаткову адресу.

5. Натисніть кнопку **«Сформувати виписку»**.

Якщо операція виконана успішно, на екрані з'явиться відповідне повідомлення, а на зазначену вами адресу електронної пошти надійде файл виписки у зазначеному форматі, або ж на екрані вашого пристрою буде відображена виписка за встановлений період.

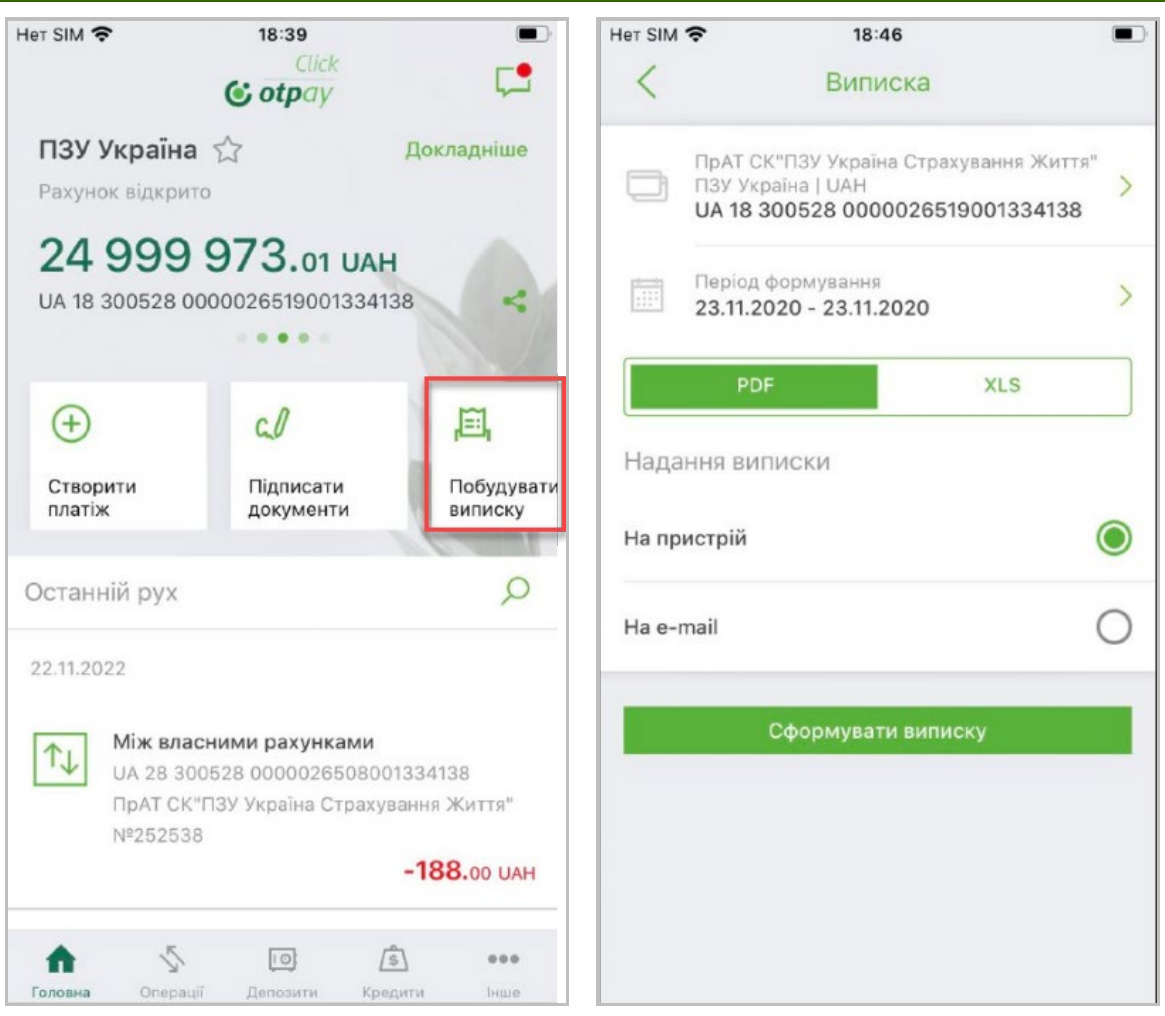

# <span id="page-10-0"></span>**2.5.2. Рух за рахунком**

Щоб перейти до реєстру документів за рахунком, на екрані перегляду детальної інформації за цим рахунком натисніть піктограму операції **«Рух за рахунком»**.

Відбудеться перехід на екран «Операції», відкриється розділ відповідно до валюти рахунку – «Гривня» або «Валюта» та буде відображено список всіх документів за обраним вами рахунком.

Відомості щодо руху за рахунком надаються у вигляді списку документів дня, що надійшли з АБС банку за обраний період.

У списку відображується: тип платежу, номер рахунку (IBAN) одержувача для вихідних платежів та номер рахунку (IBAN) відправника для вхідних платежів, коротке найменування одержувача для вихідних платежів та коротке найменування відправника для вхідних платежів, номер платежу, сума і валюта платежу, статус.

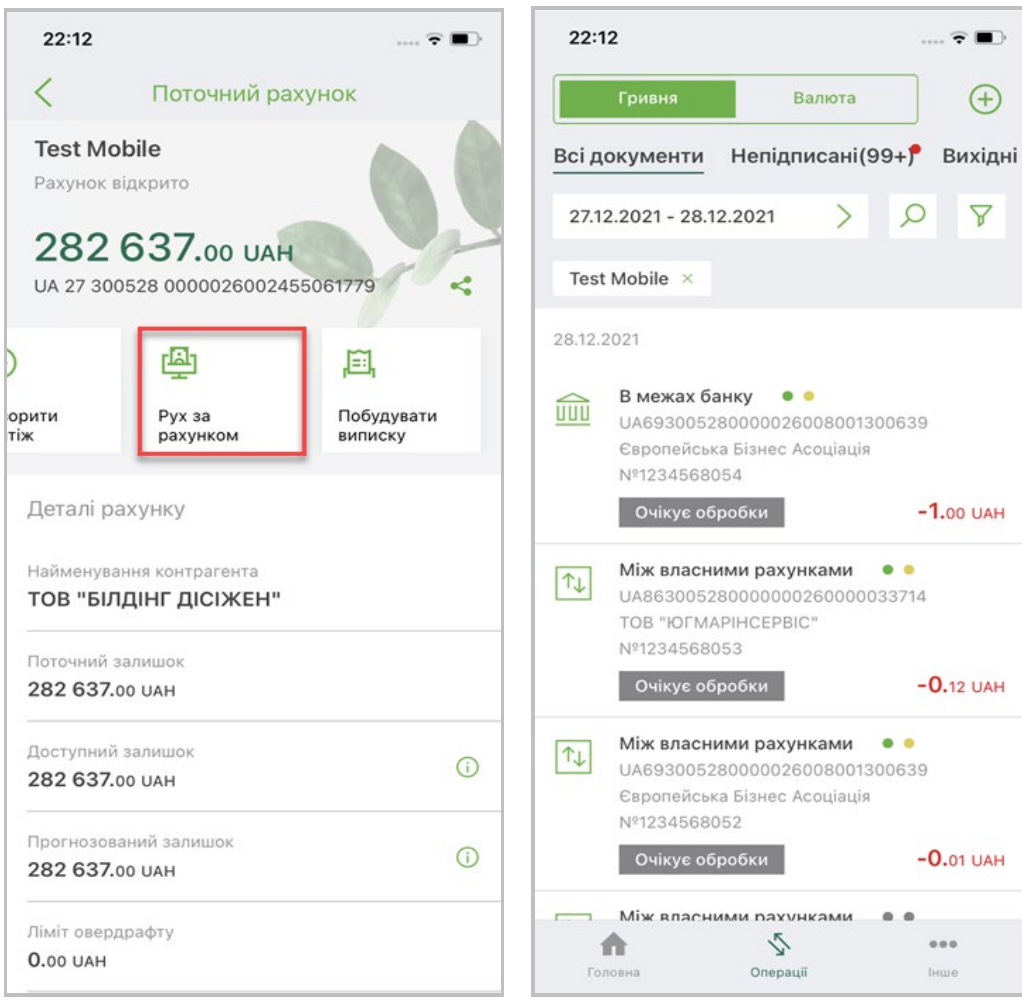

Ви можете зазначити потрібний вам період відображення документів. Також ви можете скористатися пошуком потрібного вам документу за його реквізитами (натисніть кнопку  $\boxed{0}$ ) або відфільтрувати записи у списку за контрагентом чи рахунком (натисніть кнопку  $\overline{Y}$ ).

Щоб перейти на форму з детальною інформацією про документ натисніть відповідний рядок у списку – див. [«Перегляд платежу у гривні](#page-26-0)».

#### <span id="page-11-0"></span>**2.6.Карткові рахунки**

Ви зможете переглянути ваші карткові рахунки на домашній сторінці (головному екрані) системи. У центральній частині головного екрану розташована «карусель» рахунків, ви можете гортати рахунки свайпом вліво або вправо.

У карткових рахунків відображається піктограма картки піворуч від повного номеру (IBAN) рахунку.

Кожен рахунок представлений у вигляді карточки з основною інформацією про рахунок: назва, ознака «зірочка» (обраний рахунок), стан рахунку, сума доступних коштів

на рахунку і валюта, піктограма «картка», повний номер рахунку. Кнопка дозволяє поділитися реквізитами рахунку, див. [«Головна](#page-5-0) сторінка».

Для того щоб переглянути детальну інформацію за рахунком натисніть **«Докладніше»** на карточці з рахунком.

Відриється екран з детальною інформацією про картковий рахунок:

- Найменування власника рахунку (підприємства);
- Поточний залишок (з карткової системи);
- Обслуговуюче відділення (кнопка  $\frac{100}{100}$  дозволяє перейти до мапи);
- Схема доступу держателів до рахунку (спільний або роздільний доступ);
- Назва рахунку (кнопка  $\Box$  дозволяє змінити назву рахунку).
- Список карток, випущених до рахунку.

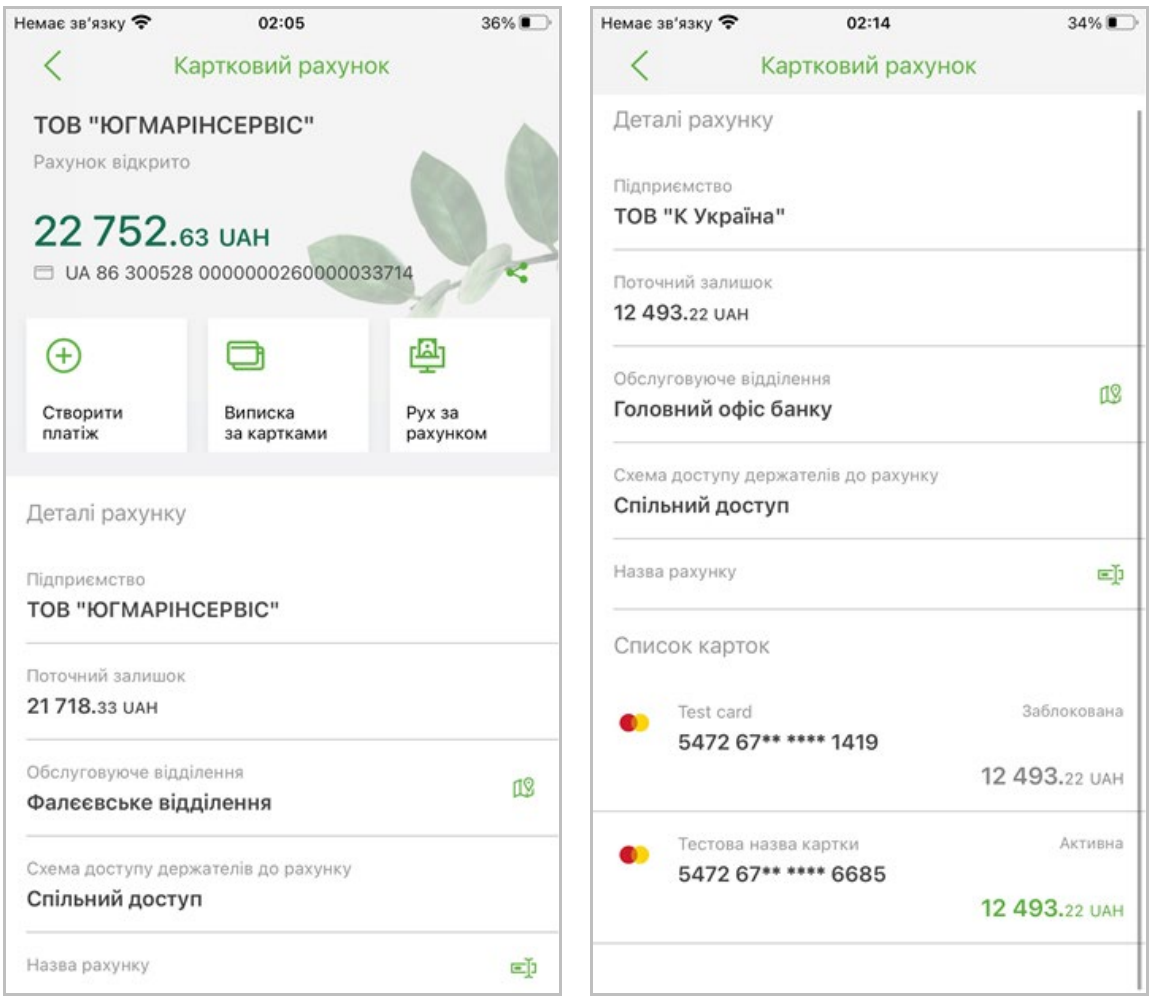

При виборі картки зі списку відбудеться перехід на форму з детальною інформацією та операціями за цією карткою - див. [«Картки](#page-16-0)».

На екрані з детальною інформацією про рахунок доступні такі операції з картковим рахунком:

- **«Створити платіж»** перехід до створення переказу з рахунку, див. [«Операції в гривні](#page-20-0)»;
- **«Виписка за картками»** перехід на екран формування виписки за картками, випущеними до обраного рахунку, див. [«Виписка за всіма](#page-14-0)  [картками](#page-14-0)»;
- **«Рух за рахунком»** перехід до реєстру документів за обраним картковим рахунком, див. [«Рух за рахунком](#page-10-0)»;
- **«Побудувати виписку»** перехід на екран формування виписки за обраним рахунком.

Щоб повернутися на головну сторінку системи, натисніть стрілку у лівому верхньому куті екрану.

# <span id="page-13-0"></span>**2.6.1. Виписка за картковим рахунком**

Щоб отримати виписку з карткового рахунку з АБС оберіть потрібний вам картковий рахунок на головному екрані системи і натисніть піктограму **«Побудувати виписку».**

Відбудеться перехід на форму запиту виписки, в яку автоматично буде підставлено вибраний вами картковий рахунок.

Для отримання виписки:

- 1. Встановіть період: натисніть кнопку в секції «Період формування» та за допомогою календаря зазначте початкову та кінцеву дати періоду.
- 2. Вкажіть тип файлу, в якому буде сформована виписка: PDF або XLS.
- 3. Виберіть спосіб отримання виписки: «На пристрій» або «На e-mail».
- 4. Якщо було вибрано «На e-mail», введіть адресу електронної пошти (e-mail), на яку буде надіслано виписка.

**Увага!** Якщо ви хочете відправити виписку відразу на кілька адрес, натисніть кнопку

та введіть додатковий адресу.

4

5. Натисніть кнопку **«Сформувати виписку»**.

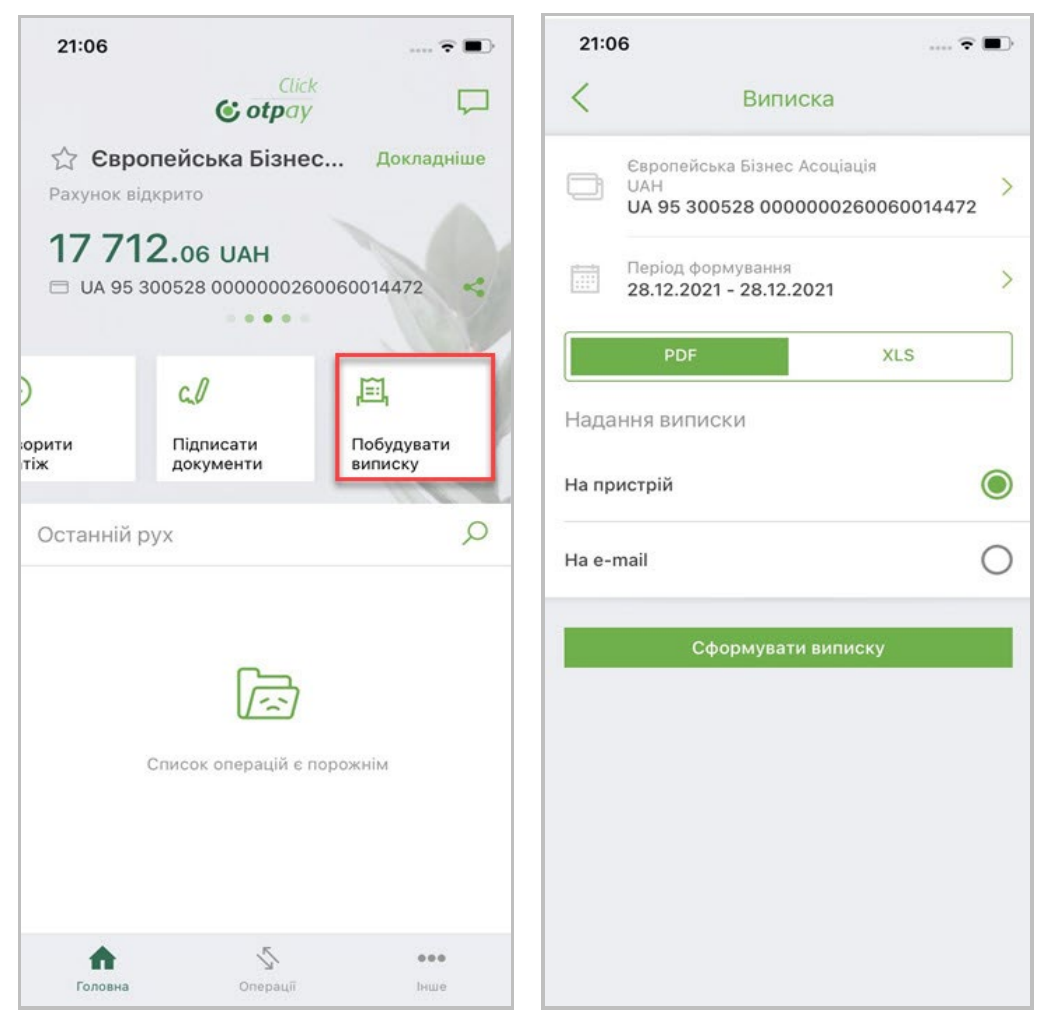

Якщо операція пройшла успішно, на екрані буде відображено відповідне повідомлення, та на вказану вами адресу електронної пошти прийде файл виписки в зазначеному вами форматі, або ж на екрані вашого пристрою буде відображено спрощену виписку за вказаний період.

# <span id="page-14-0"></span>**2.6.2. Виписка за всіма картками**

Для карткових рахунків зі схемою обслуговування рахунку «Спільний доступ» можливе отримання виписки з карткової системи за всіма картками, що випущено до рахунку.

Щоб отримати виписку, виберіть потрібний вам картковий рахунок на головному екрані системи, натисніть **«Докладніше»** і потім оберіть операцію **«Виписка за картками».**

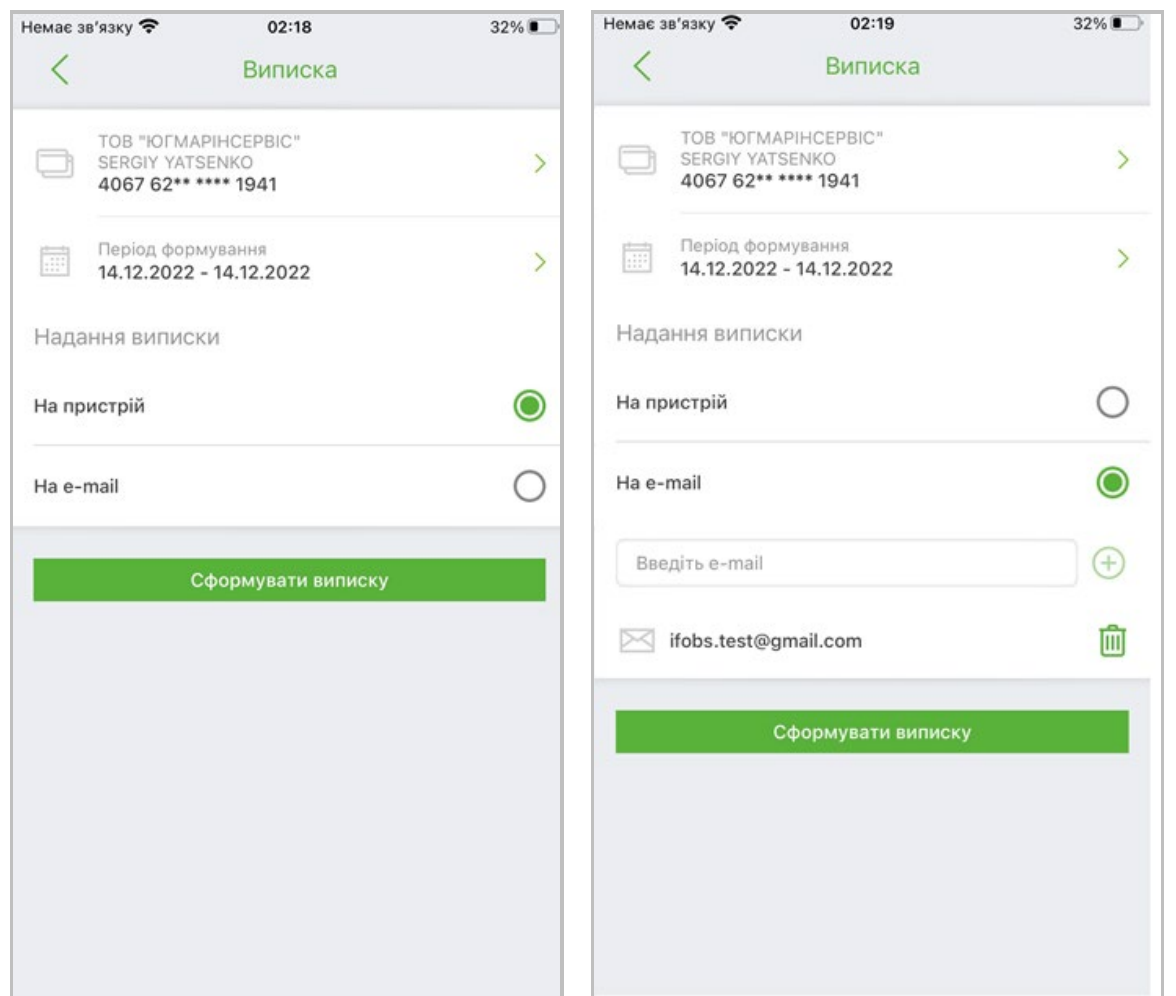

За умовчанням в полі **Рахунок** буде відображено картковий рахунок, з якого було виконано перехід, але за необхідності ви можете обрати інший картковий рахунок – для цього натисніть стрілку праворуч і оберіть зі списку потрібний вам рахунок.

Для отримання виписки:

- 1. Зазначте період запиту в полі **Період формування**.
- 2. Виберіть спосіб отримання виписки: «На пристрій» або «На e-mail».
- 3. Якщо вибрано «На e-mail», введіть адресу електронної пошти (e-mail), на яку вам буде надіслано виписку.

Œ

**Увага!** Якщо ви хочете відправити виписку відразу на кілька адрес, натисніть кнопку

та введіть додаткову адресу.

4. Натисніть кнопку **«Сформувати виписку».**

Якщо операція пройшла успішно, на екрані буде відображено відповідне повідомлення, та на вказану вами адресу електронної пошти прийде файл виписки або ж на екрані вашого пристрою буде відображено спрощену виписку за вказаний період.

#### <span id="page-15-0"></span>**2.6.1. Рух за картковим рахунком**

Для того щоб переглянути реєстр платіжних документів за картковим рахунком з АБС, виберіть потрібний вам картковий рахунок на головному екрані системи, натисніть **«Докладніше»** і потім оберіть операцію **«Рух за рахунком»**.

Відбудеться перехід на екран «Операції», відкриється розділ відповідно до валюти рахунку – «Гривня» або «Валюта» та буде відображено список всіх документів за обраним вами рахунком.

Відомості щодо руху за рахунком надаються у вигляді списку документів дня, що надійшли з АБС банку за обраний період.

У списку відображується: тип платежу, номер рахунку (IBAN) одержувача для вихідних платежів та номер рахунку (IBAN) відправника для вхідних платежів, коротке найменування одержувача для вихідних платежів та коротке найменування відправника для вхідних платежів, номер платежу, сума і валюта платежу, статус.

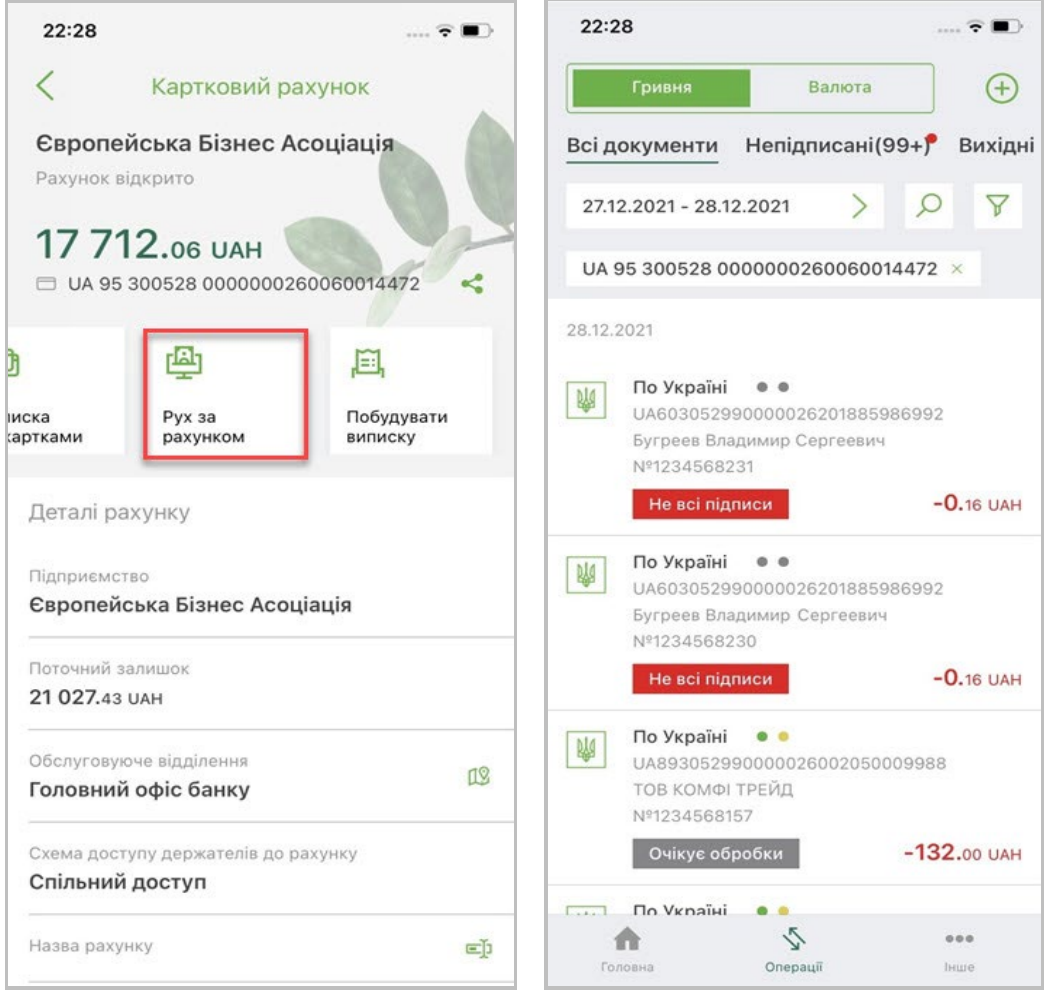

Ви можете зазначити потрібний вам період відображення документів. Також ви можете скористатися пошуком потрібного вам документу за його реквізитами (натисніть

кнопку  $\boxed{\circ}$ ) або відфільтрувати записи у списку за контрагентом чи рахунком (натисніть кнопку  $\mathbb{Y}$ ).

Щоб перейти на форму з детальною інформацією про документ натисніть відповідний рядок у списку.

# <span id="page-16-0"></span>**2.7.Картки**

Щоб переглянути список карток, випущених до карткового рахунку, перейдіть на екран з детальною інформацією про картковий рахунок див. [«Карткові рахунки](#page-11-0)».

Залежно від встановленого налаштування «**Відображення неактивних карток**», в списку будуть відображатися активні, неактивні або всі картки (див. розділ [«Налаштування додатку та облікового](#page-58-0) запису»).

Для кожної картки відображається логотип платіжної системи, маскований номер картки, прізвище та ім'я власника латиницею, статус картки, доступний залишок (з карткової системи). При виборі картки зі списку відбудеться перехід на форму з детальною інформацією та операціями за вибраною карткою.

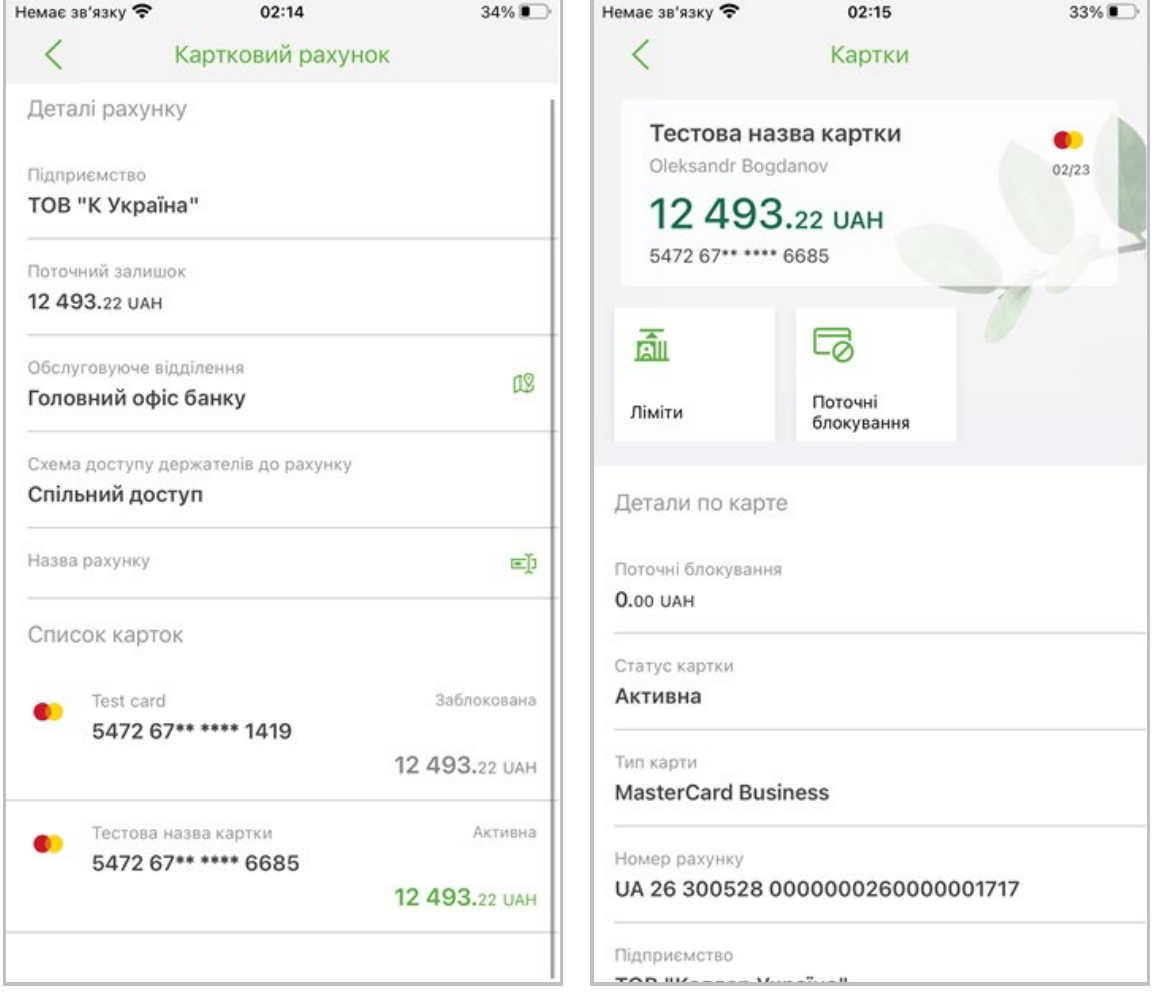

У верхній частині екрану буде відображено список карток, випущених для вибраного вами карткового рахунку, у вигляді «каруселі» з можливістю перемикання між картками свайпом вліво або вправо.

На піктограмі картки відображаються: назва картки, ім'я власника картки, поточний залишок (з карткової системи), валюта, номер картки в маскованому вигляді, термін дії картки.

Під зображенням картки знаходяться кнопки доступних операцій за карткою:

- **«Виписка за карткою»** перехід до розділу формування виписки за карткою з карткової системи. Відображається лише для карток до рахунку з роздільним доступом. Див. [«Виписка за карткою](#page-17-0)»;
- **«Ліміти»** перехід до розділу для перегляду лімітів за вибраною карткою, див. [«Ліміти](#page-18-0)»;
- **«Поточні блокування»** перехід до розділу для перегляду поточних блокувань за обраною карткою, див. [«Поточні блокування](#page-19-0)».

Нижче на екрані представлено детальну інформацію за карткою:

- Поточні блокування загальна сума поточних блокувань за карткою з карткової системи;
- Статус картки (активна, заблокована);
- Тип картки (наприклад, VISA GOLD);
- Номер карткового рахунку;
- Назва підприємства (коротке найменування контрагента);
- Назва карти (натисніть кнопку  $\Box$ ), введіть найменування та збережіть зміни).

Для повернення на екран з детальною інформацією про картковий рахунок натисніть

стрілку у лівому верхньому куті екрану.

# <span id="page-17-0"></span>**2.7.1. Виписка за карткою**

Отримання виписки за карткою з карткової системи можливо лише для карток, випущених до рахунку зі схемою обслуговування «Роздільний доступ».

Щоб отримати виписку, оберіть потрібну вам картку зі списку карток, випущених до рахунку, а потім на екрані з детальною інформацією за карткою натисніть кнопку **«Виписка за карткою».**

Для отримання виписки:

- 1. Вкажіть період запиту в полі **Період формування** (за умовчанням встановлено період - попередній банківський день).
- 2. Виберіть спосіб отримання виписки: «На пристрій» або «На e-mail».
- 3. Якщо вибрано «На e-mail», введіть адресу електронної пошти (e-mail), на яку буде надіслано виписку.

**Увага!** Якщо ви хочете відправити виписку відразу на кілька адрес, натисніть кнопку

та введіть додаткову адресу.

4. Натисніть кнопку **«Сформувати виписку».**

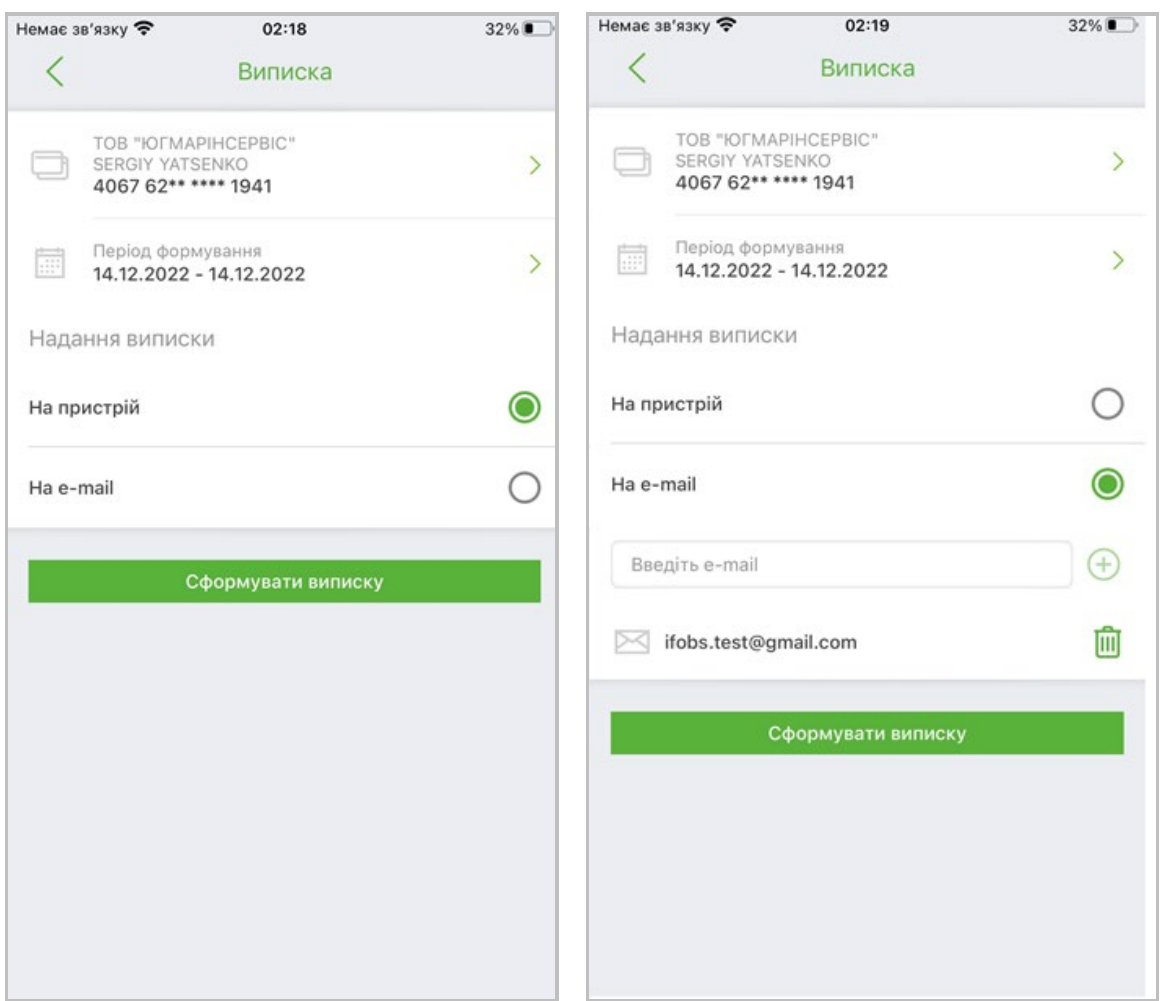

Якщо операція пройшла успішно, на екрані буде відображено відповідне повідомлення, та на вказану адресу електронної пошти прийде файл виписки або ж на екрані вашого пристрою буде відображено спрощену виписку за вказаний період.

# <span id="page-18-0"></span>**2.7.2. Ліміти**

Система дозволяє переглядати та змінювати ліміти на зняття готівки та ліміти на торговельні операції в мережі інтернет, встановлені по картах.

Для того щоб перейти на форму з лімітами, оберіть потрібну вам картку зі списку карток, випущених до рахунку, а потім на екрані з детальною інформацією за карткою натисніть кнопку **«Ліміти».**

Для оновлення інформації про ліміти натисніть кнопку з круговими стрілками  $\mathbb{C}$ 

На формі з лімітами за карткою представлено таки види лімітів:

- **Зняття готівки на добу/Кількість операцій** кількість доступних операцій зі зняття готівки, на добу;
- **Зняття готівки на добу/Сума** сума ліміту на зняття готівки (ціле число), символьний код валюти;
- **Торговельні операції і розрахунки в мережі інтернет із технологією 3D Secure/ Кількість операцій** - кількість доступних операцій за розрахунками в інтернет, на добу;
- **Торговельні операції і розрахунки в мережі інтернет з технологією 3D Secure/Сума** - сума ліміту на торговельні операції в інтернет (ціле число), символьний код валюти.

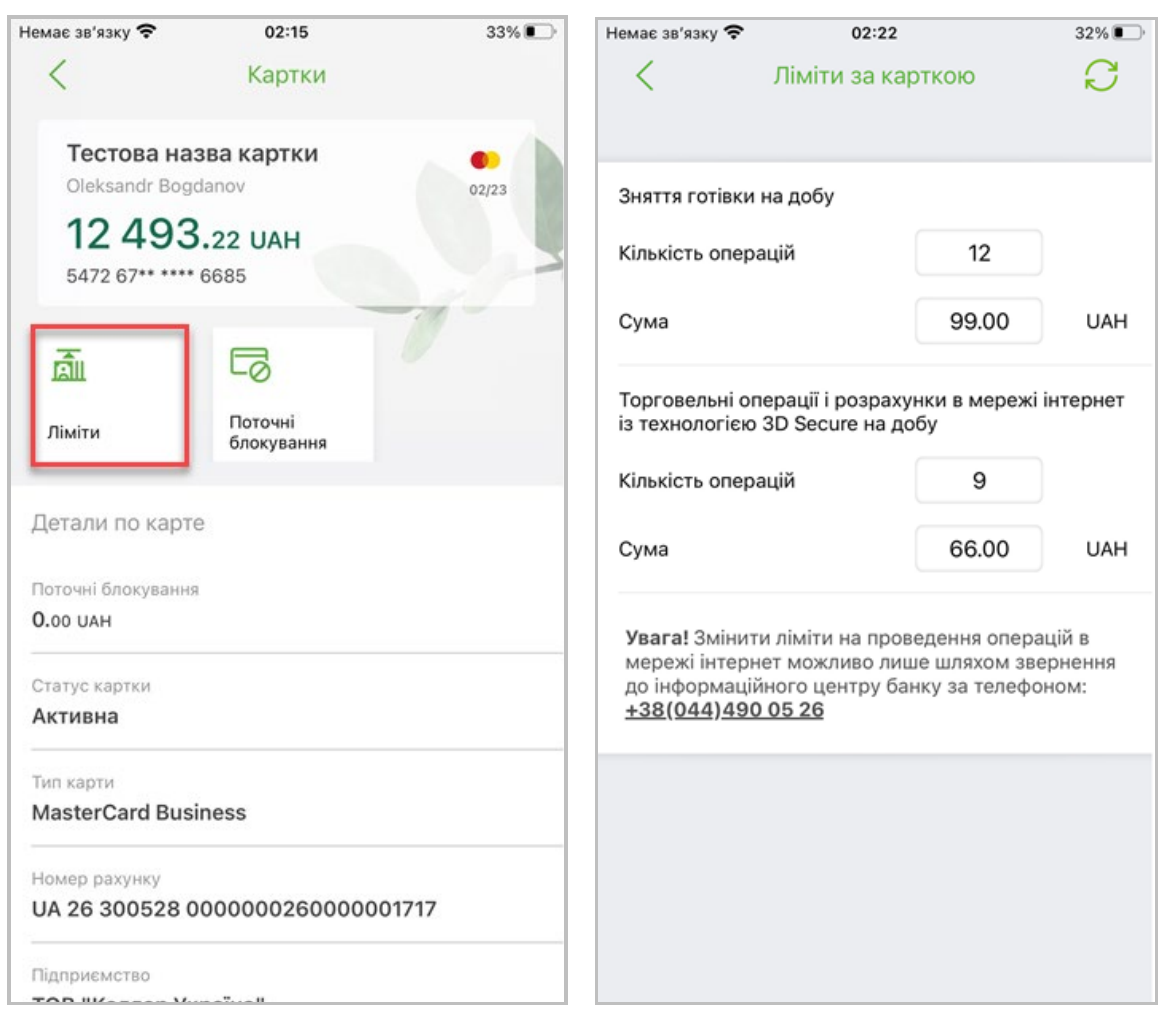

Для змінення лімітів перейдіть до поля з встановленим значенням та внесіть необхідні зміни, після чого натисніть кнопку **«Зберегти»** або **«Підписати»** для збереження лімітів.

Якщо операція пройшла успішно, на екрані буде відображено відповідне повідомлення.

#### <span id="page-19-0"></span>**2.7.3. Поточні блокування**

Для того щоб перейти на форму перегляду поточних блокувань за карткою з карткової системи, оберіть потрібну вам картку зі списку карток, випущених до рахунку, а потім на екрані з детальною інформацією за карткою натисніть кнопку **«Поточні блокування».**

Для оновлення інформації про поточні блокування натисніть кнопку з круговими стрілками .

У разі наявності блокувань за карткою, на екрані буде відображено список таких блокувань із зазначенням: опису операції, дати здійснення операції, суми операції (зі знаком «-» для видаткових операцій) та символьним кодом валюти операції, а також суми у валюті рахунку.

Список відсортований за датою операції за спаданням.

У разі відсутності блокувань за обраною карткою буде відображено відповідне повідомлення.

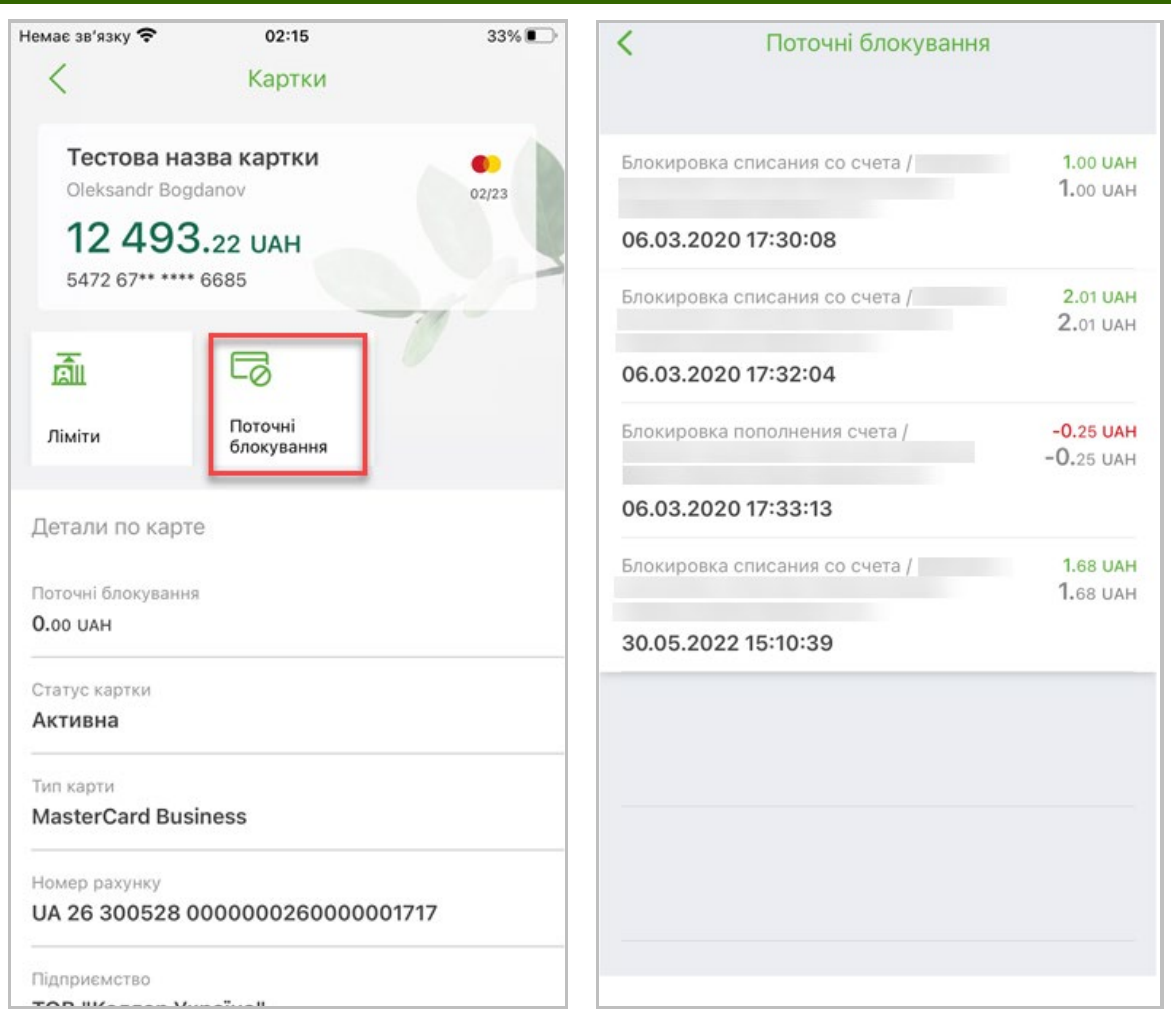

# <span id="page-20-0"></span>**2.8.Операції в гривні**

За допомогою мобільного банкінгу ви можете здійснювати перекази та платежі в національній валюті з ваших поточних та карткових гривневих рахунків.

Щоб перейти до операцій у національній валюті та переглянути платіжні документи у гривні, виберіть пункт нижнього навігаційного меню **«Операції»**.

Відбудеться перехід на екран з документами в національній валюті («**Гривня – Всі документи»**).

У верхній частині екрану є перемикач **«Гривня/Валюта»** для переходу на документи в національній та іноземній валютах відповідно.

На екрані розташована кнопка «+» для створення нового платіжного документа.

На екрані розташовані розділи: «Всі документи», «Непідписані», «Вихідні», «Вхідні» для переходу на певний тип документів – див. опис кожного розділу нижче.

У кожному розділі для вибраного документа ви можете виконати рух «свайп ліворуч», щоб переглянути список доступних операцій **(друк, повторити платіж, видалити/відкликати),** що залежить від статусу документа, та вибрати потрібну.

Також на екрані розташоване поле для зазначення періоду відображення документів у списку (за умовчанням – поточний тиждень), кнопка <sup>Д</sup> для пошуку потрібного документа і кнопка  $\nabla$  для фільтрації записів у списку.

# <span id="page-21-0"></span>**2.8.1. Всі документи**

До розділу «Всі документи» можна перейти різними способами:

- Виберіть пункт нижнього навігаційного меню «Операції», відбудеться одразу перехід до розділу «**Гривня – Всі документи»**;
- Або на головній сторінці системи оберіть потрібний вам рахунок і натисніть піктограму операції **«Рух за рахунком»**.

В цьому розділі відображуються всі рухи за рахунком, вхідні та вихідні документи.

Відомості щодо руху за рахунками надаються у вигляді списку документів дня, що надійшли з АБС банку за обраний період.

У списку відображується: тип платежу, номер рахунку (IBAN) одержувача для вихідних платежів та номер рахунку (IBAN) відправника для вхідних платежів, коротке найменування одержувача для вихідних платежів та коротке найменування відправника для вхідних платежів, номер платежу, сума і валюта платежу.

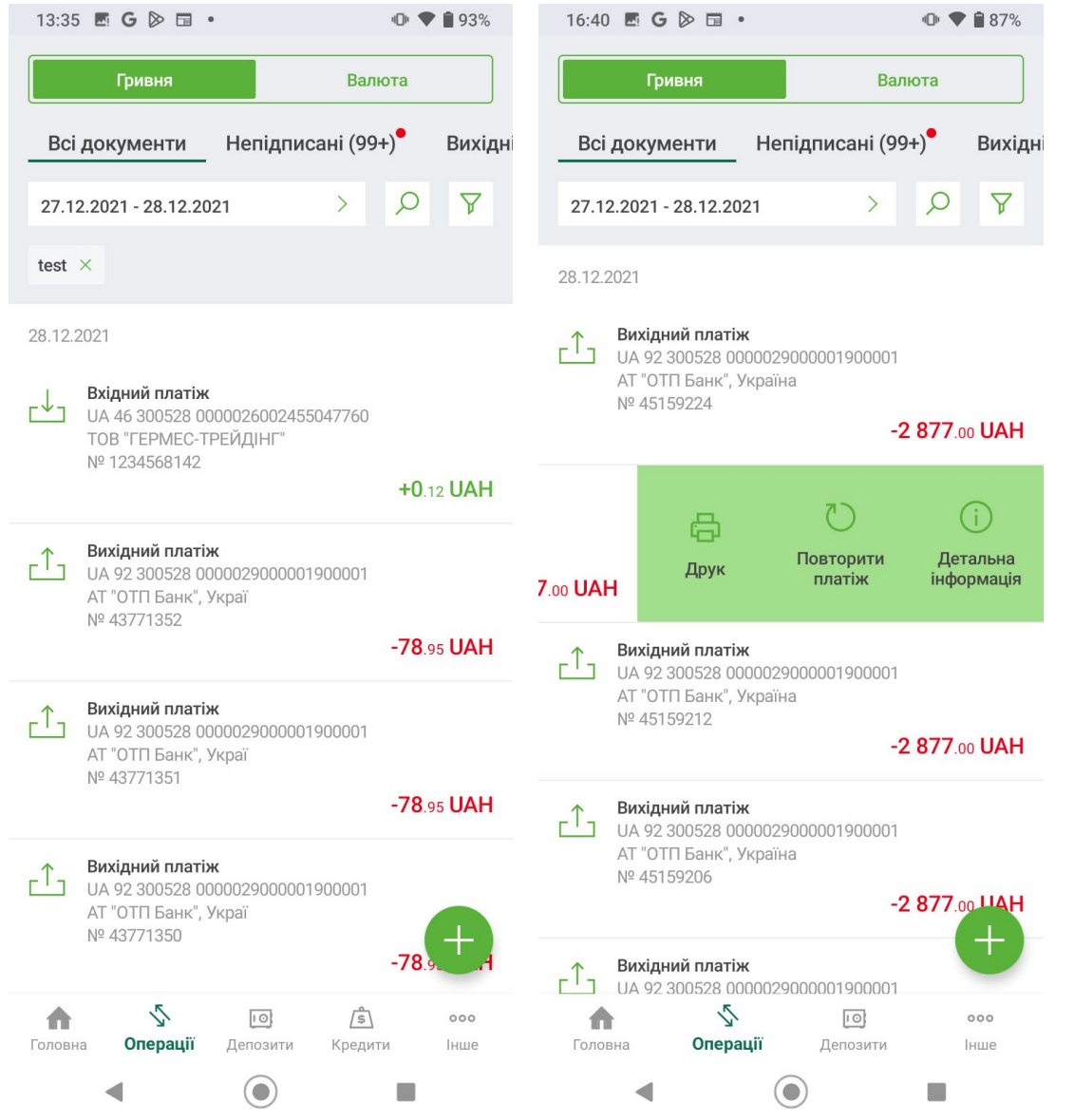

Ви можете зазначити потрібний вам період відображення документів. Також ви можете скористатися пошуком потрібного вам документу за його реквізитами (натисніть кнопку  $\boxed{0}$ ) або відфільтрувати записи у списку за контрагентом чи рахунком (натисніть кнопку $\nabla$ ).

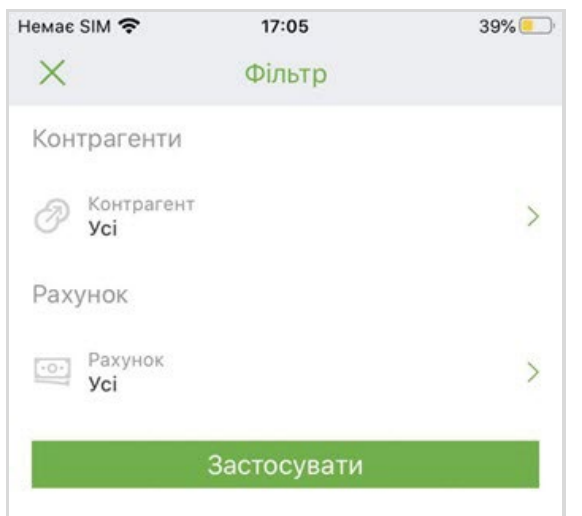

Щоб перейти на форму з детальною інформацією про документ натисніть відповідний рядок у списку.

Кнопка **«+»** використовується для створення нового платіжного документа.

# <span id="page-22-0"></span>**2.8.2. Непідписані (гривня)**

Щоб перейти до розділу «Непідписані» виберіть пункт нижнього навігаційного меню **«Операції»**, відбудеться перехід до розділу «Гривня – Всі документи», потім оберіть розділ **«Непідписані»**.

В цьому розділі відображуються гривневі платежі, що були створені в системі та мають статус «Не всі підписи». Поряд із назвою розділу, в дужках, зазначається кількість непідписаних документів.

У списку документів ви можете переглянути коротку інформацію за кожним з них: тип платежу, індикатор накладених підписів, номер рахунку (IBAN) одержувача для вихідних платежів та номер рахунку (IBAN) відправника для вхідних платежів, коротке найменування одержувача для вихідних платежів та коротке найменування відправника для вхідних платежів, номер документа, сума і валюта платежу, статус «Не всі підписи».

Ви можете зазначити потрібний вам період відображення документів. Також ви можете скористатися пошуком потрібного вам документу за його реквізитами (натисніть кнопку  $\boxed{6}$ ) або відфільтрувати записи у списку за контрагентом чи рахунком (натисніть кнопку  $\mathbb{F}$ ).

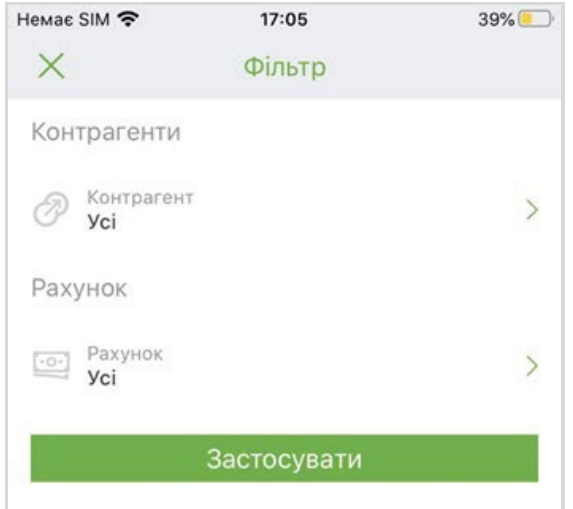

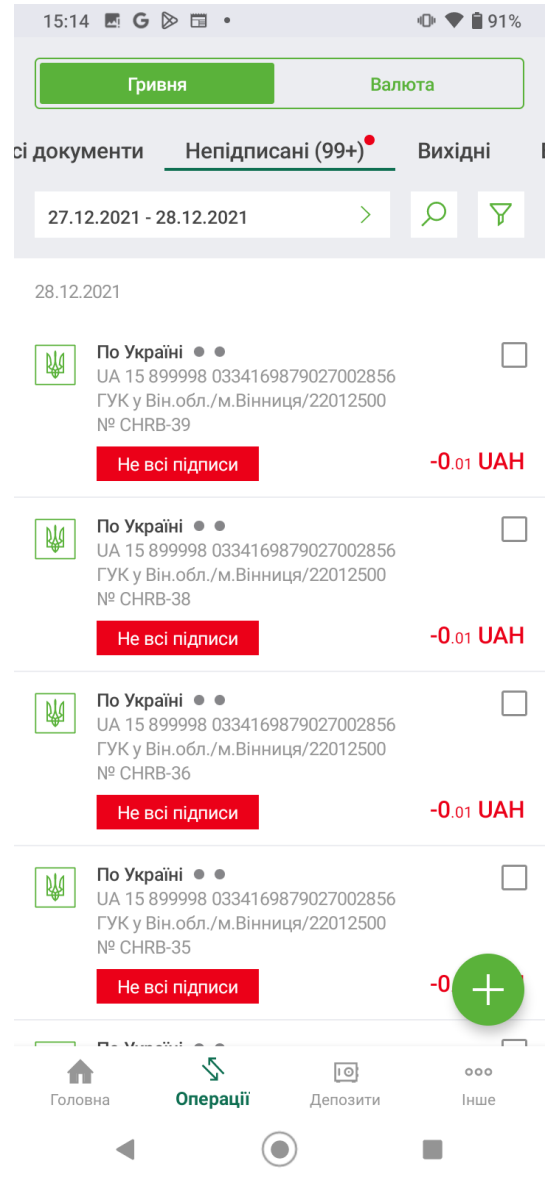

Щоб перейти на форму з детальною інформацією про документ натисніть відповідний рядок у списку.

На формі з детальною інформацією про документ ви можете підписати документ, відредагувати його, зберегти або видалити.

Див. також розділ [«Масове підписання платежів](#page-33-0) ».

Кнопка **«+»** використовується для створення нового платіжного документа.

# <span id="page-23-0"></span>**2.8.3. Вихідні**

Щоб перейти до розділу «Вихідні» виберіть пункт нижнього навігаційного меню **«Операції»**, відбудеться перехід до розділу «Гривня – Всі документи», потім оберіть розділ **«Вихідні»**.

В цьому розділі відображуються платежі, що були створені в системі та мають всі статуси, окрім «Не всі підписи».

У списку документів ви можете переглянути коротку інформацію за кожним з них: тип платежу, індикатор кількості підписів (зелений – перший, жовтий – другий, блакитний

– третій підпис), номер рахунку (IBAN) одержувача, коротке найменування одержувача, номер платежу, сума і валюта платежу, статус.

Ви можете зазначити потрібний вам період відображення документів. Також ви можете скористатися пошуком потрібного вам документу за його реквізитами (натисніть

кнопку  $\boxed{6}$ ) або відфільтрувати записи у списку за контрагентом, рахунком чи статусом (натисніть кнопку $\sqrt{\gamma}$ ).

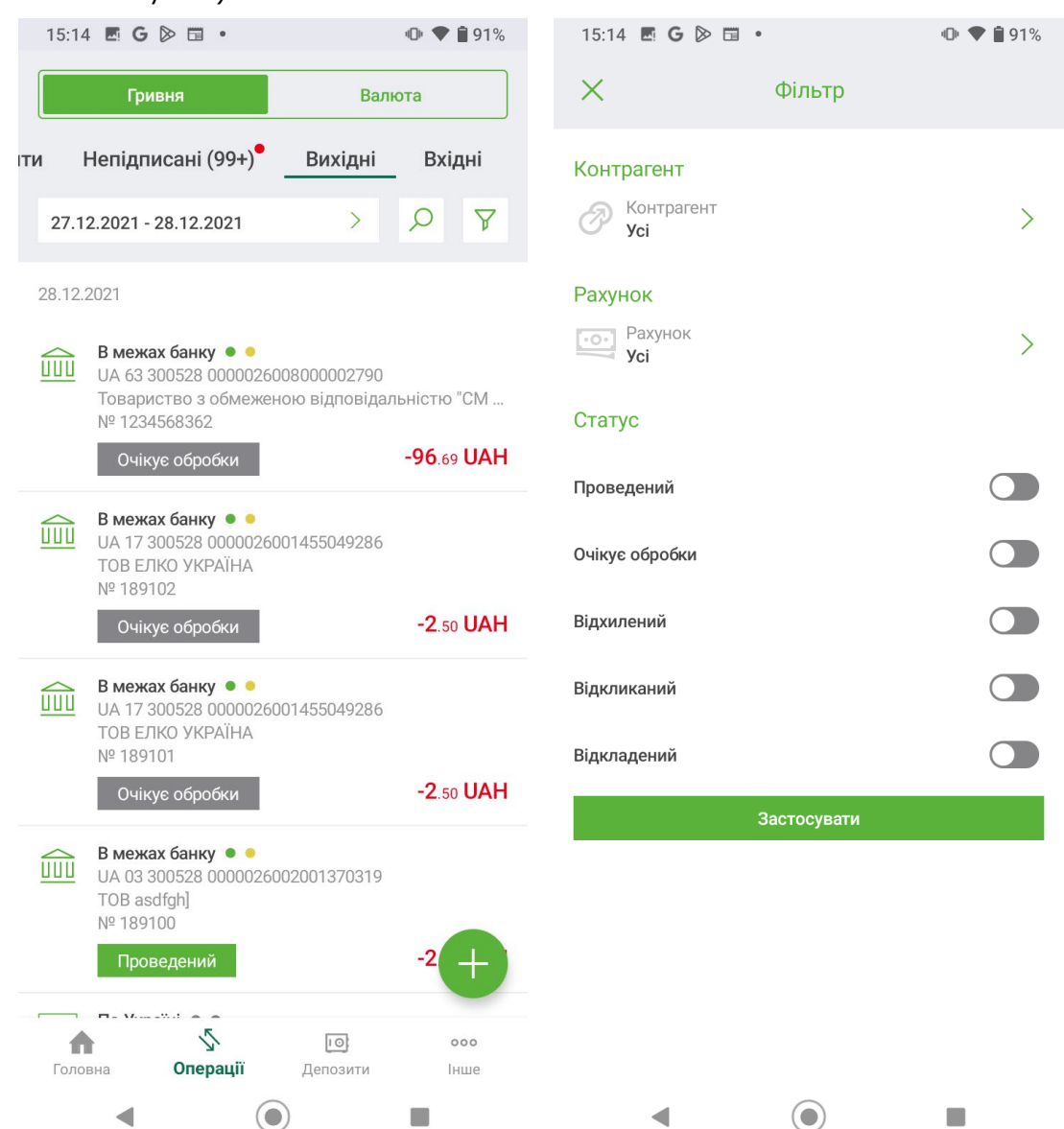

Щоб перейти на форму з детальною інформацією про документ натисніть відповідний рядок у списку.

Кнопка **«+»** використовується для створення нового платіжного документа.

# <span id="page-24-0"></span>**2.8.4. Вхідні**

Щоб перейти до розділу «Вхідні» виберіть пункт нижнього навігаційного меню **«Операції»**, відбудеться перехід до розділу «Гривня – Всі документи», потім оберіть розділ **«Вхідні»**.

В цьому розділі відображуються вхідні документи дня з АБС Б2.

У списку документів ви можете переглянути коротку інформацію за кожним з них: тип платежу, номер рахунку (IBAN) відправника, коротке найменування відправника, номер платежу, сума і валюта платежу.

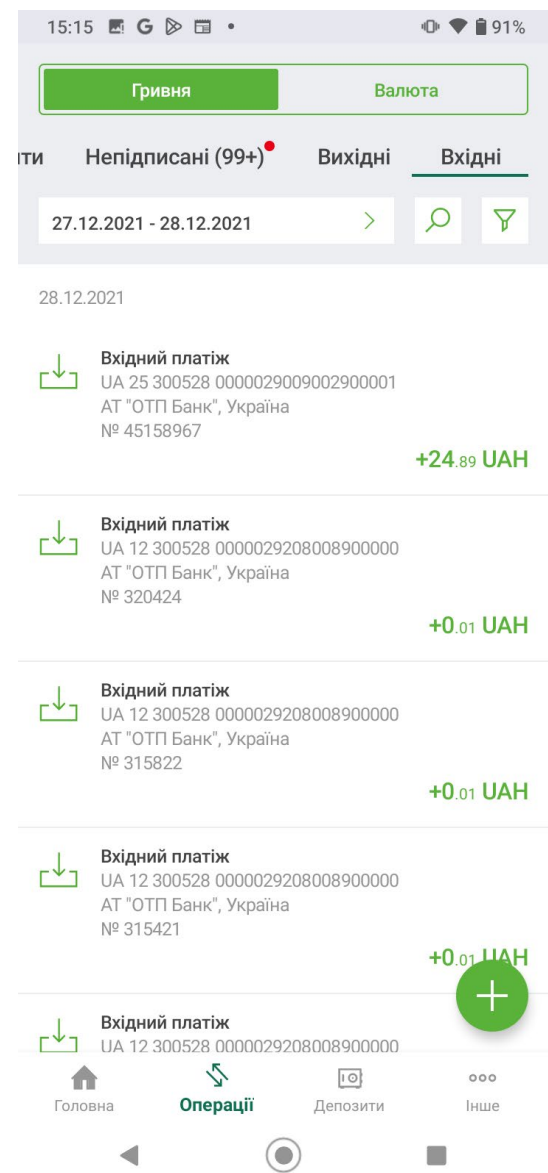

Ви можете зазначити потрібний вам період відображення документів. Також ви можете скористатися пошуком потрібного вам документу за його реквізитами (натисніть кнопку  $\boxed{\circ}$ ) або відфільтрувати записи у списку за контрагентом чи рахунком (натисніть кнопку  $\overline{Y}$ ).

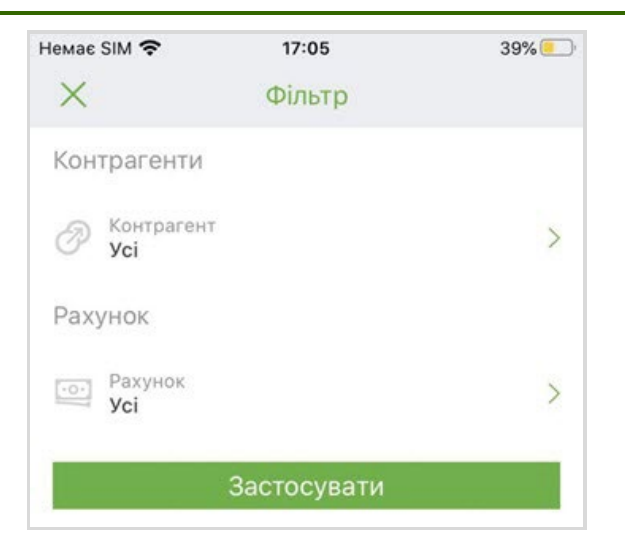

Щоб перейти на форму з детальною інформацією про документ натисніть відповідний рядок у списку.

Кнопка **«+»** використовується для створення нового платіжного документа.

#### <span id="page-26-0"></span>**2.8.5. Перегляд платежу у гривні**

Для того щоб переглянути деталі платежу в національній валюті оберіть потрібний вам документ зі списку (пункт нижнього навігаційного меню **«Операції»**, перемикач **«Гривня»**, див. вище).

Відкриється екран з детальною інформацією про платіж, який містить:

1. Блок з основною інформацією про платіж:

- тип платежу;
- дата документа;
- сума та валюта платежу;
- номер рахунку (IBAN) одержувача;
- статус документа.

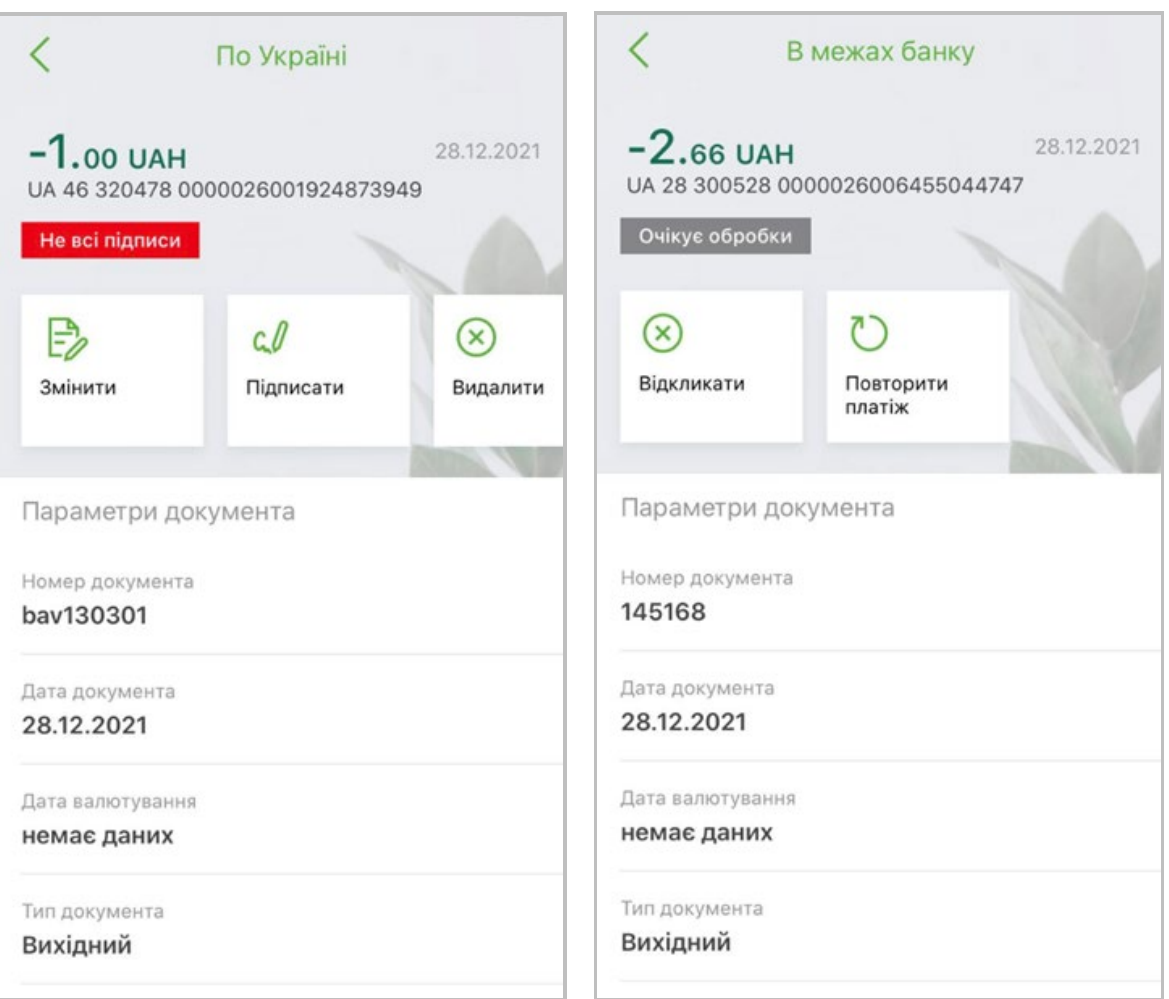

- 2. Блок доступних операцій з платежем (залежно від його статусу):
	- **«Змінити»** дозволяє перейти до редагування документа. Операція доступна лише для документів у статусі «Не всі підписи», якщо користувач має право роботи з документами в національній валюті;
	- **«Підписати»** дозволяє перейти до підписання документа. Операція доступна лише для документів у статусі «Не всі підписи», якщо користувач має ключі електронно-цифрового підпису, перенесені на мобільний пристрій, а також має право роботи з документами в національній валюті;
	- **«Видалити»**  дозволяє видалити документ, який перебуває у статусі «Не всі підписи»;
	- **«Відкликати»** дозволяє відкликати документ, який перебуває у статусі «Очікує обробки»;
	- **«Повторити платіж»**  дозволяє клонувати платіж, тобто створити новий з автоматичним перенесенням основних реквізитів цього платежу. Операція доступна для платежів з типом «Вихідний»;
	- **«Відповісти на платіж»**  дозволяє створити новий платіж з автоматичним перенесенням основних реквізитів цього платежу. Операція доступна для платежів з типом «Вхідний»;
	- **«Друк»**  дозволяє роздрукувати платіж. Операція доступна для вихідних платежів у статусі «Проведений». Після виклику операції відбувається формування друкованої форми документа, яку користувач може переглянути та зберегти або роздрукувати. Для документів у національній валюті в статусі «Проведений» форма містить факсиміле банку.
- 3. Блок «Параметри документа»:
- номер документа;
- дата документа;
- дата валютування;
- тип документа;
- причина відмови (тільки для документів у статусі «Відхилений»);
- сума та валюта.
- 4. Блок «Призначення платежу» містить текст призначення платежу.
- 5. Блок «Платник» містить інформацію про платника:
	- рахунок;
	- банк;
	- найменування;
	- код платника.
- 6. Блок «Одержувач» містить інформацію про одержувача платежу:
	- рахунок;
	- банк;
	- найменування;
	- код одержувача;
	- країна.
- 7. Блок «Підписи» містить інформацію про підписантів.

Кнопка зі стрілкою В лівому верхньому куті екрану дозволяє повернутися до екрану, з якого було виконано перехід на форму перегляду деталей платежу.

# <span id="page-28-0"></span>**2.8.6. Створення платежу у гривні**

До створення платежу у національній валюті можна перейти різними способами:

- На головній сторінці системи оберіть потрібний вам рахунок та натисніть кнопку **«+ Створити платіж»**;
- Або натисніть кнопку «**Створити платіж»** на екрані перегляду детальної інформації по рахунку;
- Або виберіть пункт нижнього навігаційного меню *Операції*, потім на екрані перегляду гривневих документів натисніть кнопку «+» на екрані;
- Або на екрані перегляду платежу натисніть кнопку **«Повторити платіж»**\**«Відповісти на платіж».**

#### *Інструкція користувача Мобільний банкінг OTPay*

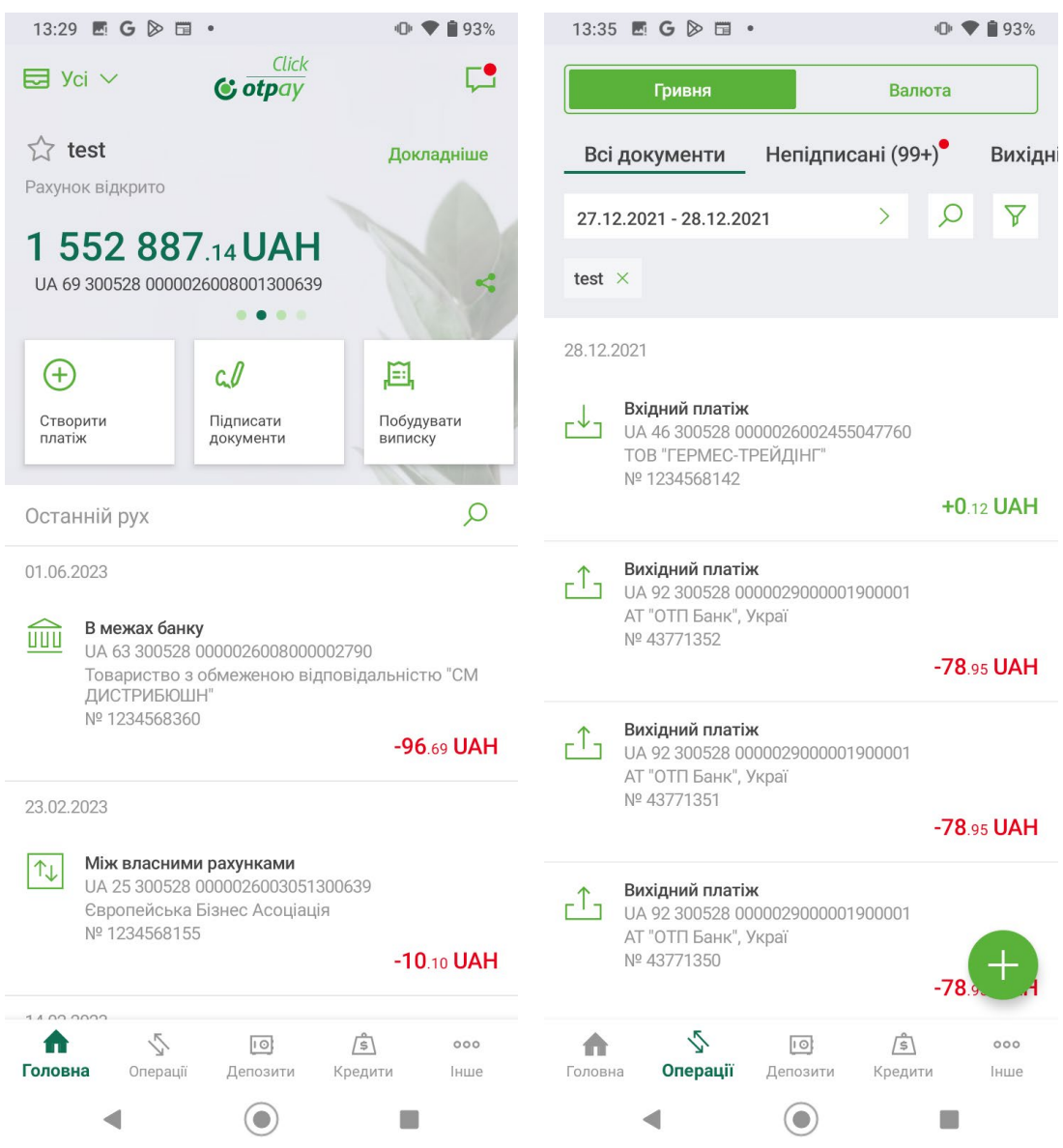

Відбудеться перехід на екран «Платіж у гривні».

Заповніть реквізити платежу.

**Зверніть увагу!** Максимально дозволений набір символів для заповнення будьякого поля представлений у таблиці нижче. На окремі поля можуть бути накладені додаткові обмеження (наприклад, для поля ЄДРПОУ – тільки цифри), але в жодному полі не можна ввести символи за межами набору, поданому в таблиці нижче.

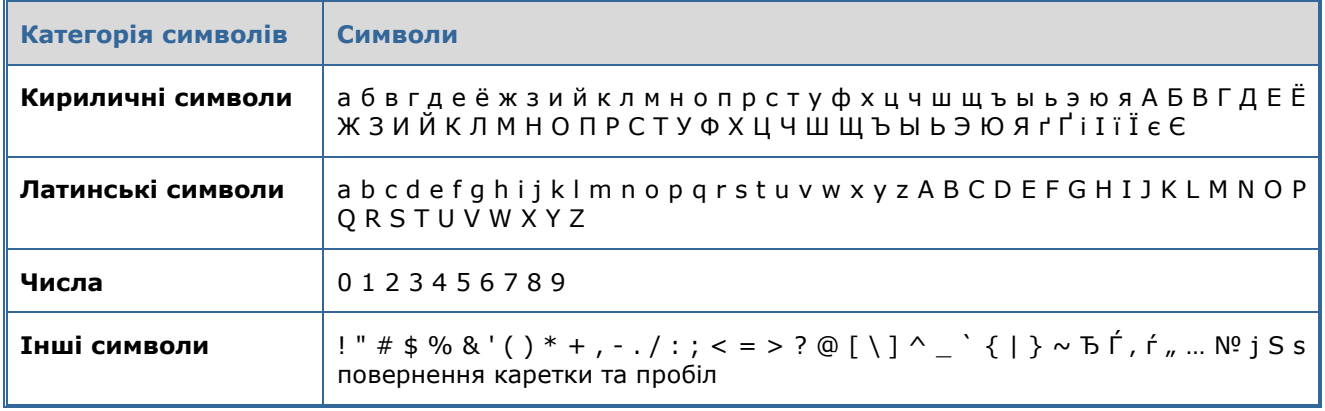

#### **Дозволені символи:**

Ви можете створити новий платіж, а можете скористатися раніше введеним платежем і створити новий на його основі – див. [«Платіж на основі раніше створеного](#page-31-0)».

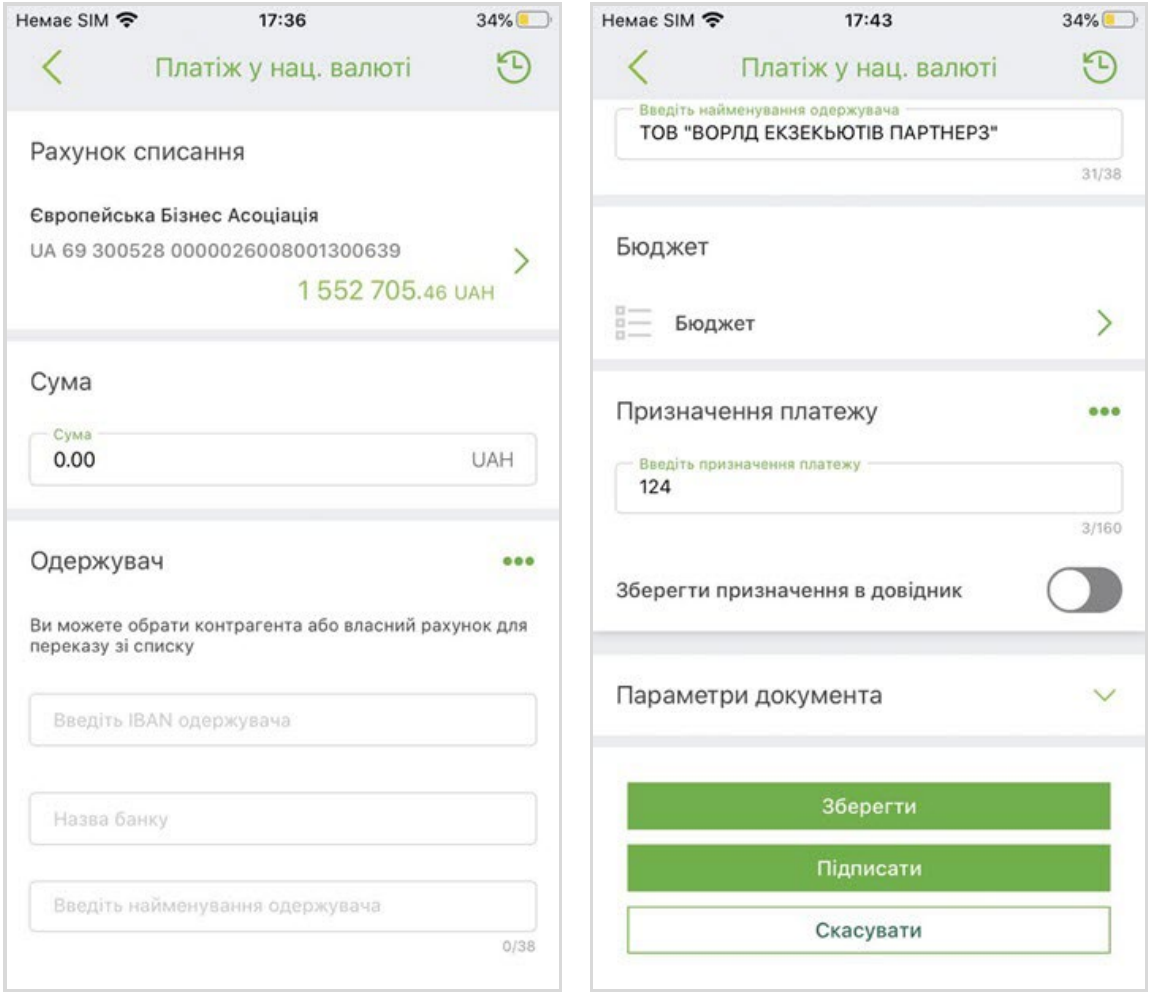

Для створення нового платежу заповніть реквізити:

1. Блок «Рахунок списання». Вкажіть рахунок списання – натисніть на поле **Рахунок списання**, після чого відкриється окремий екран зі списком доступних вам рахунків.

Поле **Пошук** призначене для пошуку рахунку за номером або назвою: почніть вводити в нього цифри або символи (не менше трьох), і система автоматично відобразить список доступних вам рахунків у відповідності до даних, які ви зазначили. Виберіть потрібний рахунок.

Якщо ви перейшли до створення платежу за рахунком з екрану детальної інформації по рахунку, це поле вже буде заповнене автоматично, але ви можете змінити його значення.

- 2. Блок «Сума». Введіть суму переказу.
- 3. Блок «Одержувач». В цьому блоці ви можете ввести реквізити одержувача вручну, або вибрати із довідника, натиснувши іконку з трьома крапками **\*\*\***, розташовану праворуч від блоку.
- 4. **Блок «Бюджет»**. Дозволяє перейти на екран «Бюджет» для заповнення бюджетного призначення платежу.
- 5. Блок «Призначення платежу». В цьому блоці ви можете ввести текст призначення платежу вручну, або вибрати із довідника, натиснувши іконку з трьома крапками **•••**, розташовану праворуч від блоку. За необхідності ви можете увімкнути

опцію **«Зберегти призначення в довідник»** (введене вами значення буде збережено у довіднику).

6. Блок «ПДВ». В цьому блоці ви можете натиснути кнопку «ПДВ» і обрати одне з потрібних значень: «ПДВ 20%», «в т.ч. ПДВ 20%», «без ПДВ» або «Зазначити свій відсоток». Після того, як ви виберете потрібне значення і натиснете на «ОК», в поле **Призначення платежу** буде вставлений текст та розрахована сума ПДВ.

Блок «ПДВ» не відображається, якщо ви зазначили в полі «Рахунок одержувача» власний рахунок.

- 7. Поле «Додаткові реквізити». В це поле ви можете ввести додаткові реквізити платежу (до 60 символів). Поле не відображається, якщо ви зазначили в полі «Рахунок одержувача» власний рахунок.
- 8. Блок «Параметри документа». Цей блок можна розгорнути і згорнути за допомогою стрілки. Блок містить поля: номер документа, дата документа, дата валютування, які заповнюються автоматично системою, але ви можете змінити їх.

На наступному кроці перевірте правильність заповнених реквізитів та підпишіть документ – натисніть кнопку **«Підписати»** (див. [«Підписання платежу](#page-32-0)»). Ви також можете зберегти платіж без підпису – для цього натисніть кнопку **«Зберегти»**.

#### <span id="page-31-0"></span>**2.8.7. Платіж на основі раніше створеного**

Система дозволяє створювати платіжні документи на основі раніше створених переказів. Для цього:

- 1. Перейдіть до створення платежу будь-яким зручним для вас способом (див. [«Створення платежу у гривні](#page-28-0)»).
- 2. На екрані «Платіж у нац. валюті» натисніть кнопку <sup>(р</sup>), розташовану у правому верхньому куті.
- 3. Відкриється екран «Раніше створений», на якому відображені всі раніше створені вами документи в національній валюті (тип «Вихідні»). Оберіть потрібний документ зі списку, після чого буде створено новий платіж з реквізитами обраного вами документа.
- 4. Перевірте реквізити переказу та за необхідності внесіть потрібні зміни. Якщо реквізити є коректними, підпишіть платіж (див. [«Підписання платежу](#page-32-0)»).

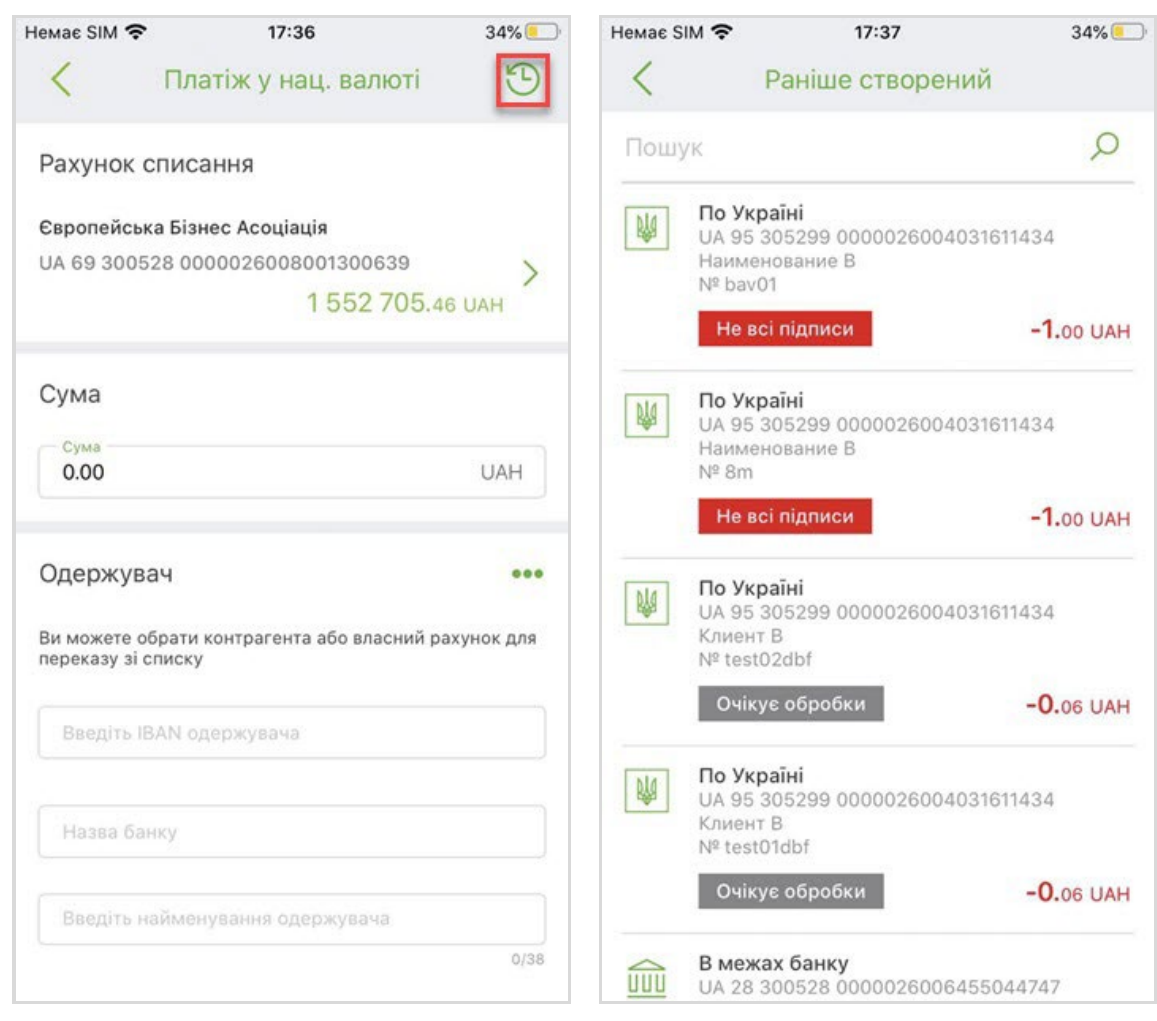

# <span id="page-32-0"></span>**2.8.8. Підписання платежу**

Щоб підтвердити операцію створення платежу, перед надсиланням до банку його необхідно підписати. Підписання документів у мобільному додатку доступне лише для користувачів, які мають ключі електронно-цифрового підпису на мобільному пристрої, з якого виконується робота з системою – див. [«Керування ключами](#page-62-0)».

Після того, як ви перевірили правильність заповнення реквізитів та натиснули кнопку **«Підписати»**, на формі створення платежу з'явиться вікно для введення пароля до секретного ключа. Введіть пароль та натисніть кнопку **«Підтвердити»**.

Якщо дані були введені вірно, платіж буде підписаний та відправлений до банку.

**Зверніть увагу,** якщо ви не маєте ключа ЕЦП або сертифікат ще не авторизований, ви не зможете підписати платіж, але зможете створити його. Створені платежі будуть збережені у статусі «Не всі підписи». Те ж саме відбудеться з платежем, якщо ви виберете опцію «Зберегти» під час створення платежу.

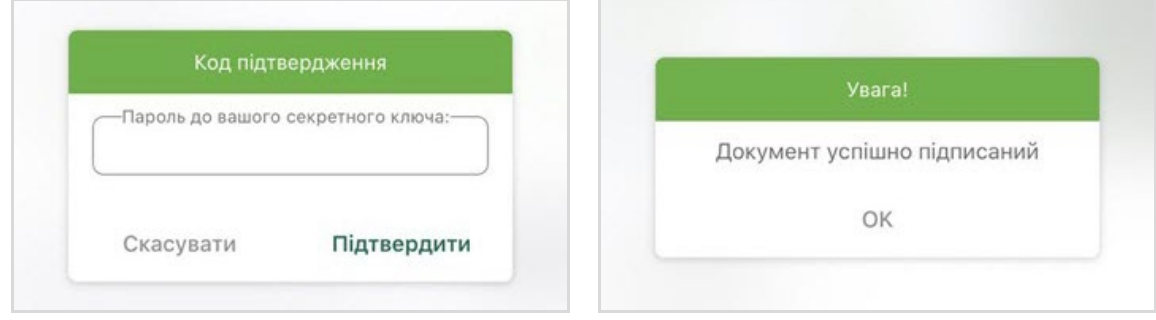

### <span id="page-33-0"></span>**2.8.9. Масове підписання платежів у гривні**

Для зручності вашої роботи в системі існує можливість масового підписання платежів в національній валюті, валютних документів та заявок.

Дана можливість доступна лише для користувачів, які мають ключі електронноцифрового підпису на мобільному пристрої, з якого виконується робота з системою – див. [«Керування ключами](#page-62-0)».

Всі платіжні документи у статусі «Не всі підписи» можна переглянути в окремому розділі системи «Непідписані».

Щоб перейти до цього розділу виберіть пункт нижнього навігаційного меню **«Операції»**, потім оберіть розділ **«Непідписані»**. Для документів в гривні має бути увімкнено перемикач «Гривня».

Відкриється список платежів у статусі «Не всі підписи». Навпроти кожного платежу відображається чекбокс для вибору відповідного документа на підписання.

В правому верхньому куті екрану відображається іконка **«Всі»**.

Ви можете вибрати певні платежі, натискаючи на чекбокси навпроти них, або натиснути іконку **«Всі»** для того, щоб вибрати одразу всі документи у списку. Загальна кількість документів у списку позначається у дужках поряд із назвою розділу «Непідписані».

Після того як ви виберете документи, у верхній частині екрану відобразиться їхня загальна кількість та сума.

Для підписання натисніть **«Підписати»** у верхній частині екрану ліворуч.

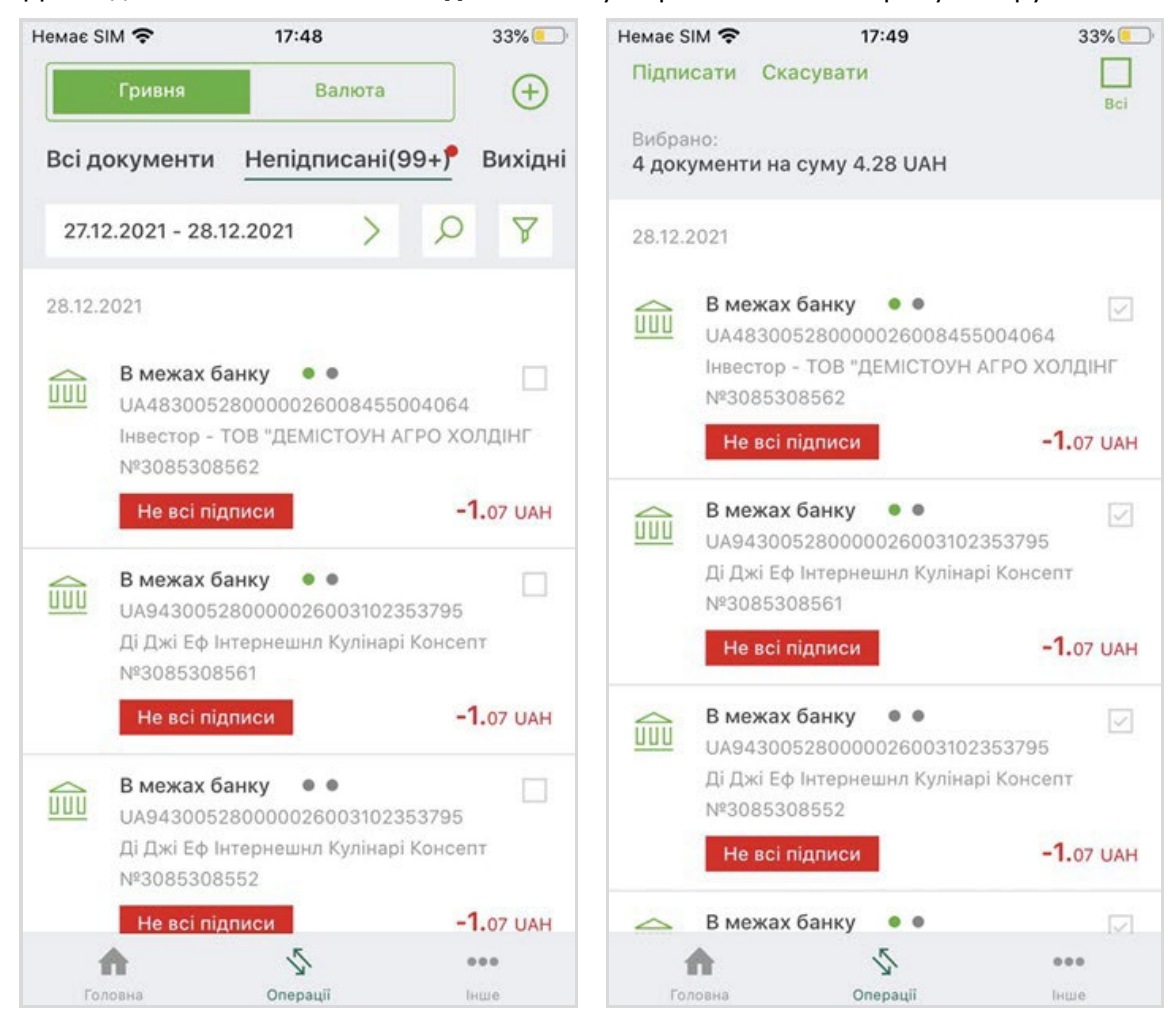

Після того, як ви натиснули кнопку **«Підписати»**, на екрані з'явиться вікно для введення пароля до секретного ключа. Введіть пароль та натисніть кнопку **«Підтвердити»**.

Якщо вибрані вами платежі успішно підписані та відправлені до банку, на екрані з'явиться відповідне повідомлення із зазначенням їхньої загальної кількості та суми.

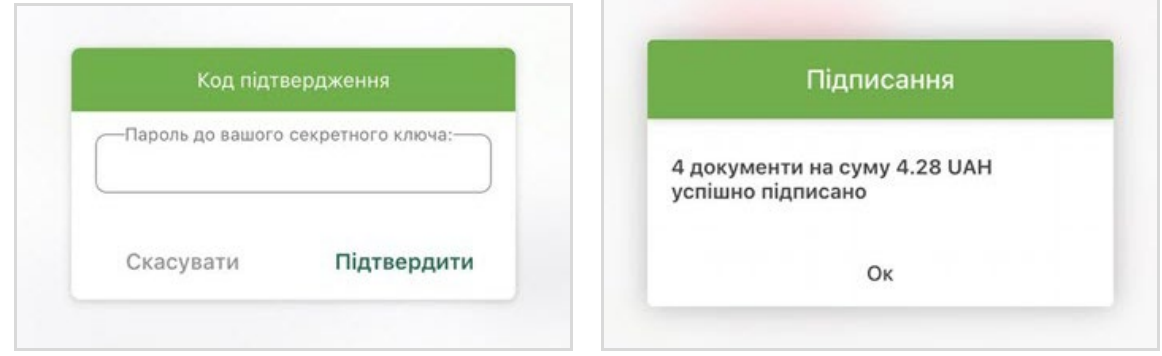

# <span id="page-34-0"></span>**2.9.Операції в валюті**

За допомогою мобільного банкінгу ви можете підписувати перекази та платежі в іноземній валюті.

Щоб перейти до операцій у валюті та переглянути валютні документи, виберіть пункт нижнього навігаційного меню **«Операції»**.

Відбудеться перехід на екран з документами в національній валюті («**Гривня – Всі документи»**). У верхній частині екрану є перемикач **«Гривня/Валюта»** для переходу на документи в національній та іноземній валютах відповідно – натисніть «**Валюта**».

На екрані розташовані розділи: «Непідписані», «SWIFT», «Купівля», «Продаж», «Конверсія», «Документи» для переходу на певний тип документів – див. опис кожного розділу нижче. У кожному розділі для вибраного документа ви можете виконати рух «свайп ліворуч», щоб переглянути доступні операції (**відкликати/видалити**) та вибрати потрібну.

Для кожного виду валютних документів є доступним підписання, зокрема масове, див. [«Масове підписання валютних документів](#page-52-0)».

Також на екрані розташоване поле для зазначення періоду відображення документів

у списку (за умовчанням - поточний тиждень), кнопка <sup>Д</sup> для пошуку потрібного документа і кнопка У для фільтрації записів у списку.

# <span id="page-34-1"></span>**2.9.1. Непідписані (валюта)**

Щоб перейти до розділу «Непідписані» виберіть пункт нижнього навігаційного меню **«Операції»**, потім натисніть перемикач «**Валюта**» у верхній частині екрану, далі оберіть розділ **«Непідписані»**.

В цьому розділі відображуються валютні платежі, що були створені в системі та мають статус «Не всі підписи». Поряд із назвою розділу, в дужках, зазначається кількість непідписаних документів.

У списку документів ви можете переглянути коротку інформацію за кожним з них: тип платежу, індикатор накладених підписів, номер рахунку (IBAN) одержувача для вихідних платежів та номер рахунку (IBAN) відправника для вхідних платежів, коротке найменування одержувача для вихідних платежів та коротке найменування відправника для вхідних платежів, номер документа, сума і валюта платежу, статус «Не всі підписи».

Ви можете зазначити потрібний вам період відображення документів. Також ви можете скористатися пошуком потрібного вам документу за його реквізитами (натисніть кнопку  $\boxed{0}$ ) або відфільтрувати записи у списку за контрагентом чи рахунком (натисніть кнопку , виберіть потрібні дані, натисніть **«Застосувати»**).

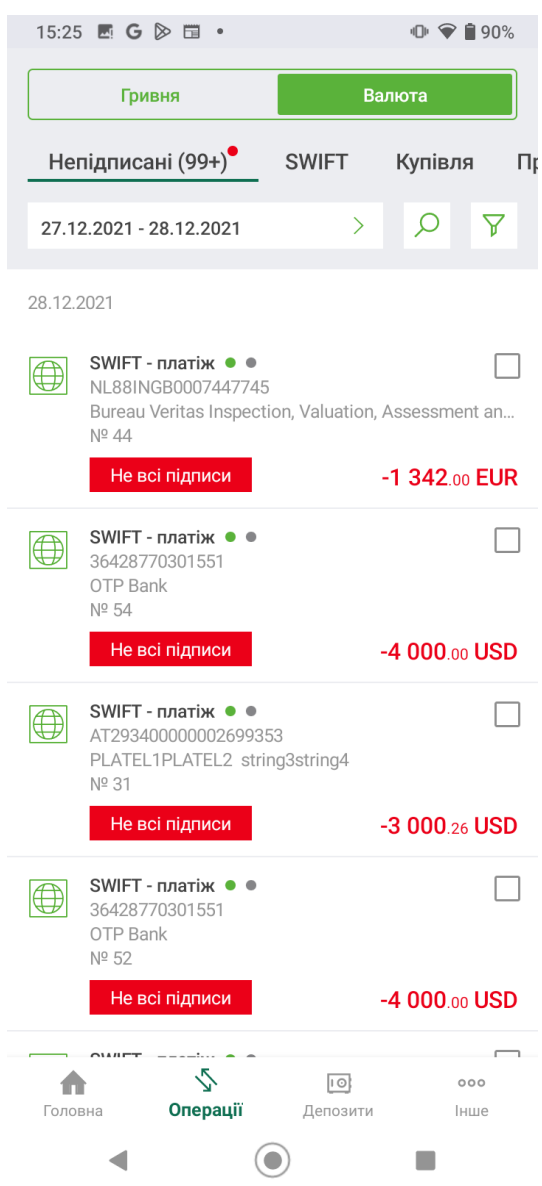

Щоб перейти на форму з детальною інформацією про документ натисніть відповідний рядок у списку.

На формі з детальною інформацією про документ ви можете підписати документ (кнопка **«Підписати»**).

Див. також розділ [«Масове підписання валютних документів](#page-52-0)».

# <span id="page-35-0"></span>**2.9.2. SWIFT**

Для переходу до валютних платежів SWIFT виберіть пункт нижнього навігаційного меню **«Операції»**, потім натисніть перемикач «**Валюта**» у верхній частині екрану, далі оберіть розділ **«SWIFT»**.

Відкриється екран зі списком усіх SWIFT-платежів, створених у системі.
#### **Список SWIFT-платежів**

Кожен елемент списку є окремим валютним платежем і містить таку інформацію:

- Тип платежу (SWIFT);
- Індикатор накладених підписів;
- Номер рахунку одержувача;
- Номер документа;
- Сума та символьний код валюти;
- Статус.

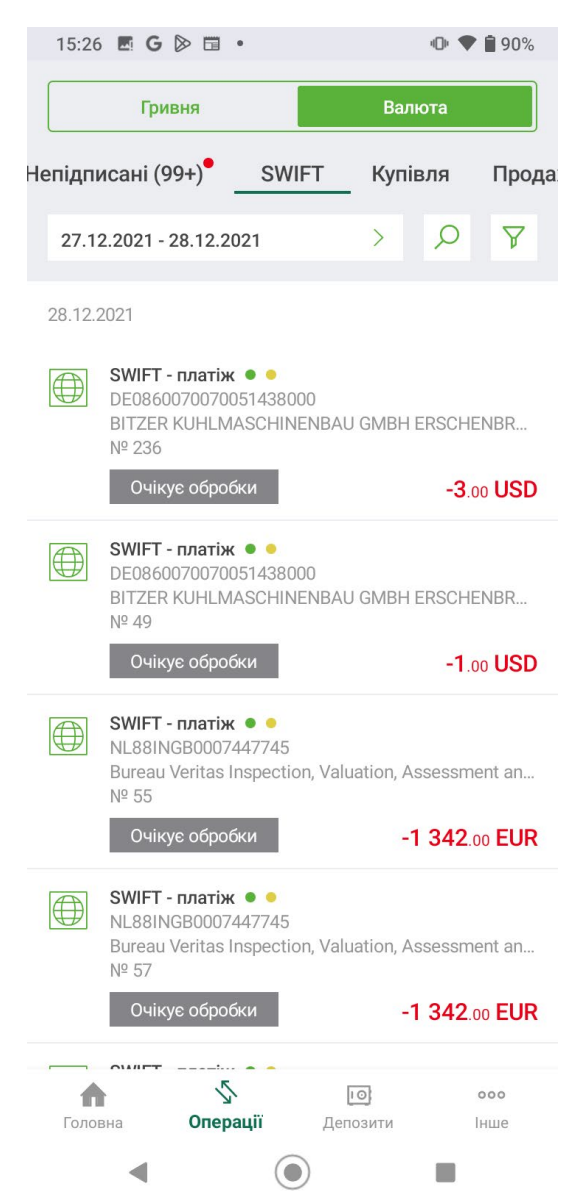

Ви можете зазначити потрібний вам період відображення документів. Також ви можете скористатися пошуком потрібного вам документу за його реквізитами (натисніть кнопку  $\boxed{\circ}$ ) або відфільтрувати записи у списку за контрагентом, рахунком чи статусом (натисніть кнопку , виберіть потрібні параметри, натисніть кнопку **«Застосувати»**).

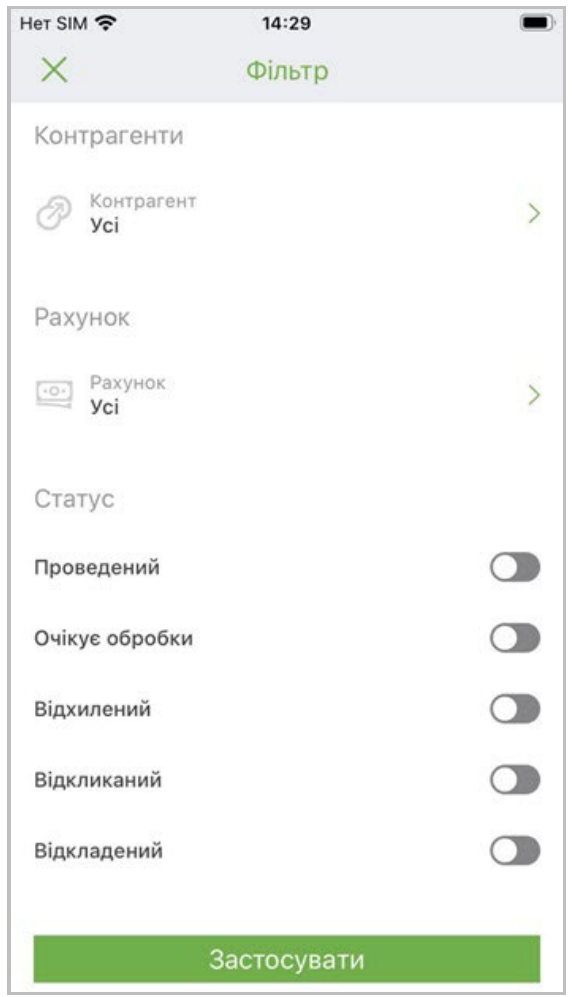

Щоб перейти на форму з детальною інформацією про документ натисніть відповідний рядок у списку – див. нижче.

### **Детальна інформація за SWIFT-платежем**

Для перегляду детальної інформації виберіть платіж зі списку.

Форма перегляду SWIFT-платежу містить таку інформацію:

Вкладка «Основна»:

- Секція «Параметри документа» номер документа, дата, статус платежу, ознака «В межах банку»;
- Секція «Валюта (32: Currency)» сума і валюта платіжного доручення;
- Секція «Банк одержувача (57 Beneficiary bank)» SWIFT/BIC-код банку, номер рахунку банку, назва та адреса банку;
- Секція «Одержувач (59 Beneficiary)» найменування одержувача, адреса, номер рахунку одержувача;
- Секція «Деталі платежу (70 Details of payment)» призначення платежу;
- Секція «Комісійні (71 Details of charges)» інформація про оплату комісійних ОТП Банку та інших банків (За рахунок відправника/За рахунок одержувача), секція не відображається для SWIFT в межах банку.

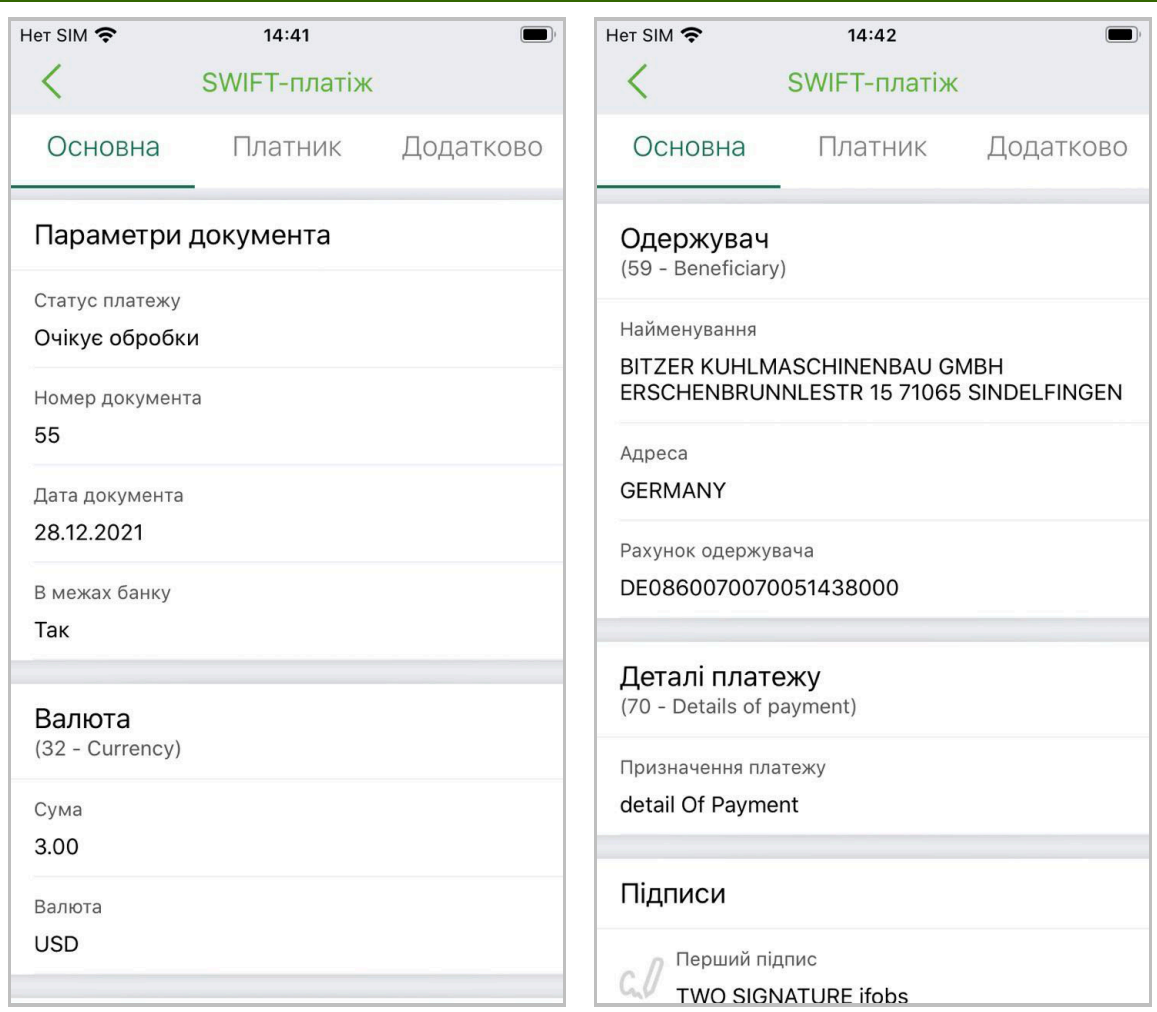

Вкладка «Платник»:

- Секція «Платник (50 Ordering customer)» рахунок платника, рахунок комісії, країна реєстрації (для нерезидентів), код платника (для резидентів), найменування та адреса платника;
- Секція «Банк-кореспондент (56 Intermediary bank)» SWIFT/BIC-код банку, назва і адреса банку. Секція не відображається для SWIFT у межах банку або для платежів, в яких це поле не заповнене;

Вкладка «Додатково»:

- Секція «Додаткова інформація (72 Additional information)» повідомлення відправника, адресоване одержувачеві, а також ознака «Терміновий». Секція не відображається для SWIFT у межах банку;
- Секція «Вкладені документи» див. «Вкладені документи до валютних [заявок](#page-48-0)»;
- Секція «Підписи» інформація про накладені підписи із зазначенням ПІБ підписанта.

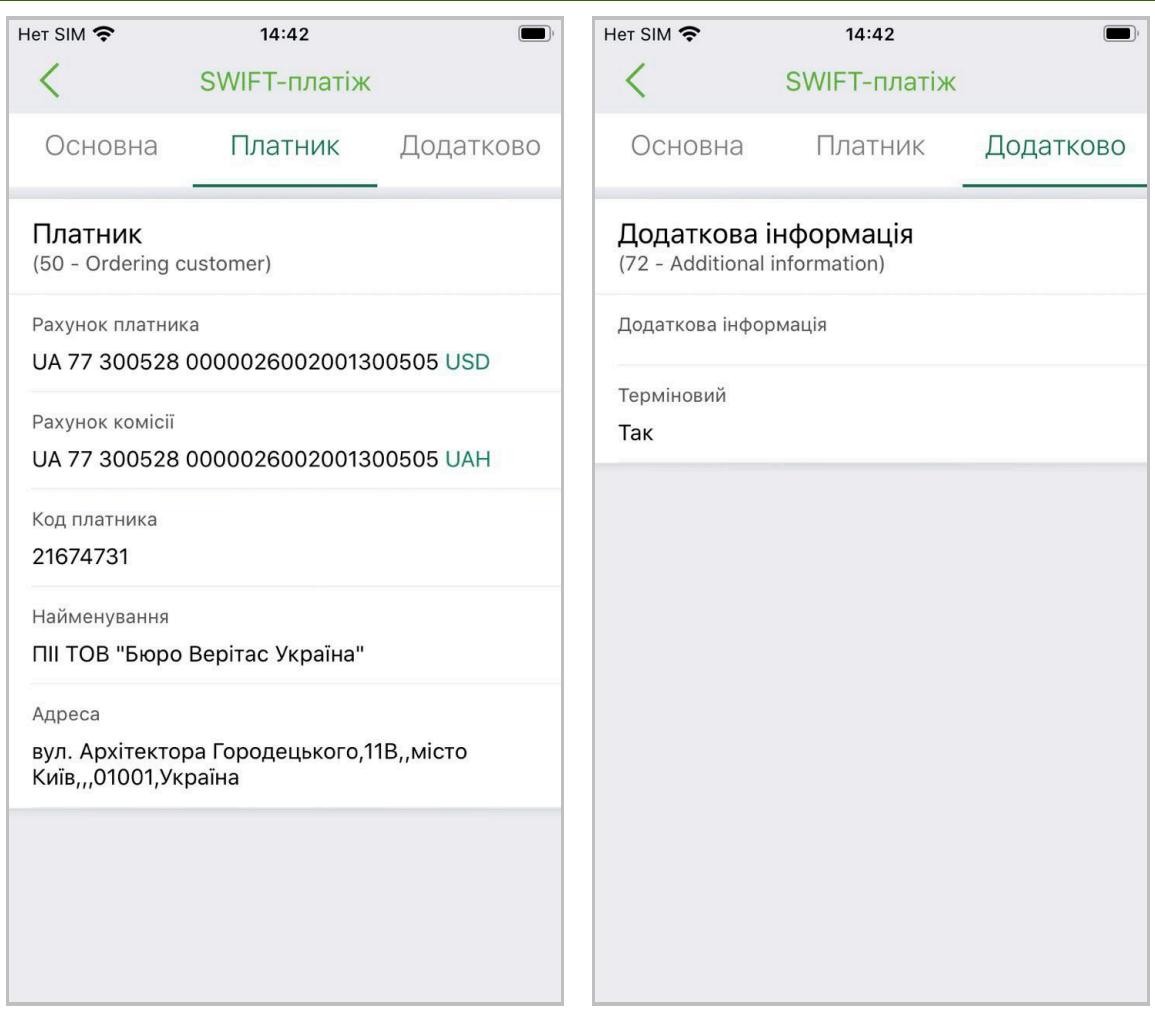

На формі докладної інформації за валютним платежем SWIFT можна виконати такі дії:

- Завантажити вкладений документ див. [«Вкладені документи до валютних](#page-48-0)  [заявок](#page-48-0)»;
- Видалити/Відкликати платіж доступне для непідписаних платежів, які ще не були опрацьовані банком;
- Підписати документ кнопка «**Підписати**» відображається тільки для документа в статусі «Не всі підписи» і виконує перехід до підписання платежу.

### **2.9.3. Купівля валюти**

Для переходу до заявок на купівлю валюти виберіть пункт нижнього навігаційного меню **«Операції»**, потім натисніть перемикач «**Валюта**» у верхній частині екрану, далі оберіть розділ «**Купівля**».

Відкриється екран зі списком усіх заявок на купівлю валюти, створених у системі.

#### **Список заявок**

Кожен елемент списку є однією заявкою і містить таку інформацію:

- Тип заявки (купівля валюти);
- Індикатор накладених підписів;
- Номер рахунку;
- Номер заявки;
- Сума купівлі та символьний код валюти;

• Статус.

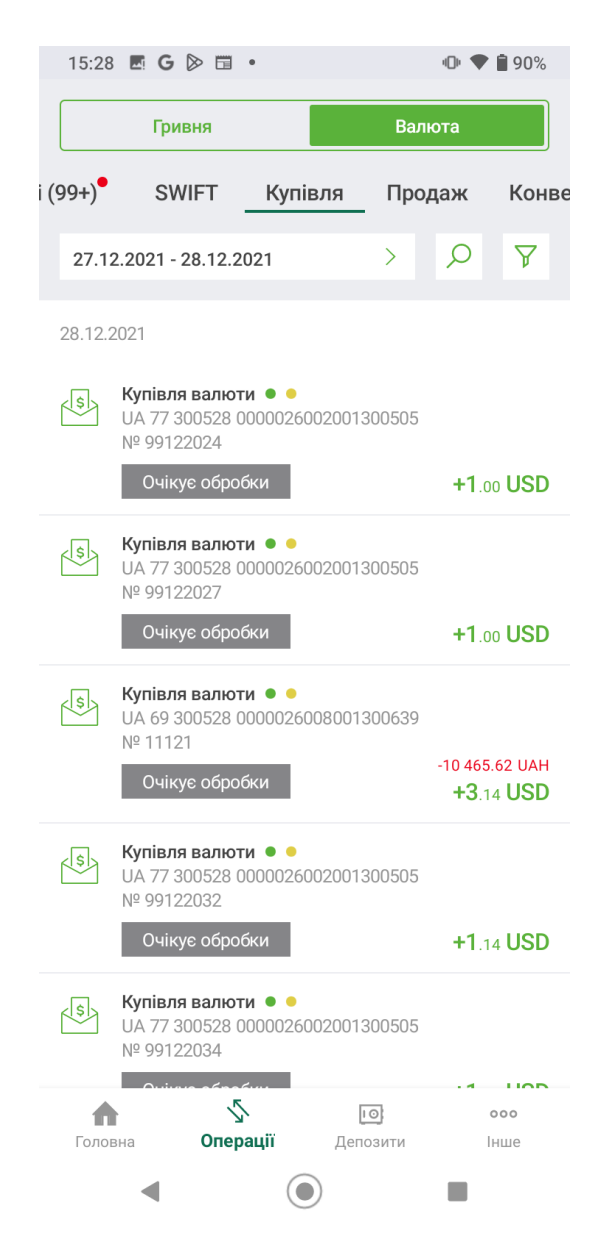

Ви можете зазначити потрібний вам період відображення заявок. Також ви можете скористатися пошуком потрібної вам заявки за її реквізитами (натисніть кнопку <sup>0</sup>) або відфільтрувати записи у списку за контрагентом, рахунком чи статусом (натисніть кнопку

, виберіть потрібні параметри, натисніть кнопку **«Застосувати»**).

Щоб перейти на форму з детальною інформацією про заявку натисніть відповідний рядок у списку – див. нижче.

#### **Детальна інформація за заявкою**

Для перегляду детальної інформації виберіть заявку зі списку.

Форма перегляду заявки на купівлю валюти містить таку інформацію:

- Секція «Параметри заявки» номер заявки, дата заявки, статус;
- Секція «Клієнт» найменування підприємства, адреса, код, ПІБ уповноваженого працівника на вирішення питань за договором, його телефон, інформаційний текст, номер і дата контракту, а також текст додаткової інформації за заявкою, який міг ввести користувач під час її створення;

• Секція «Умови купівлі» – сума купівлі, валюта, ознака «Купівля на умовах "терміново"», тип курсу («Курс уповноваженого банку», «Максимальний курс угоди»), курс (максимальний курс заявки), інформаційний текст;

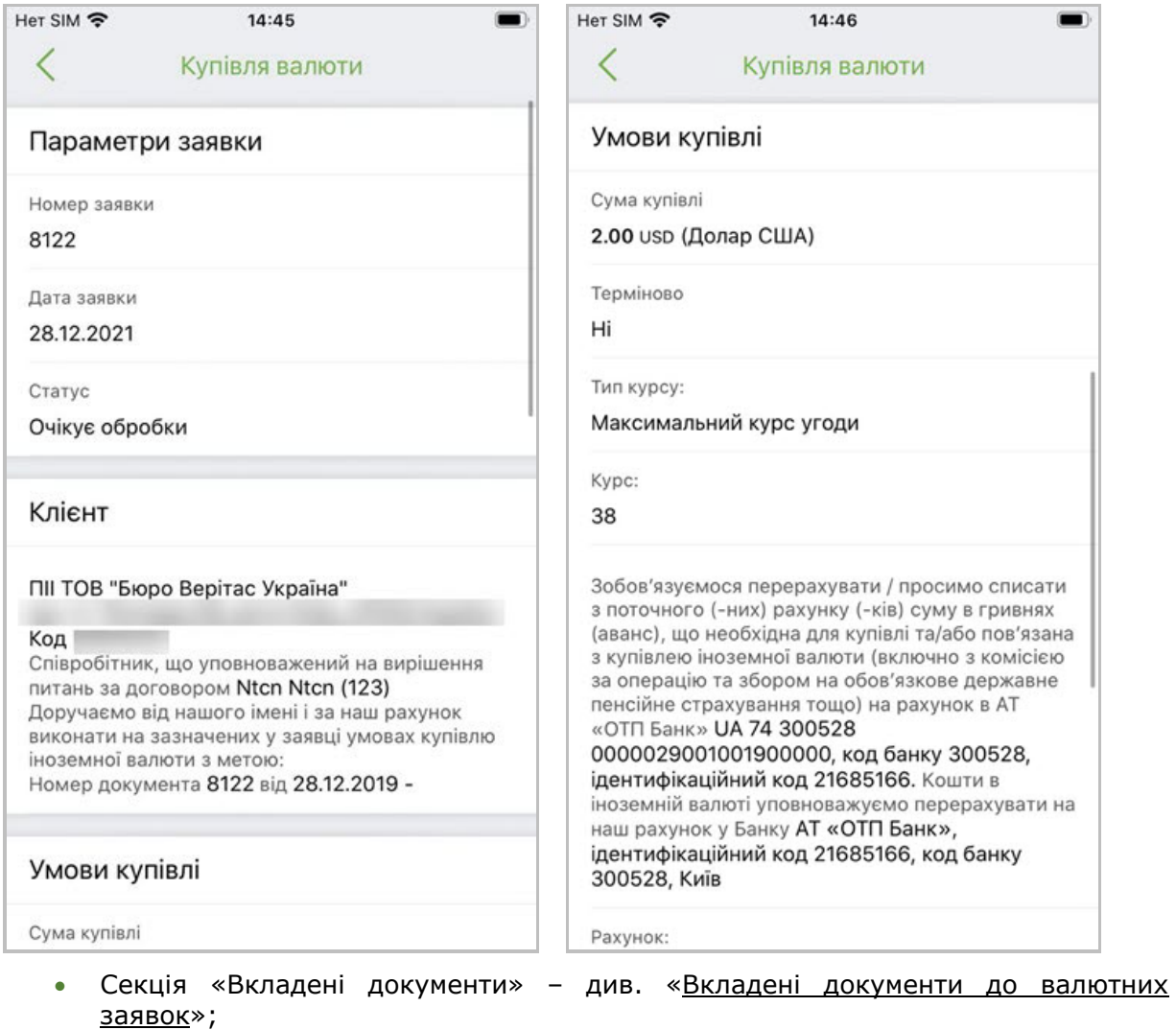

• Секція «Підписи» – інформація про накладені підписи із зазначенням ПІБ підписанта.

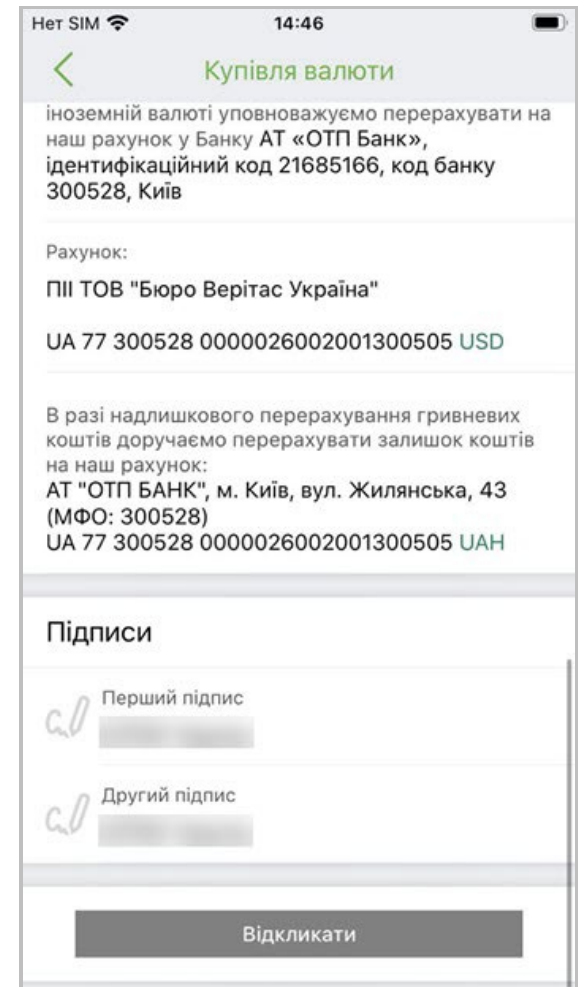

На формі докладної інформації за заявкою можна виконати такі дії:

- Завантажити вкладений документ див. [«Вкладені документи до валютних](#page-48-0)  [заявок](#page-48-0)»;
- Видалити/Відкликати заявку доступне для непідписаних заявок, які ще не були опрацьовані банком;
- Підписати заявку кнопка «**Підписати**» відображається тільки для документа в статусі «Не всі підписи» і виконує перехід до підписання заявки.

#### **2.9.4. Продаж валюти**

Для переходу до заявок на продаж валюти виберіть пункт нижнього навігаційного меню **«Операції»**, потім натисніть перемикач «**Валюта**» у верхній частині екрану, далі оберіть розділ «**Продаж**».

Відкриється екран зі списком усіх заявок на продаж валюти, створених у системі.

#### **Список заявок**

Кожен елемент списку є однією заявкою і містить таку інформацію:

- Тип заявки (продаж валюти);
- Індикатор накладених підписів;
- Номер рахунку;
- Номер заявки;
- Сума продажу та символьний код валюти;

• Статус.

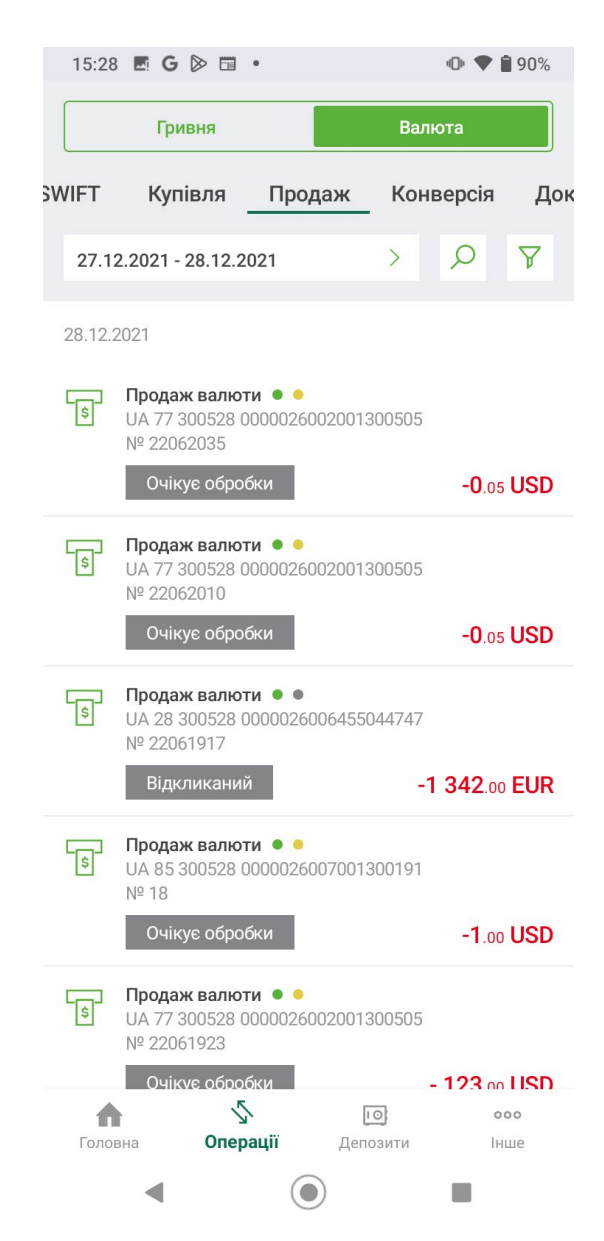

Ви можете зазначити потрібний вам період відображення заявок. Також ви можете скористатися пошуком потрібної вам заявки за її реквізитами (натисніть кнопку <sup>0</sup>) або відфільтрувати записи у списку за контрагентом, рахунком чи статусом (натисніть кнопку

, виберіть потрібні параметри, натисніть кнопку **«Застосувати»**).

Щоб перейти на форму з детальною інформацією про заявку натисніть відповідний рядок у списку – див. нижче.

#### **Детальна інформація за заявкою**

Для перегляду детальної інформації виберіть заявку зі списку.

Форма перегляду заявки на продаж валюти містить таку інформацію:

- Секція «Параметри заявки» номер заявки, дата заявки, статус;
- Секція «Клієнт» найменування підприємства, адреса, код, ПІБ уповноваженого працівника на вирішення питань за договором, його телефон, інформаційний текст, номер і дата контракту;

• Секція «Умови продажу» – сума продажу, валюта, тип курсу («Курс уповноваженого банку», «Мінімальний курс продажу»), курс (максимальний курс продажу), інформаційний текст;

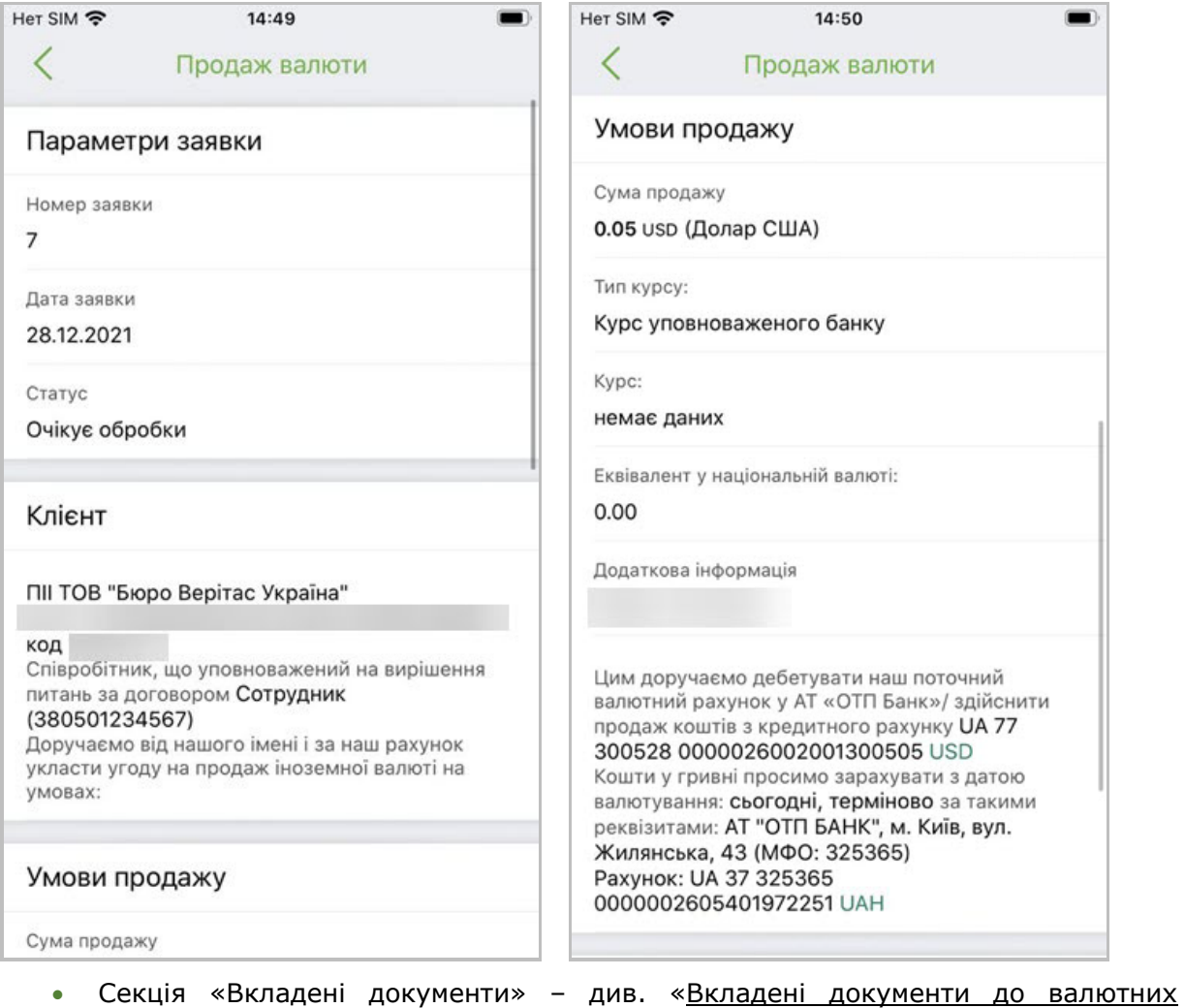

- [заявок](#page-48-0)»;
- Секція «Підписи» інформація про накладені підписи із зазначенням ПІБ підписанта.

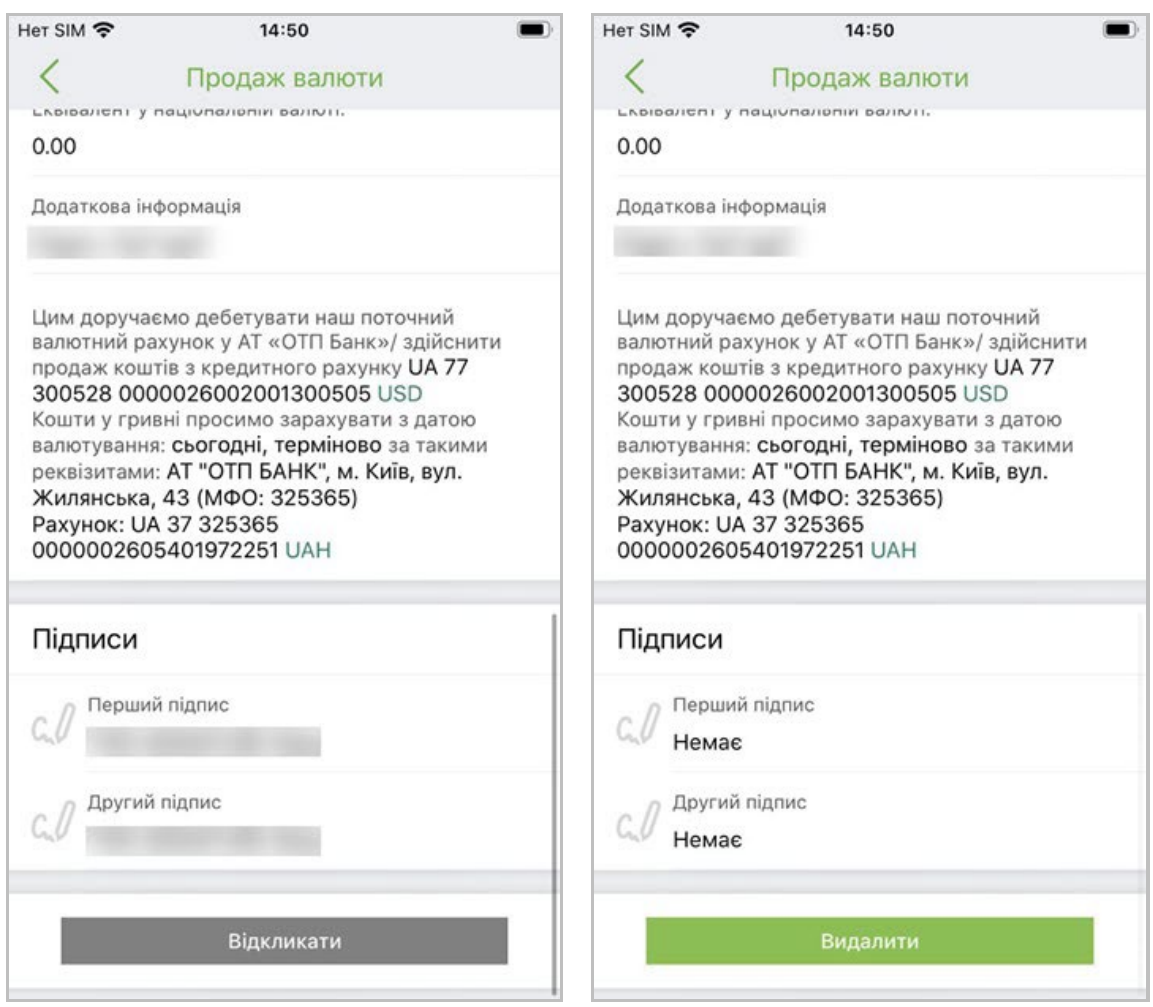

На формі докладної інформації за заявкою можна виконати такі дії:

- Завантажити вкладений документ див. [«Вкладені документи до валютних](#page-48-0)  [заявок](#page-48-0)»;
- Видалити/Відкликати заявку доступне для непідписаних заявок, які ще не були опрацьовані банком;
- Підписати заявку кнопка «**Підписати**» відображається тільки для документа в статусі «Не всі підписи» і виконує перехід до підписання заявки.

### **2.9.5. Конверсія валюти**

Для переходу до заявок на конверсію валюти виберіть пункт нижнього навігаційного меню **«Операції»**, потім натисніть перемикач «**Валюта**» у верхній частині екрану, далі оберіть розділ «**Конверсія**». Див. [«Операції в валюті](#page-34-0)».

Відкриється екран зі списком усіх заявок на конверсію валюти, створених у системі.

#### **Список заявок**

Кожен елемент списку є окремою заявкою і містить таку інформацію:

- Тип заявки (конверсія валюти);
- Індикатор накладених підписів;
- Номер рахунку;
- Номер заявки;
- Сума купівлі та символьний код валюти;

• Статус.

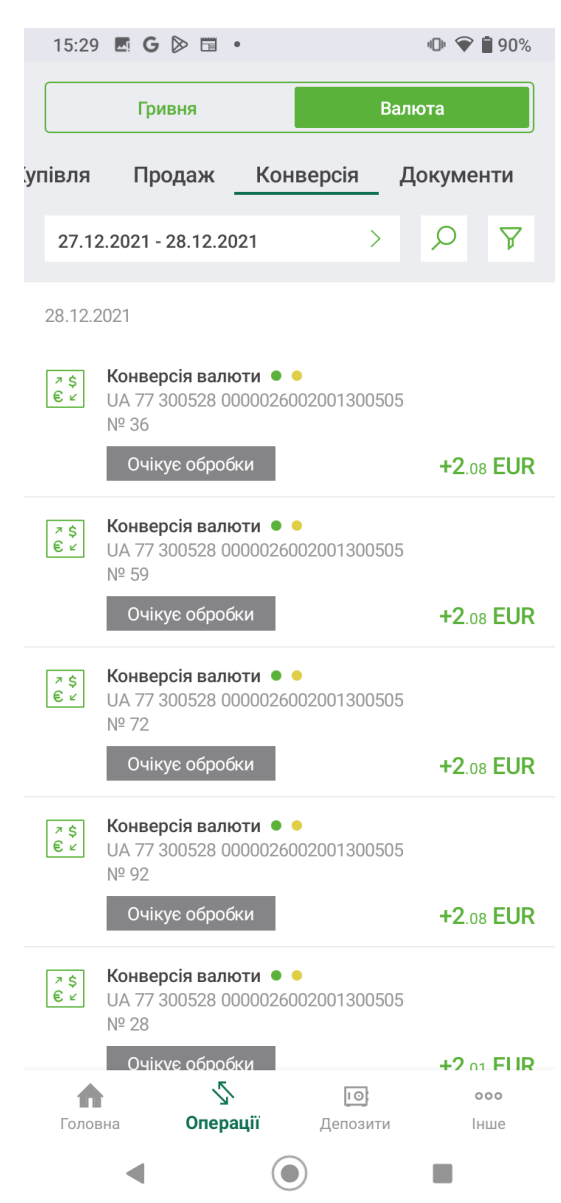

Ви можете зазначити потрібний вам період відображення заявок. Також ви можете скористатися пошуком потрібної вам заявки за її реквізитами (натисніть кнопку 0) або відфільтрувати записи у списку за контрагентом, рахунком чи статусом (натисніть кнопку

, виберіть потрібні параметри, натисніть кнопку **«Застосувати»**).

Щоб перейти на форму з детальною інформацією про заявку натисніть відповідний рядок у списку – див. нижче.

#### **Детальна інформація за заявкою**

Для перегляду детальної інформації виберіть заявку зі списку.

Форма перегляду заявки на конверсію валюти містить таку інформацію:

- Секція «Параметри заявки» номер заявки, дата заявки, статус;
- Секція «Клієнт» найменування підприємства, адреса, код, ПІБ уповноваженого працівника на вирішення питань за договором, його телефон, інформаційний текст, номер і дата контракту;

• Секція «Умови обміну (конвертації)» – валюта купівлі, валюта продажу, сума купівлі, інформаційний текст із зазначенням рахунку списання та рахунку зарахування валюти, номеру й дати платіжного доручення;

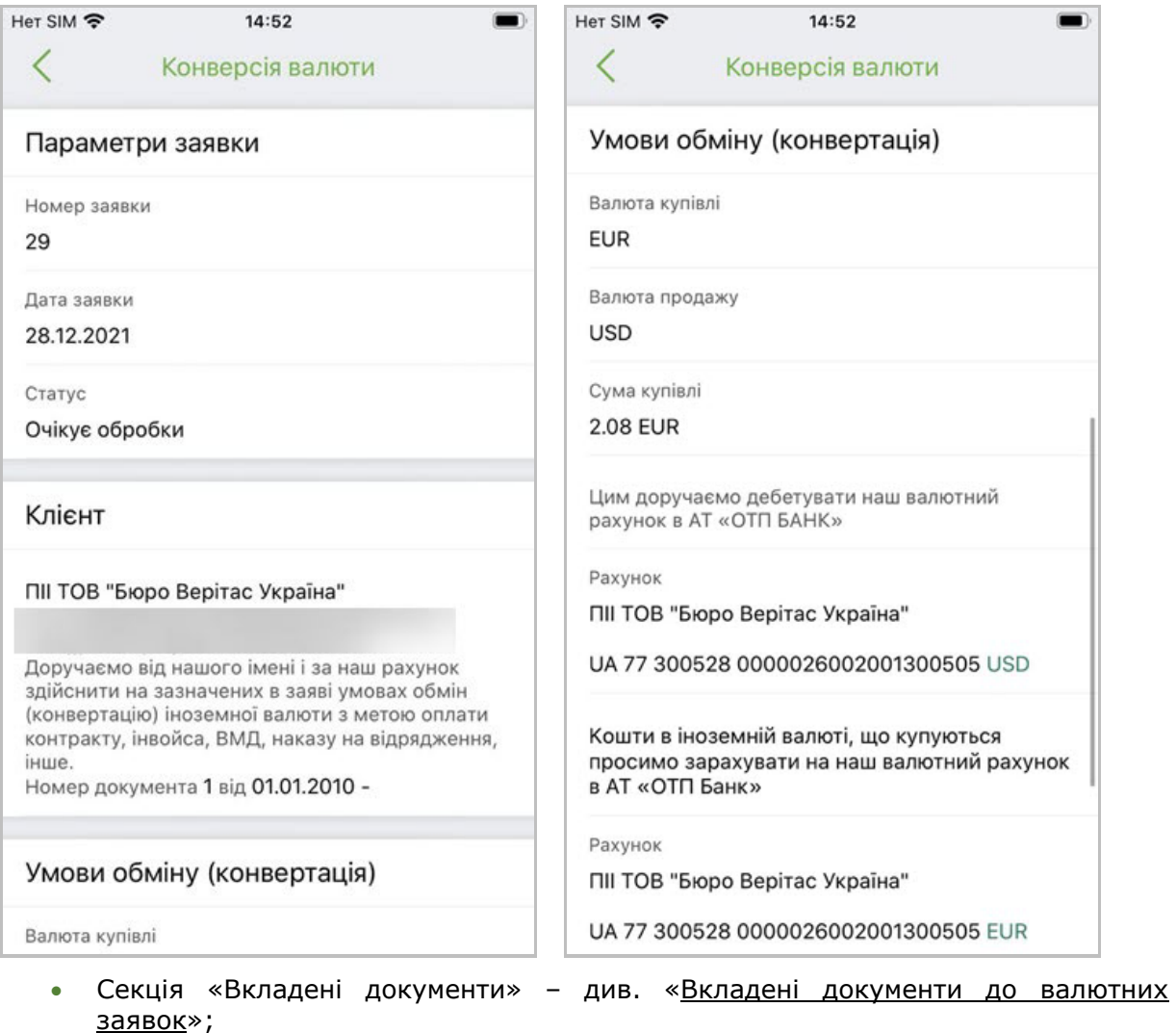

• Секція «Підписи» – інформація про накладені підписи із зазначенням ПІБ підписанта.

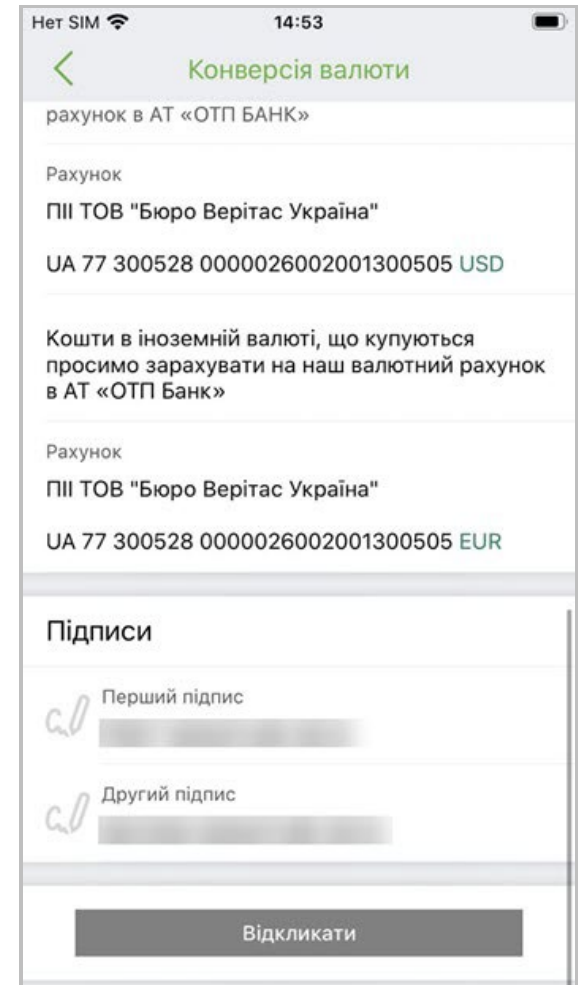

На формі докладної інформації за заявкою можна виконати такі дії:

- Завантажити вкладений документ див. «Вкладені документи до валютних [заявок](#page-48-0)»;
- Видалити/Відкликати заявку доступне для непідписаних заявок, які ще не були опрацьовані банком;
- Підписати заявку кнопка «**Підписати**» відображається тільки для документа в статусі «Не всі підписи» і виконує перехід до підписання заявки.

### <span id="page-48-0"></span>**2.9.6. Вкладені документи до валютних заявок**

Секція «Вкладені документи» відображається на формах валютних заявок, до яких були прикріплені документи (наприклад, валютні контракти).

Відображається номер завантаженого документа, дата завантаження документа, назва і розмір файлу, статус завантаженого документа.

На формі з докладною інформацією за валютною заявкою ви можете завантажити вкладені до неї документи в статусах «Вкладений», «Отриманий», «Підтверджений». Не доступні для завантаження файли, які були видалені, відхилені або відкликані, або в яких був виявлений вірус.

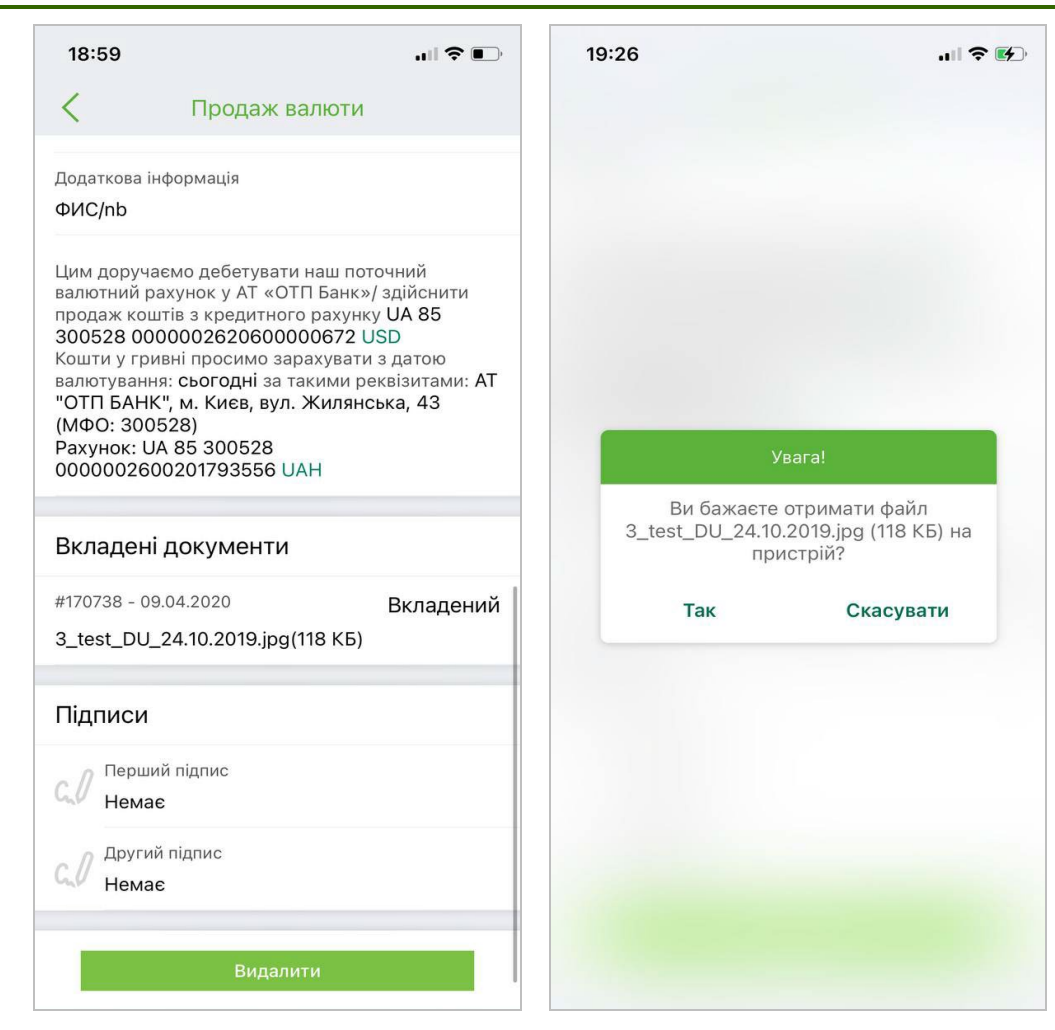

Для завантаження потрібно клікнути на записі з документом у секції «Вкладені документи», а потім підтвердити дію (натиснути «**Так»/«ОК**») в діалоговому вікні з питанням: «Ви бажаєте отримати файл [Назва файлу] ([Розмір файлу ]) на пристрій? ».

Після цього файл буде завантажений до вашого смартфону.

### **2.9.7. Документи**

Для перегляду платіжних документів, які були створені в АБС за валютними рахунками, виберіть пункт нижнього навігаційного меню «Операції», потім натисніть перемикач «**Валюта**» у верхній частині екрану.

Відкриється екран «**Документи**» зі списком усіх валютних проведених документів – дебетових і кредитових (документи дня – списання та зарахування коштів), які були створені за валютними рахунками.

У списку відображується: тип платежу, номер рахунку (IBAN) одержувача для вихідних платежів та номер рахунку (IBAN) відправника для вхідних платежів, коротке найменування одержувача для вихідних платежів та коротке найменування відправника для вхідних платежів, номер платежу, сума і валюта платежу.

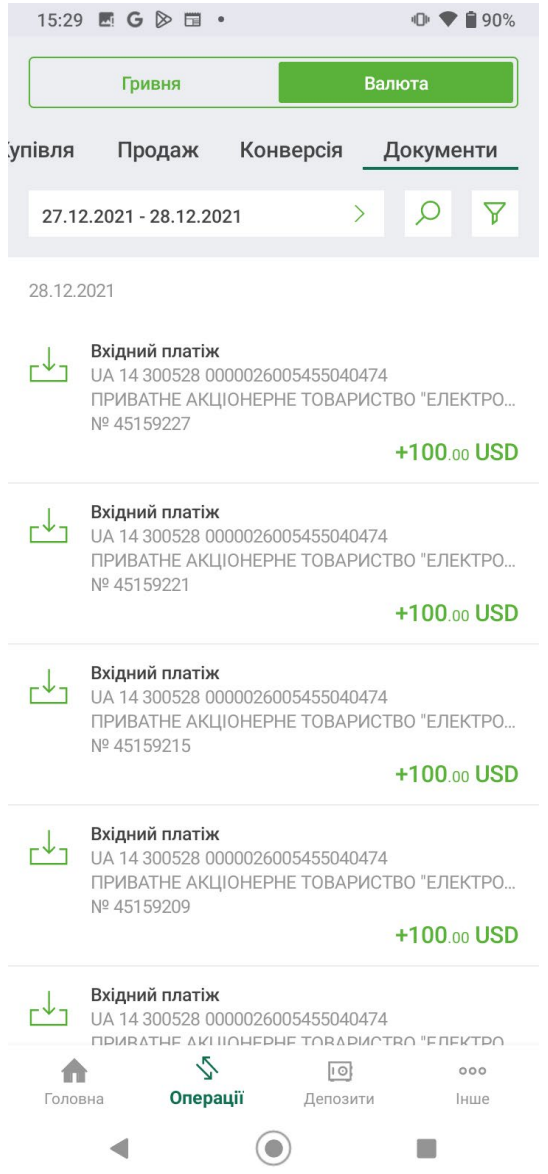

Ви можете зазначити потрібний вам період відображення документів. Також ви можете скористатися пошуком потрібного вам документу за його реквізитами (натисніть кнопку  $\boxed{\circ}$ ) або відфільтрувати записи у списку за контрагентом чи рахунком (натисніть кнопку , виберіть потрібні параметри, натисніть кнопку **«Застосувати»**).

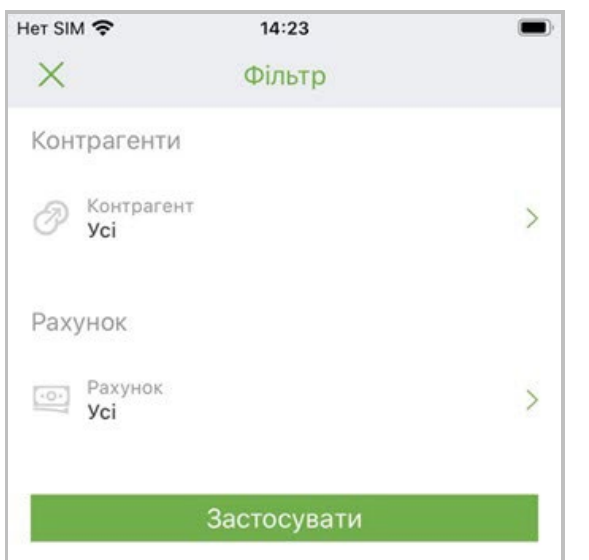

Для того щоб переглянути деталі платежу в іноземній валюті оберіть потрібний вам документ зі списку.

Відкриється екран з детальною інформацією про платіж, який містить такі дані:

- Секція «Параметри документа» тип документа (вхідний/вихідний), номер документа, дата документа, дата валютування, дата проведення, сума і валюта;
- Секція «Одержувач» МФО, найменування банку одержувача, код одержувача, рахунок, найменування одержувача;
- Секція «Платник» МФО, найменування банку відправника, код платника, рахунок, найменування платника;
- Секція «Призначення платежу» текст призначення платежу.

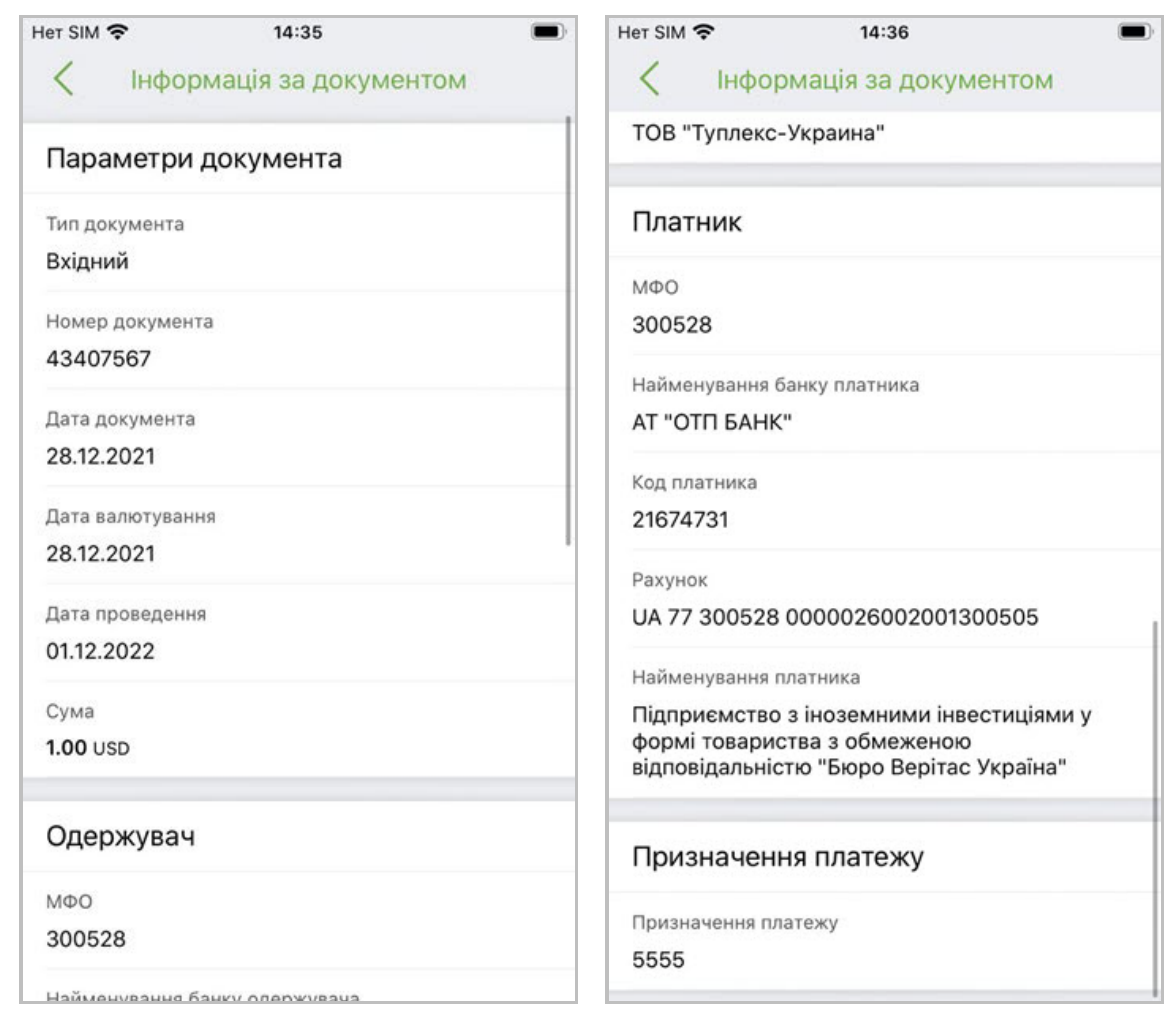

### **2.9.8. Масове підписання валютних документів**

Для зручності вашої роботи в системі існує можливість масового підписання гривневих та валютних платежів та заявок.

Дана можливість доступна лише для користувачів, які мають ключі електронноцифрового підпису на мобільному пристрої, з якого виконується робота з системою – див. [«Керування ключами](#page-62-0)».

Всі платіжні документи у статусі «Не всі підписи» можна переглянути в окремому розділі системи «Непідписані».

Щоб перейти до цього розділу виберіть пункт нижнього навігаційного меню **«Операції»**, оберіть розділ **«Непідписані»**. Для перегляду непідписаних валютних документів та заявок встановіть перемикач «Валюта».

Відкриється список валютних платежів у статусі «Не всі підписи». Навпроти кожного платежу відображається чекбокс для вибору відповідного документа на підписання.

В правому верхньому куті екрану відображається іконка **«Всі»**.

Ви можете вибрати певні платежі, натискаючи на чекбокси навпроти них, або натиснути іконку **«Всі»** для того, щоб вибрати одразу всі документи у списку. Загальна кількість документів у списку позначається у дужках поряд із назвою розділу «Непідписані».

Після того як ви виберете документи, у верхній частині екрану відобразиться їхня загальна кількість та сума – окремо для кожної валюти.

Для підписання натисніть **«Підписати»** у верхній частині екрану ліворуч.

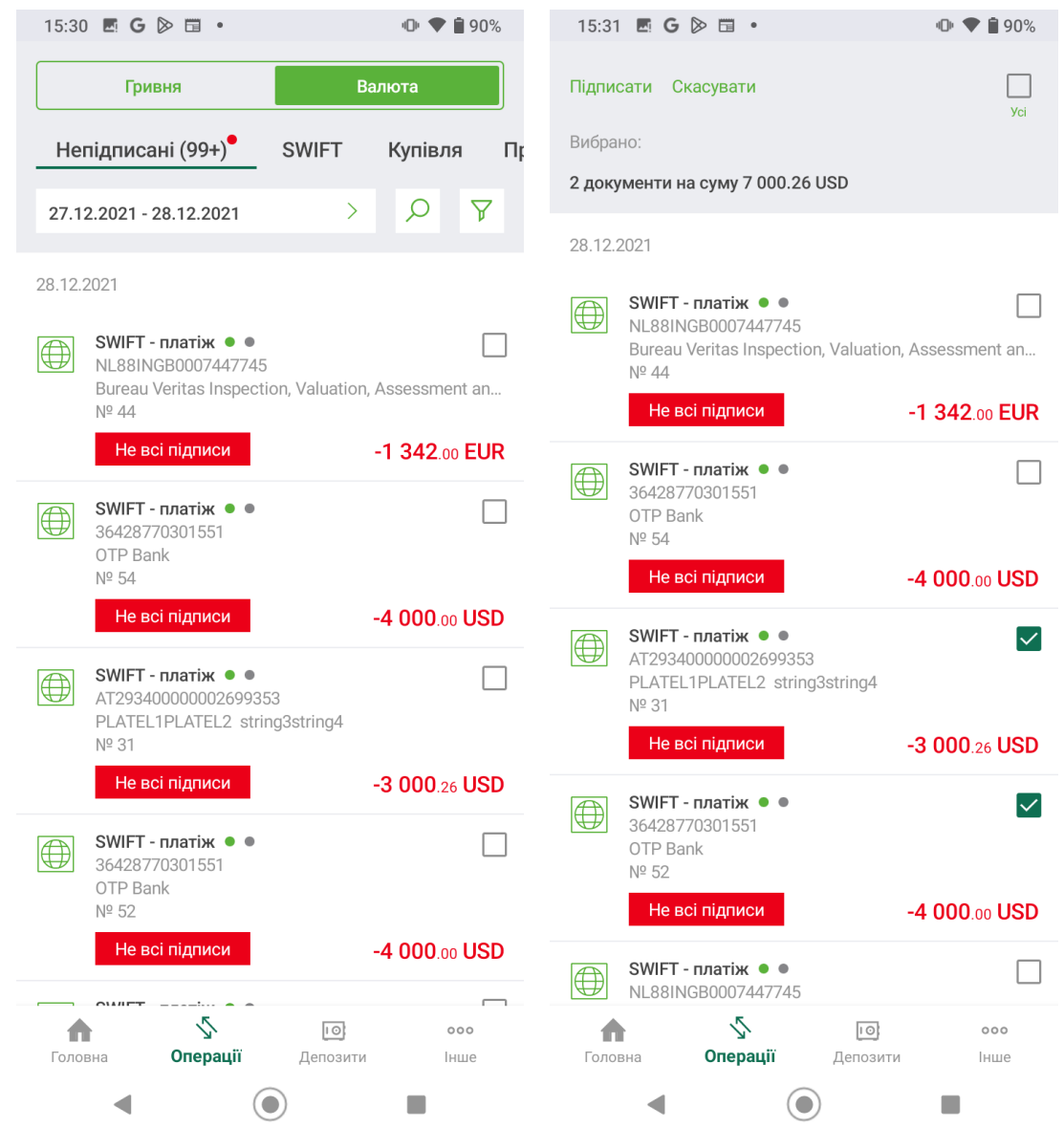

Після того, як ви натиснули кнопку **«Підписати»**, на екрані з'явиться вікно для введення пароля до секретного ключа. Введіть пароль та натисніть кнопку **«Підтвердити»**.

Якщо вибрані вами платежі успішно підписані та відправлені до банку, на екрані з'явиться відповідне повідомлення із зазначенням їхньої загальної кількості та суми – окремо для кожної валюти.

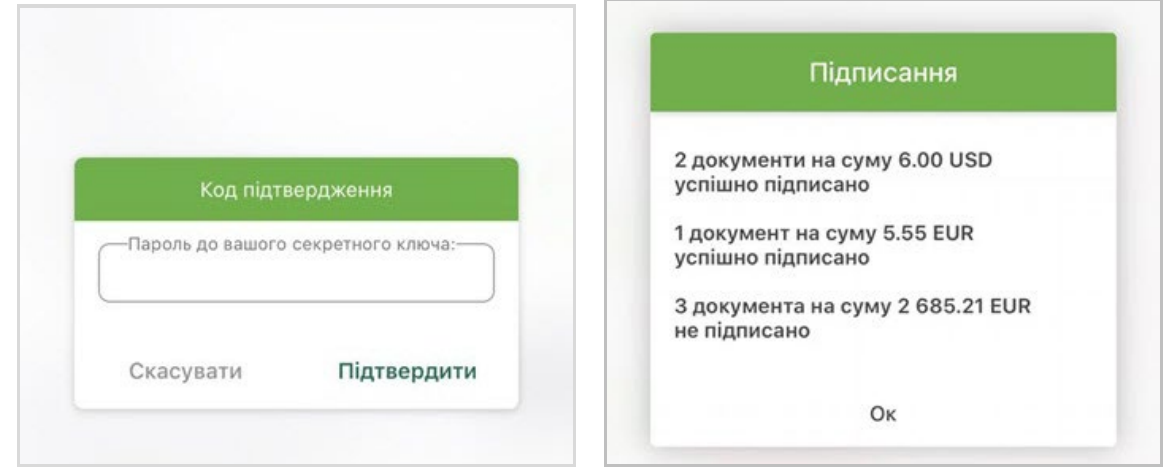

### **2.10. Повідомлення і Push-повідомлення**

На головній сторінці, у правому верхньому куті екрану знаходиться кнопка . Якщо натиснути цю кнопку, відкриється вікно з можливістю переходу до розділу повідомлень або Push-сповіщень від банку, див. розділ [«Головна сторінка](#page-5-0)».

Оберіть потрібний вам розділ:

- **Повідомлення**  див. [«Повідомлення](#page-54-0)»;
- **Push-повідомлення**  див. «Push-[повідомлення](#page-56-0)».

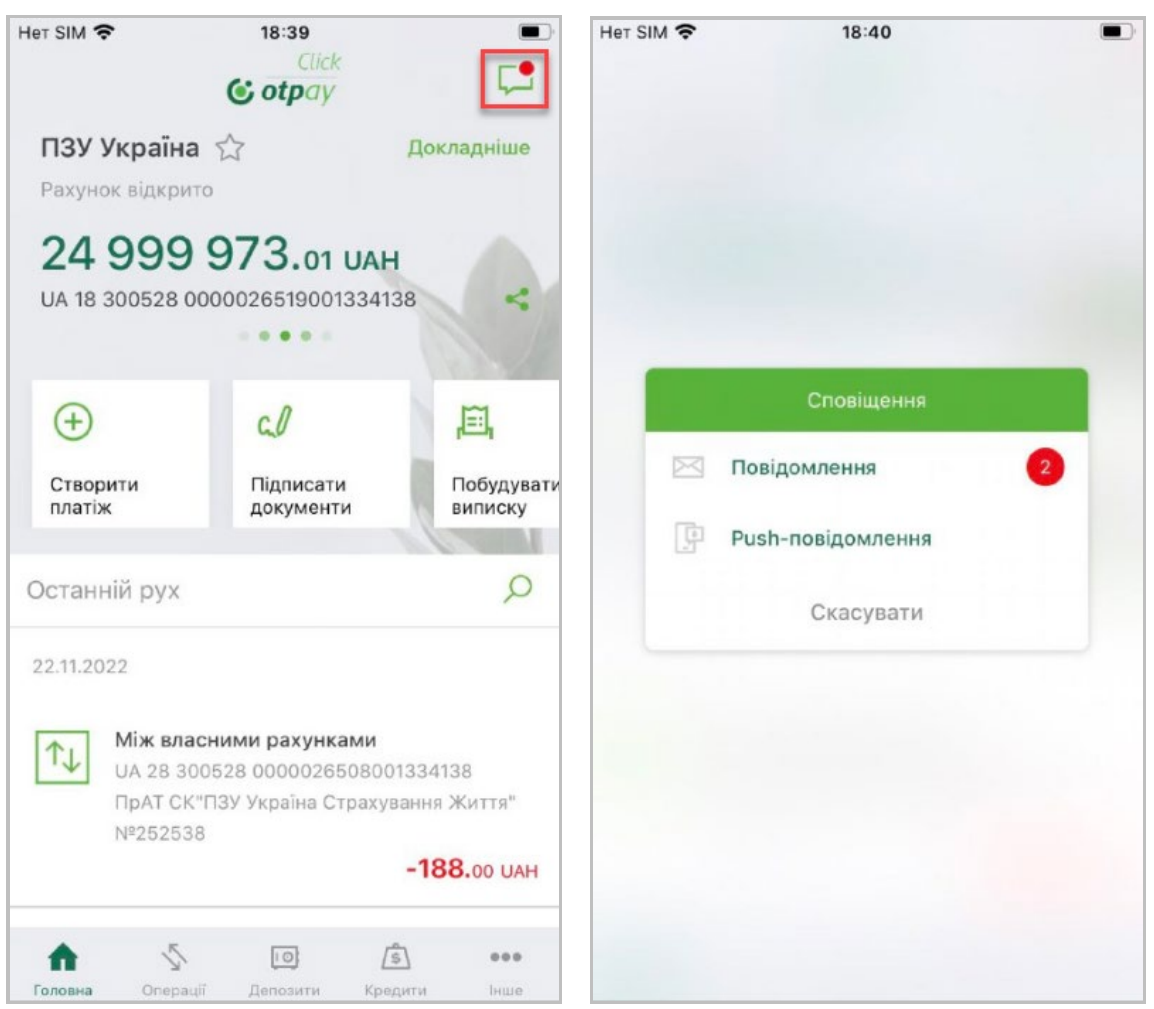

### <span id="page-54-0"></span>**2.10.1. Повідомлення**

Для роботи з повідомленнями натисніть кнопку на головній сторінці, у правому верхньому куті екрану, потім виберіть пункт *Повідомлення* на екрані, що відкриється.

Списки вхідних та відправлених повідомлень відображуються на відповідних вкладках. Натисніть рядок з повідомленням щоб перейти до детальної форми.

Ви можете:

- 1. Переглянути повідомлення натисніть рядок з потрібним повідомленням.
- 2. Видалити повідомлення натисніть кнопку , позначте повідомлення, натисніть кнопку **«Видалити позначені»**.

- 3. Знайти потрібне повідомлення натисніть кнопку та почніть вводити до поля пошуку потрібні символи. Система відобразить список відфільтрованих повідомлень.
- 4. Написати нове повідомлення до банку натисніть кнопку **«+»**.

Щоб переглянути прикріплені до повідомлення файли перейдіть на форму з детальною інформацією та натисніть на потрібне вкладення.

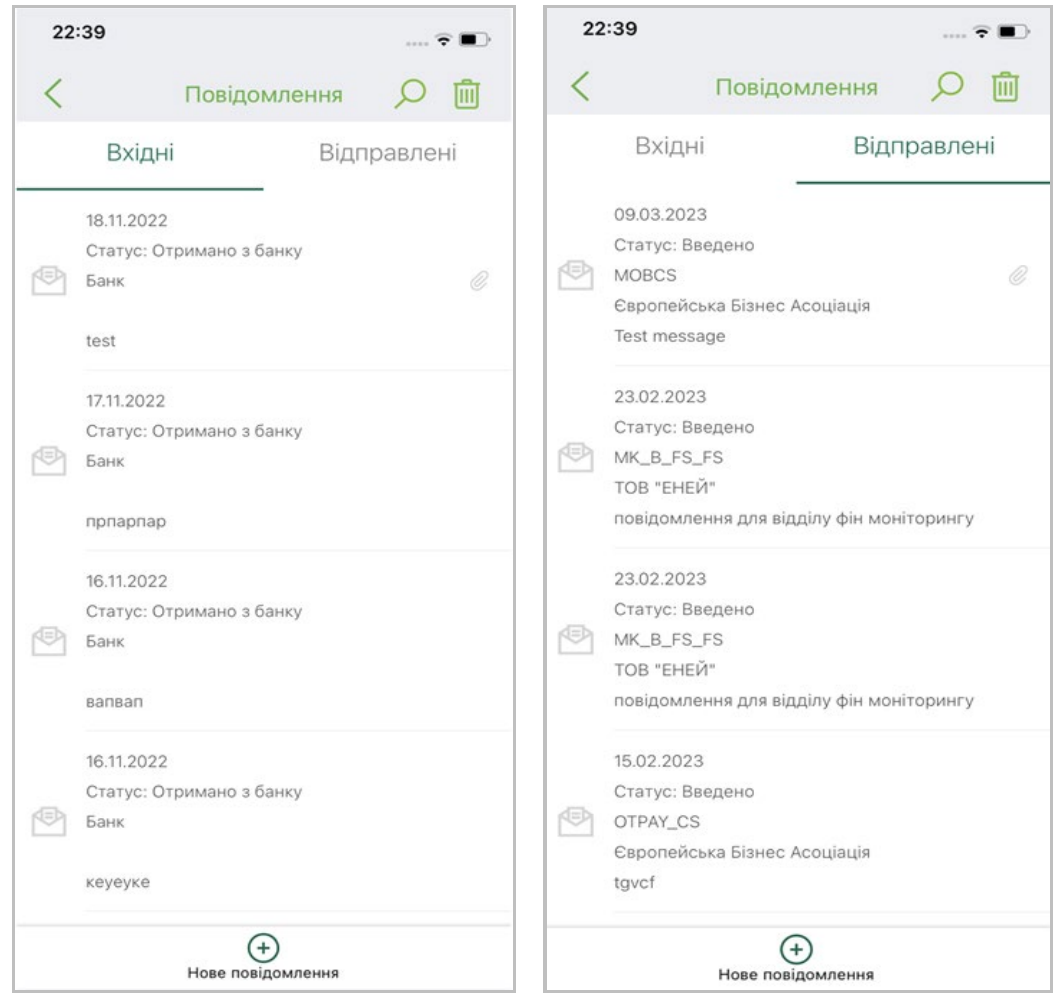

#### **Щоб створити нове повідомлення**

- 1. Натисніть кнопку **«Нове повідомлення»**.
- 2. Введіть тему повідомлення.
- 3. Виберіть відправника.
- 4. Напишіть текст.
- 5. Якщо вам необхідно додати вкладення, натисніть кнопку **«Додати файл»** і виберіть потрібний файл. Розмір вкладення обмежений налаштуваннями системи.
- 6. Щоб надіслати повідомлення до банку натисніть кнопку **«Підписати»**.

Ви можете зберегти повідомлення, натиснувши кнопку **«Зберегти»** та повернутися до підписання пізніше.

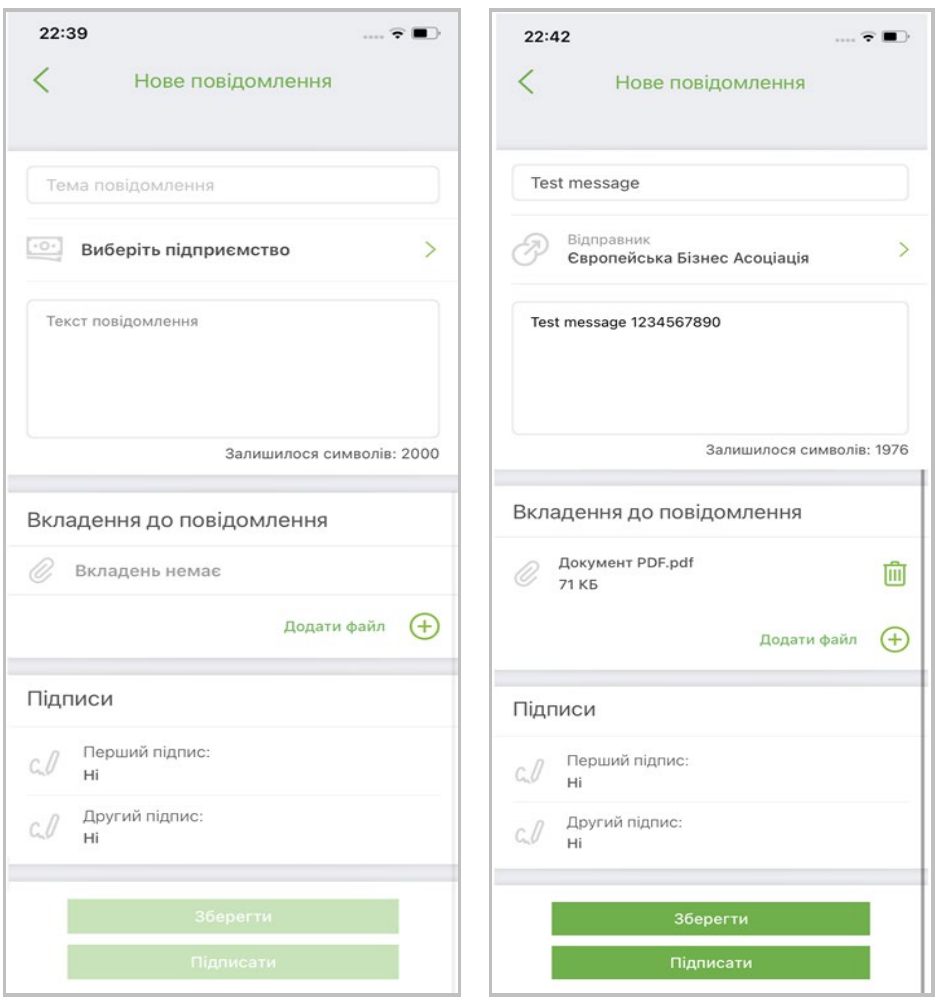

### <span id="page-56-0"></span>**2.10.2. Push-повідомлення**

В системі наявна можливість отримувати push-повідомлень від банку - коротких спливаючих повідомлень, які з'являються на екрані мобільного пристрою та повідомляють про деякі системні події або мають рекламний характер.

Щоб переглянути список push-повідомлень, натисніть кнопку Пита головній сторінці, у правому верхньому куті екрану, потім виберіть пункт *Push-повідомлення* на екрані, що відкриється.

Ви можете самостійно вмикати та вимикати опцію отримання push-сповіщень (див. [«Налаштування](#page-61-0) push-повідомлень»).

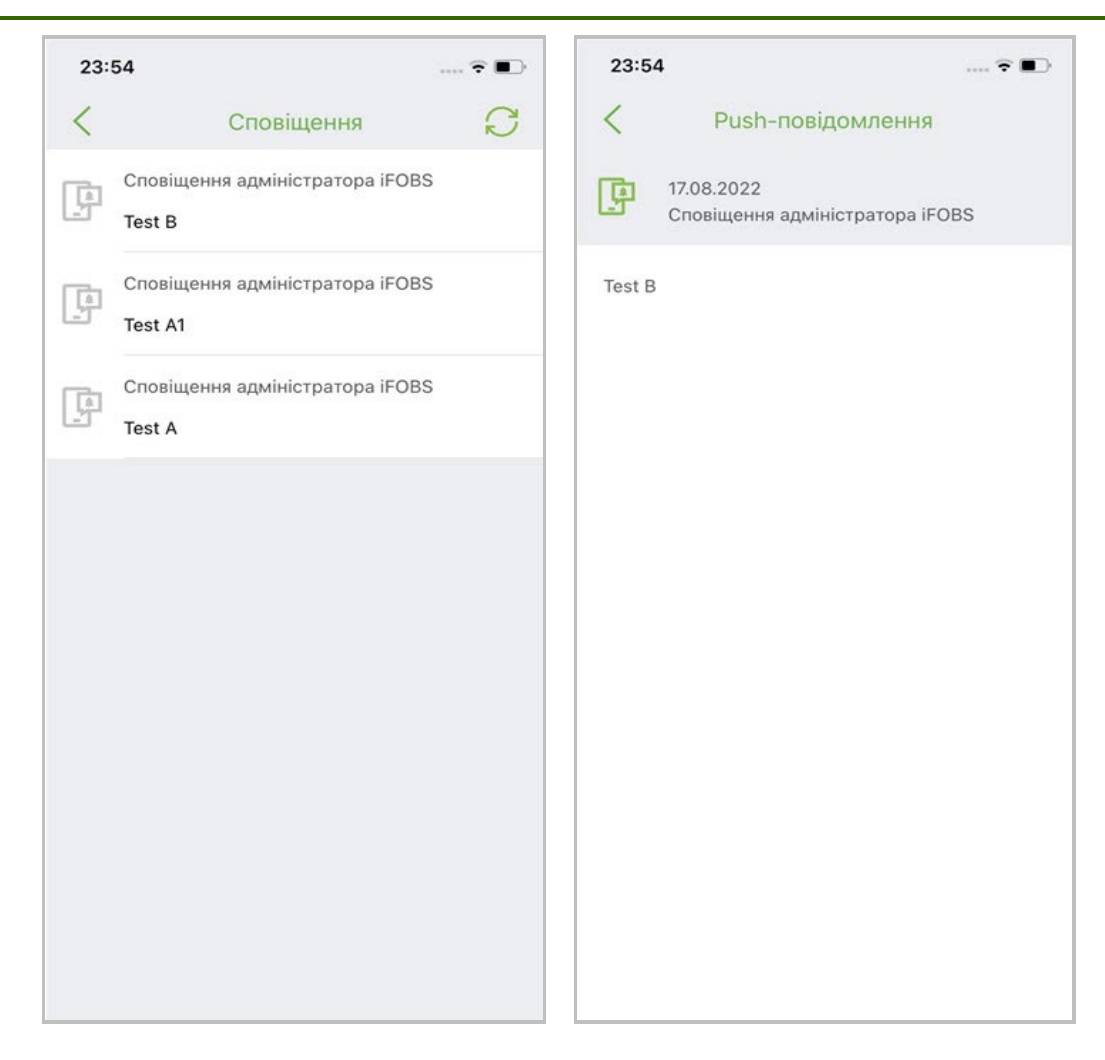

## **2.11. Інше (налаштування)**

Якщо на головній сторінці системи обрати пункт нижнього навігаційного меню «Інше», відбудеться перехід на екран, який містить інформацію про користувача та додаткові пункти меню:

- Налаштування додатку та облікового запису;
- Керування ключами;
- Відділення та банкомати;
- Новини (з індикатором непрочитаних новин);
- Курси валют;
- Зв'язок з банком.

Також на цьому екрані міститься інформація про поточну версію мобільного додатку і кнопка **«Вихід»**, яка дозволяє коректно завершити роботу і вийти з системи.

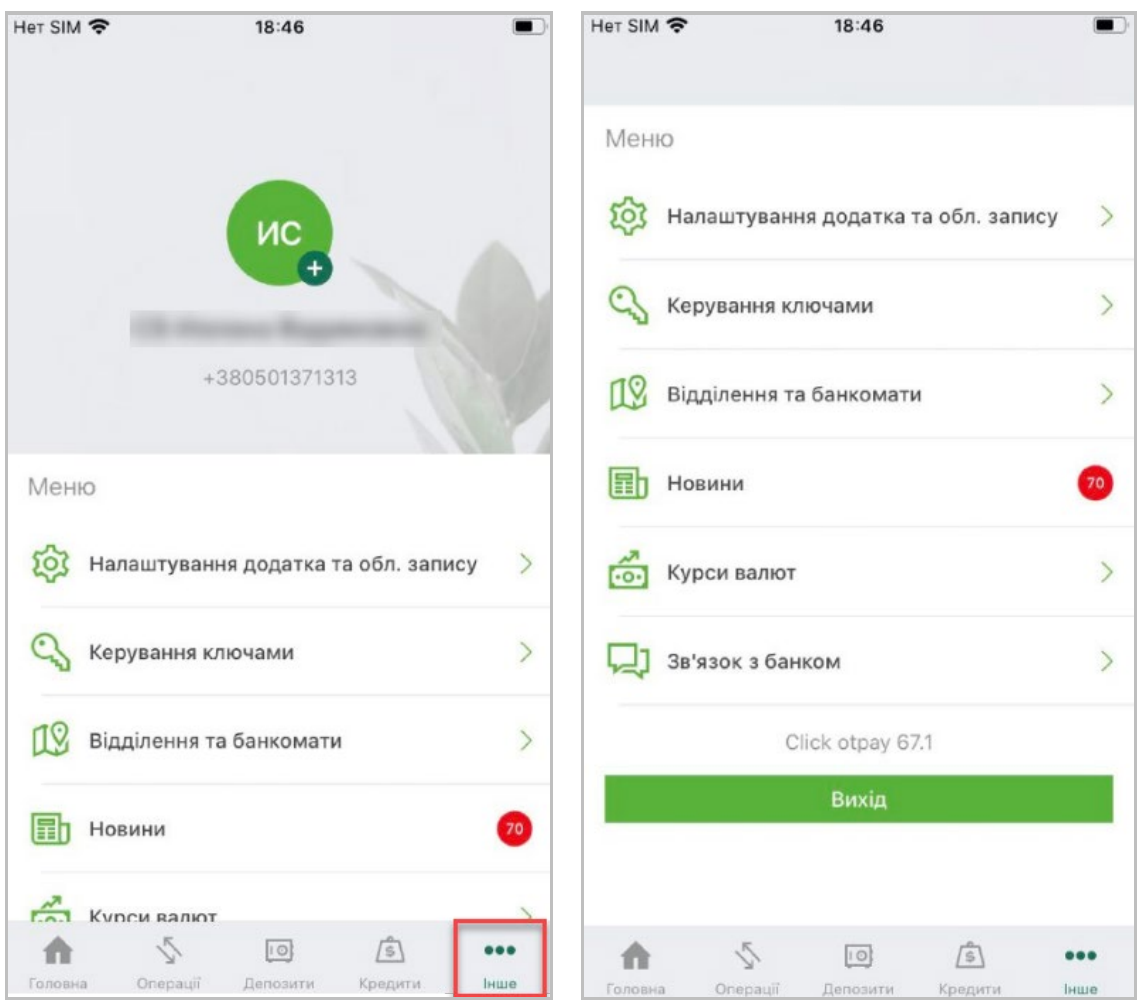

Блок із даними користувача містить:

- Фото користувача, аватар;
- Логін, прізвище, ім'я користувача;
- Номер телефону користувача.

Для завантаження фото натисніть **«+»** біля рамки для фото у верхній частині екрану, а потім завантажте фото з мобільного телефону або зробіть нове камерою пристрою.

Для переходу до налаштувань оберіть потрібне налаштування зі списку, натисніть

стрілку праворуч.

Див. опис налаштувань у розділах нижче.

### **2.11.1. Налаштування додатку та облікового запису**

Щоб переглянути параметри вашого облікового запису в системі оберіть пункт нижнього навігаційного меню «Інше», потім на екрані, що відкриється, оберіть пункт меню **«Налаштування додатку та облікового запису»**.

Відбудеться перехід на екран «Налаштування», який містить:

1. Секція «Обліковий запис»:

- **Автовихід** налаштування дозволяє встановити час автоматичного завершення сеансу роботи з системою;
- **Змінити пароль** налаштування для змінення паролю на вхід в систему, див. [«Зміна пароля](#page-60-0)»;
- **Заблокувати** налаштування дозволяє заблокувати обліковий запис, див. [«Заблокувати користувача](#page-60-1)»;
- **Відображати закриті рахунки** якщо увімкнути це налаштування, то у списках ваших рахунків, крім відкритих, будуть відображені також закриті рахунки;
- **Відображення неактивних карток** якщо увімкнути це налаштування, то у списках ваших карток, крім активних, будуть відображені також неактивні картки.

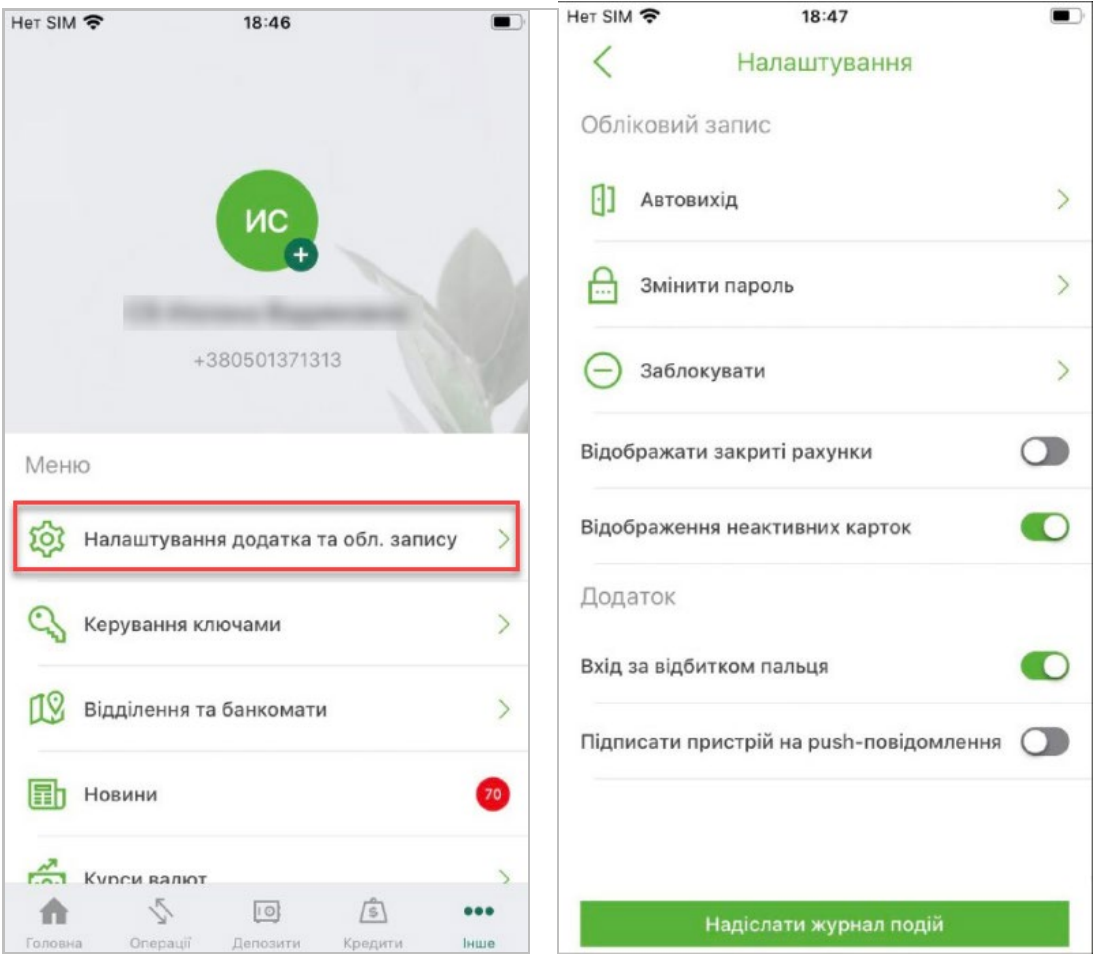

- 2. Секція «Додаток»:
	- **Вхід за відбитком пальця/Вхід за Face ID** налаштування дозволяє підключатися до застосунку за допомогою відбитку пальця чи розпізнавання обличчя. Налаштування відображається, якщо ваш смартфон підтримує функцію Touch ID або Face ID, див. [«Вхід за відбитком пальця або](#page-61-1) Face ID».
	- **Підписати пристрій на push-повідомлення** налаштування дає можливість отримання коротких спливаючих повідомлень від банку, які відображаються на екрані мобільного телефону, див. [«Налаштування](#page-61-0) push[повідомлень](#page-61-0)».

Для включення налаштувань встановіть перемикач в активне положення .

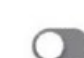

Для відключення налаштувань встановіть перемикач у неактивне положення .

Також на екрані міститься кнопка **«Надіслати журнал подій»**, яка дозволяє відправити в банк журнал подій користувача в системі для його подальшого аналізу співробітниками банку.

#### <span id="page-60-0"></span>*2.11.1.1. Зміна пароля*

Щоб змінити пароль на вхід до системи оберіть пункт нижнього навігаційного меню «Інше», потім на екрані, що відкриється, оберіть пункт меню **«Змінити пароль»**.

На екрані зміни пароля:

- 1. Введіть свій пароль користувача в поле **Поточний пароль**.
- 2. Введіть новий пароль в поля **Новий пароль** та **Підтвердити новий пароль**.
- 3. Натисніть кнопку **«Зберегти зміни»**.

**Зверніть увагу, будь ласка**: пароль може містити виключно латинські букви різних регістрів, цифри та такі символи: ! "  $\#\$  \$ % & ' ( ) \* + , - . / : ; < = > ? @ [ \ ] ^ \_ ` { | } ~

Всі інші символи, пробіл та кириличні букви ігноруються.

В нижній частині екрану відображені вимоги до нового пароля згідно з парольною політикою банку.

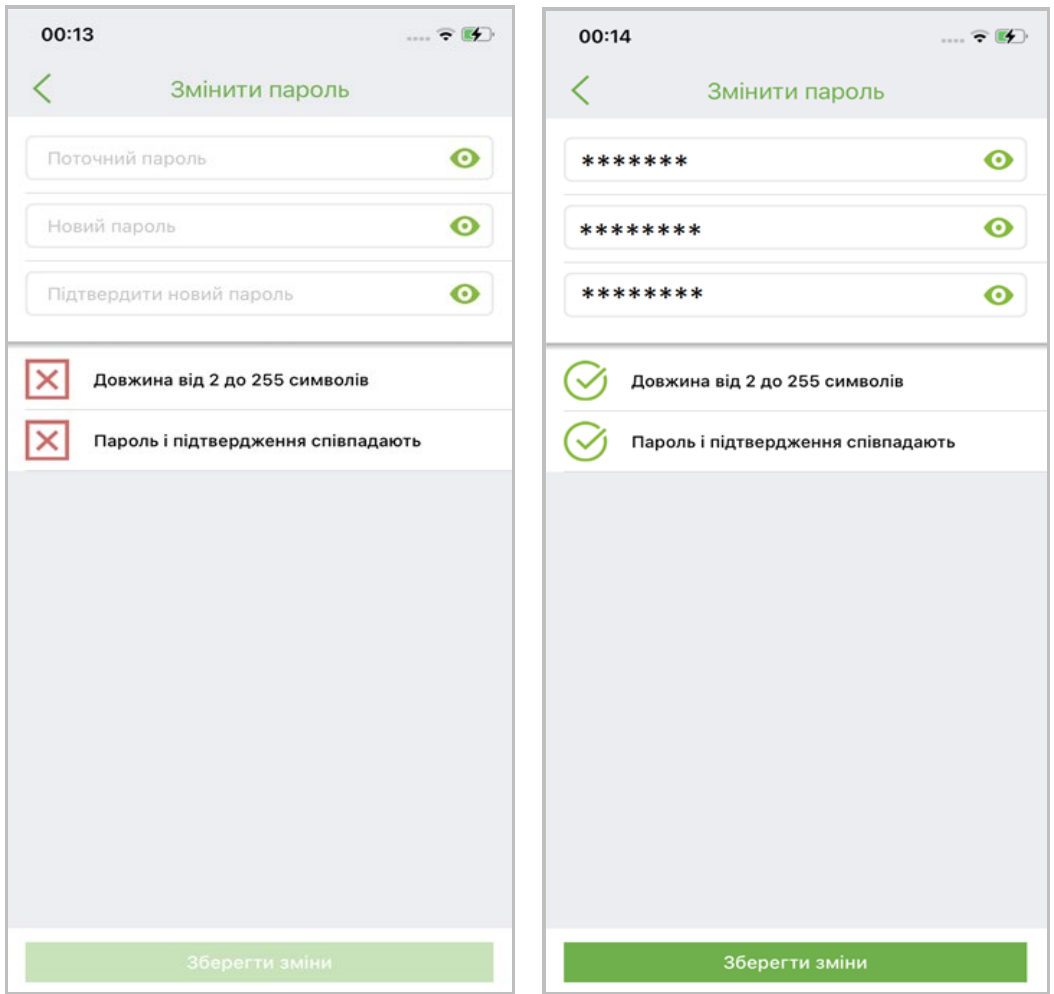

#### <span id="page-60-1"></span>*2.11.1.2. Заблокувати користувача*

Щоб заблокувати користувача оберіть пункт нижнього навігаційного меню «Інше», потім на екрані, що відкриється, оберіть пункт меню **«Заблокувати»**.

На екрані відобразиться системне повідомлення про те, що після блокування користувача вхід в систему під цим обліковим записом буде неможливий. Щоб розблокувати користувача, необхідно буде звернутися до банку.

Для блокування натисніть відповідну кнопку у вікні повідомлення.

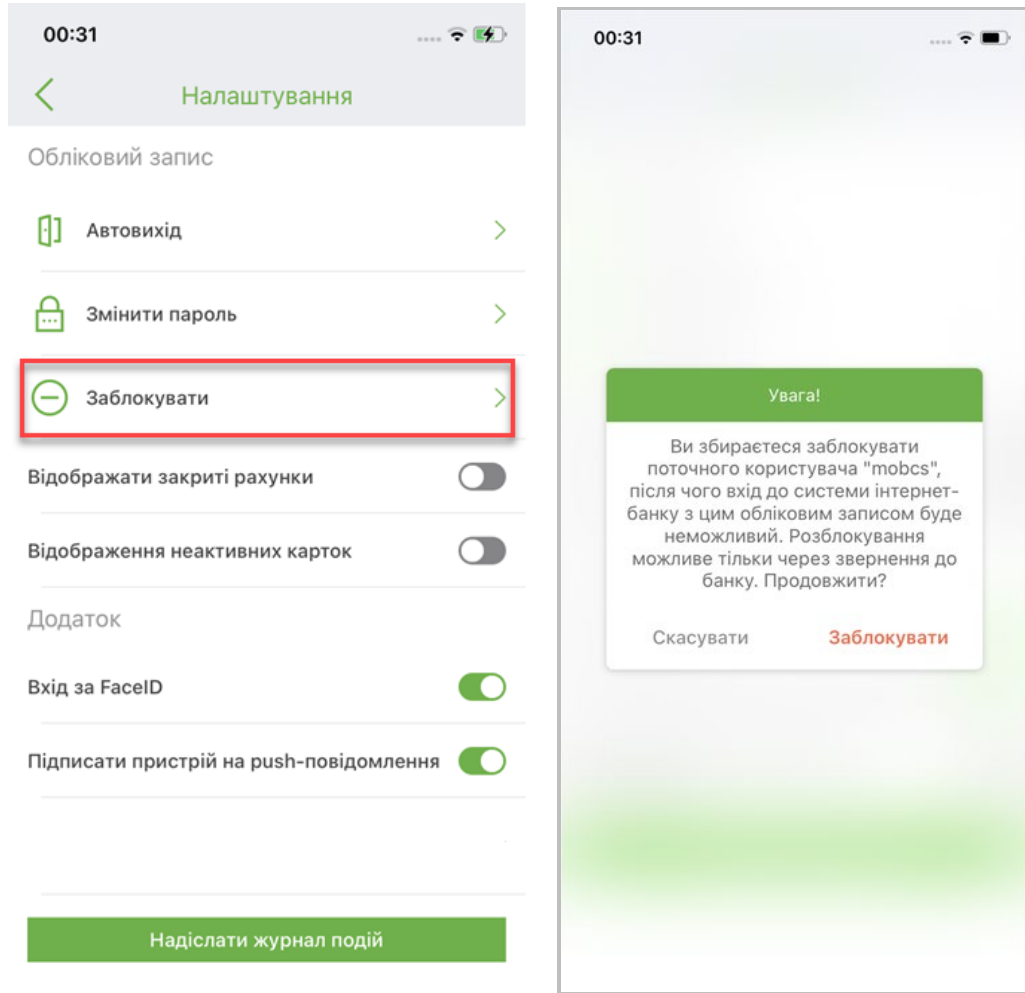

#### <span id="page-61-1"></span>*2.11.1.3. Вхід за відбитком пальця або Face ID*

Якщо ваш мобільний пристрій підтримує функцію Touch ID або Face ID, ви можете підключатися до застосунку за допомогою відбитку пальця чи розпізнавання обличчя.

Для того щоб активувати режим входу за Touch ID або Face ID оберіть пункт нижнього навігаційного меню «Інше», потім на екрані, що відкриється, знайдіть налаштування додатку **«Вхід за відбитком пальця»** або **«Вхід за Face ID»** та

встановіть перемикач в активне положення .

**Увага!** Потрібний відбиток пальця повинен бути попередньо збережений у налаштуваннях безпеки пристрою.

#### <span id="page-61-0"></span>*2.11.1.4. Налаштування push-повідомлень*

Ви можете самостійно підписатися або відмовитися від підписки на pushповідомлення на цьому пристрої.

Для налаштування push-повідомлень оберіть пункт нижнього навігаційного меню «Інше», потім на екрані, що відкриється, оберіть пункт меню **«Налаштування додатку та облікового запису».** 

В секції «Додаток» доступно налаштування для push-повідомлень – **Підписати пристрій на push-повідомлення**. Налаштування дає можливість отримання коротких спливаючих повідомлень від банку, які відображаються на екрані мобільного телефону.

Для включення налаштувань встановіть перемикач в активне положення .

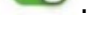

Для відключення налаштувань встановіть перемикач у неактивне положення .

### <span id="page-62-0"></span>**2.11.2. Керування ключами**

Для керування вашими ключами електронно-цифрового підпису оберіть пункт нижнього навігаційного меню «Інше», потім на екрані, що відкриється, оберіть пункт меню **«Керування ключами»***.*

В залежності від доступних вам дій з ключами ви зможете виконати ти чи інші операції:

- Згенерувати ключ (див. [«Генерація ключа](#page-62-1)»);
- Надіслати ключ на інший пристрій (див. [«Надсилання ключів до веб](#page-67-0)-версії»);
- Отримати ключі за допомогою веб-версії системи (див. [«Отримання ключів за](#page-70-0)  [допомогою веб](#page-70-0)-версії»).

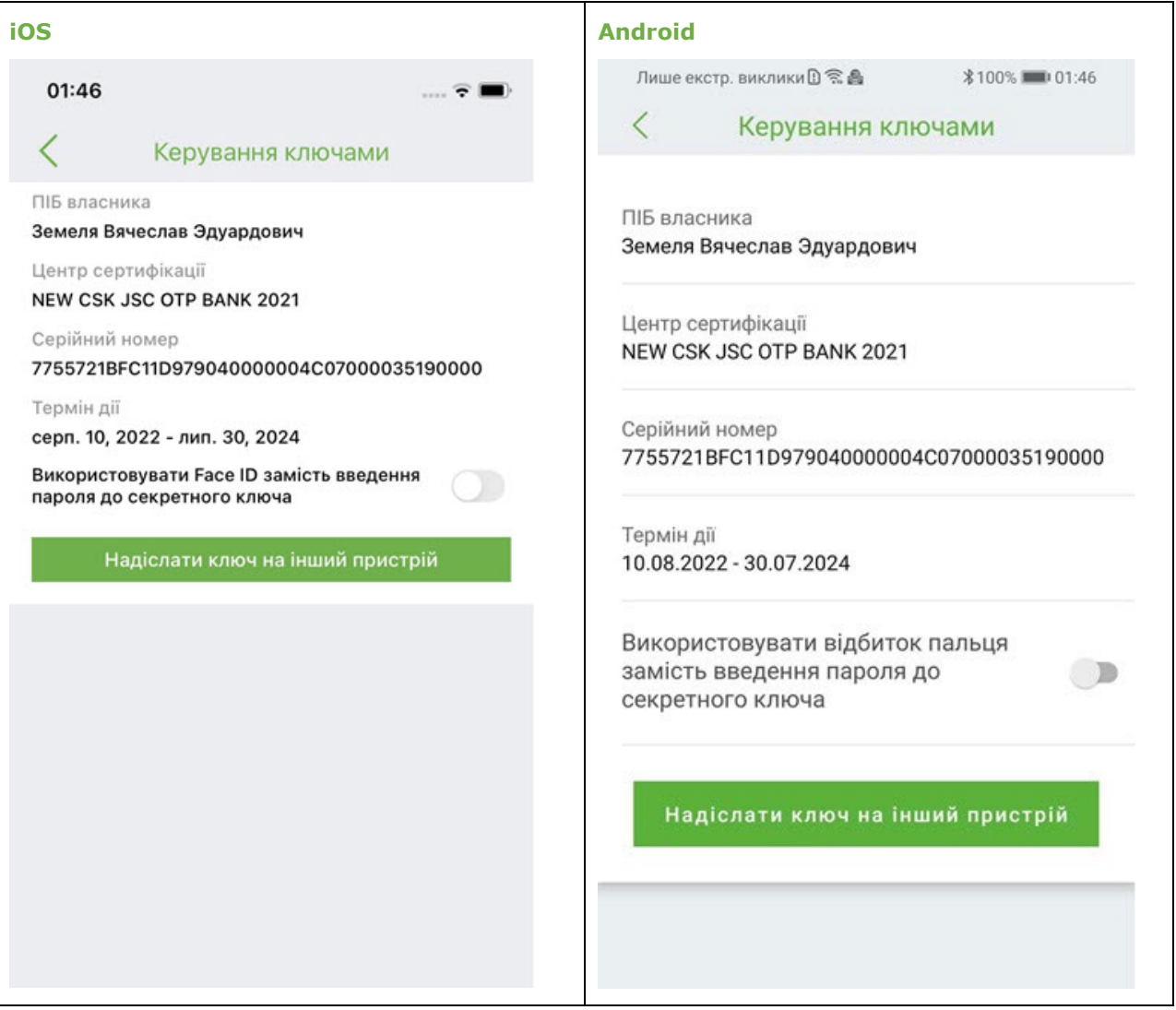

### <span id="page-62-1"></span>*2.11.2.1. Генерація ключа*

Щоб згенерувати ключ ЕЦП та зберегти його на вашому мобільному пристрої виконайте такі дії:

1. Оберіть пункт нижнього навігаційного меню «Інше», потім на екрані, що відкриється, оберіть пункт меню **«Керування ключами»***.*

### 2. Натисніть кнопку **«Генерація ключа»**.

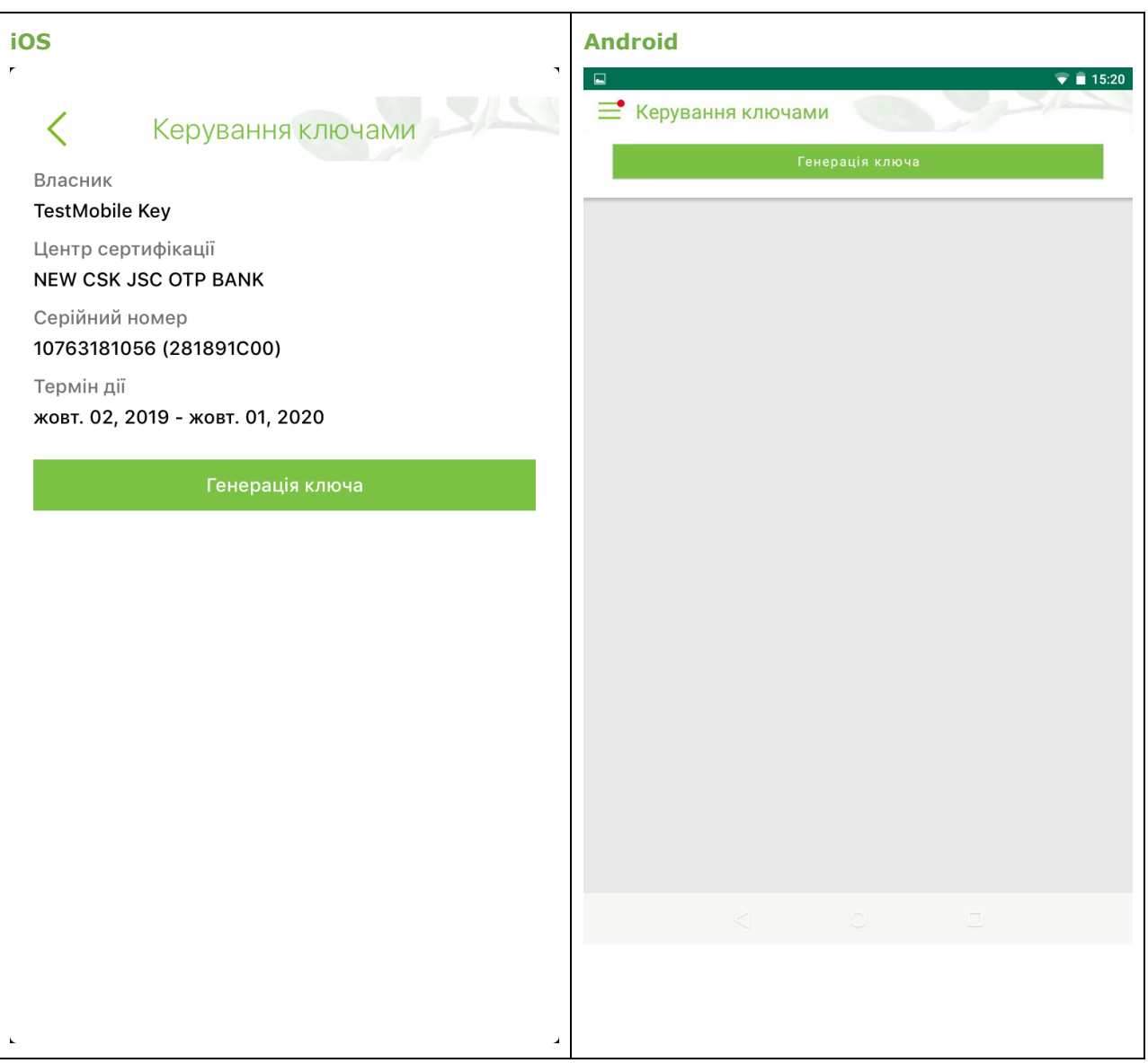

**Примітка.** Крім того, якщо у вас ще немає ключа, при створенні платежу система запропонує згенерувати ключ. Ви можете продовжити без підпису або ж перейти до його генерації.

3. Натисніть кнопку **«Почати»**.

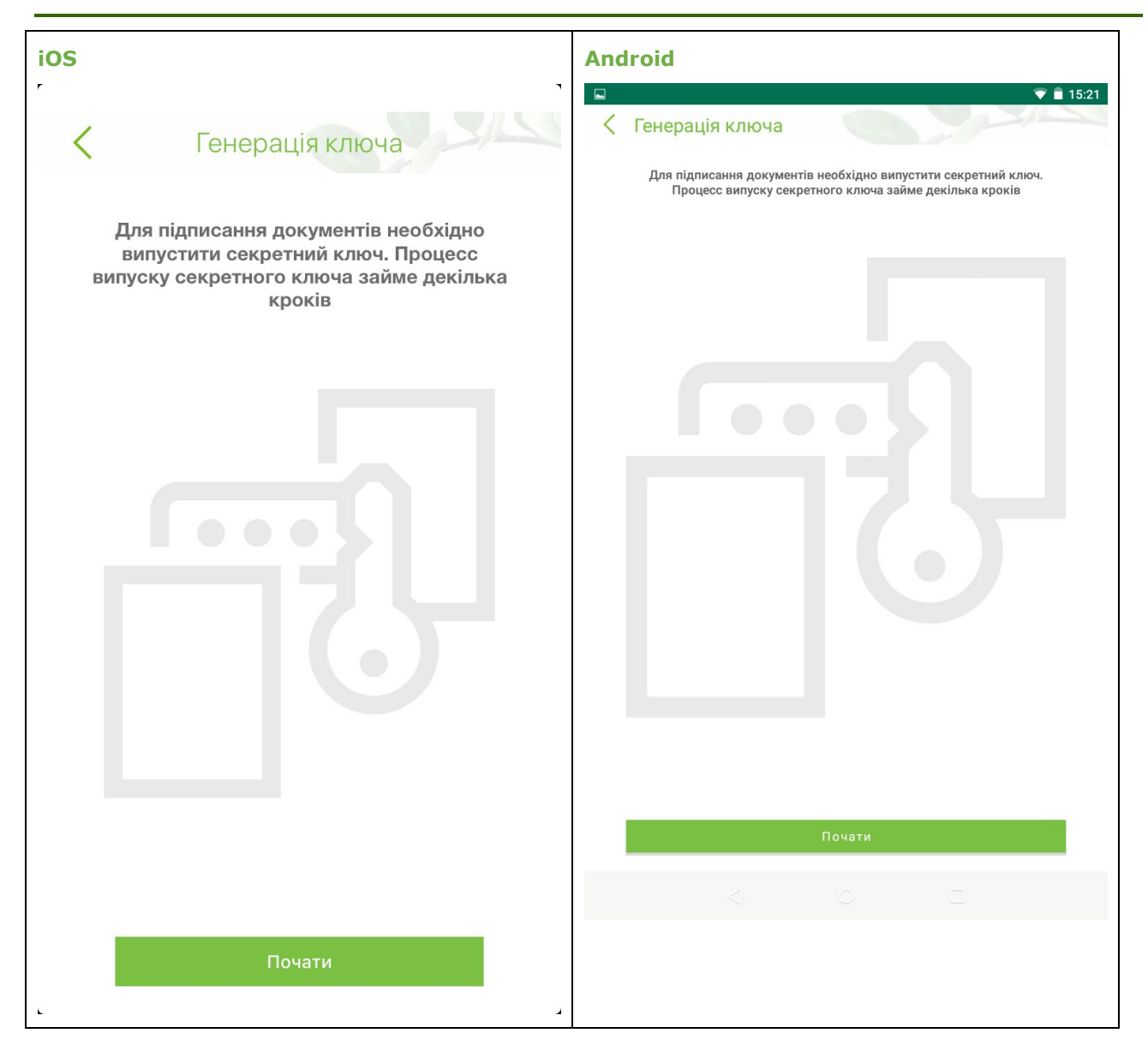

4. Придумайте пароль до секретного ключа, введіть його до відповідного поля та продублюйте в полі підтвердження. Натисніть кнопку **«Продовжити»**.

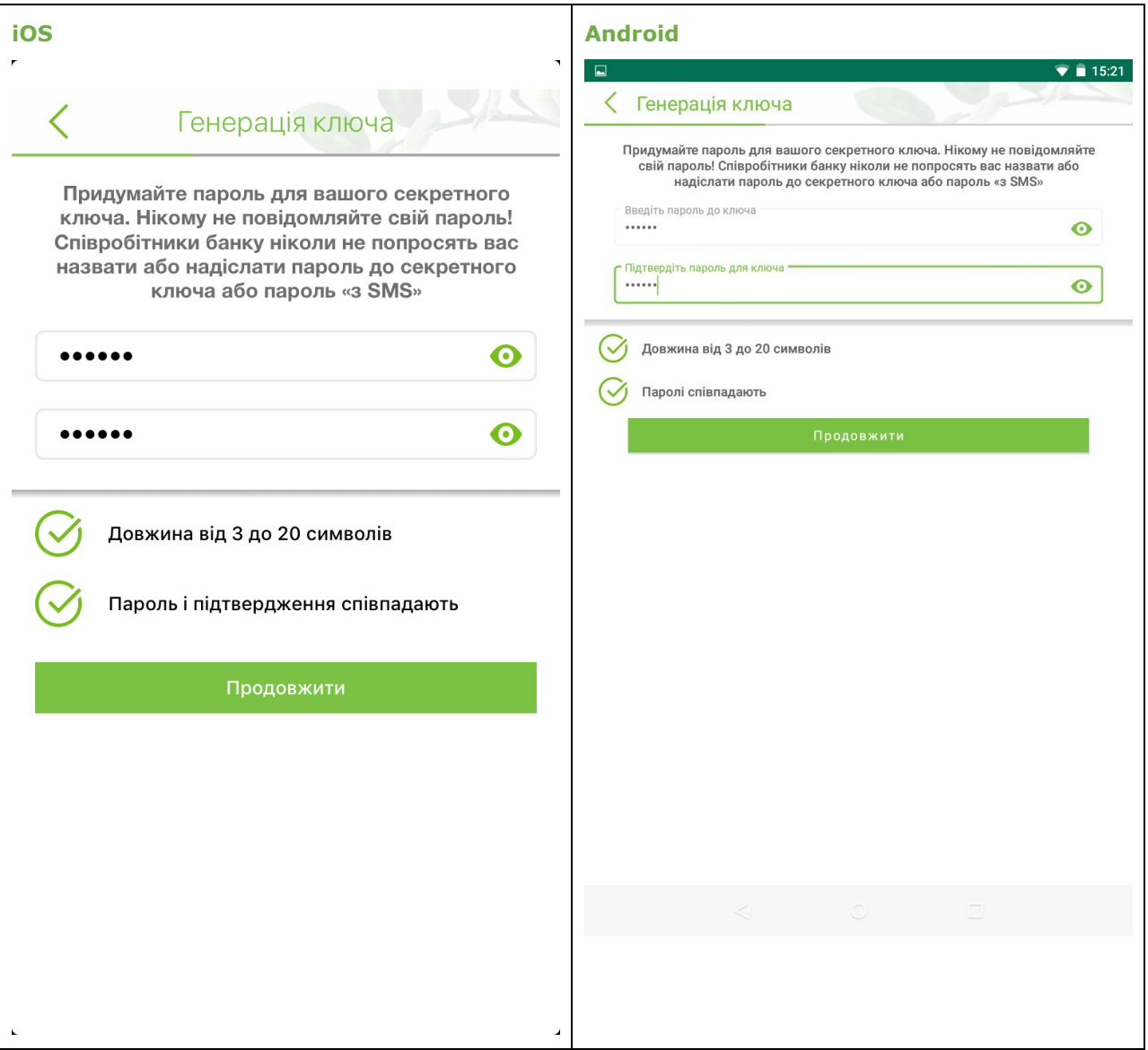

5. На номер вашого телефону, який ви зазначили під час реєстрації у банку, буде надіслано код підтвердження. Введіть його до відповідного поля на формі та натисніть кнопку **«Продовжити» / «Далі»**.

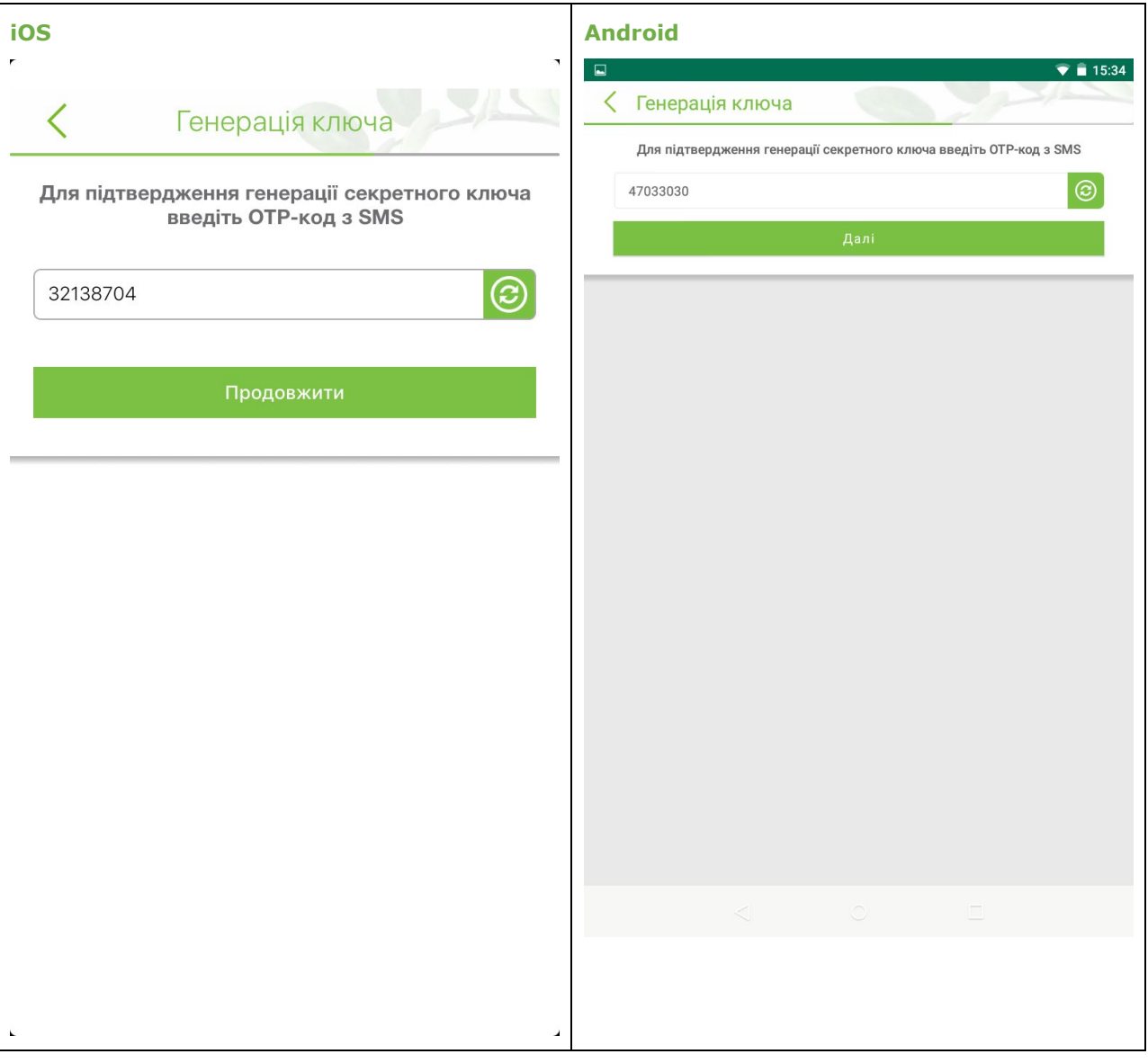

6. Якщо запит був сформований та надісланий успішно, ви побачите відповідне повідомлення.

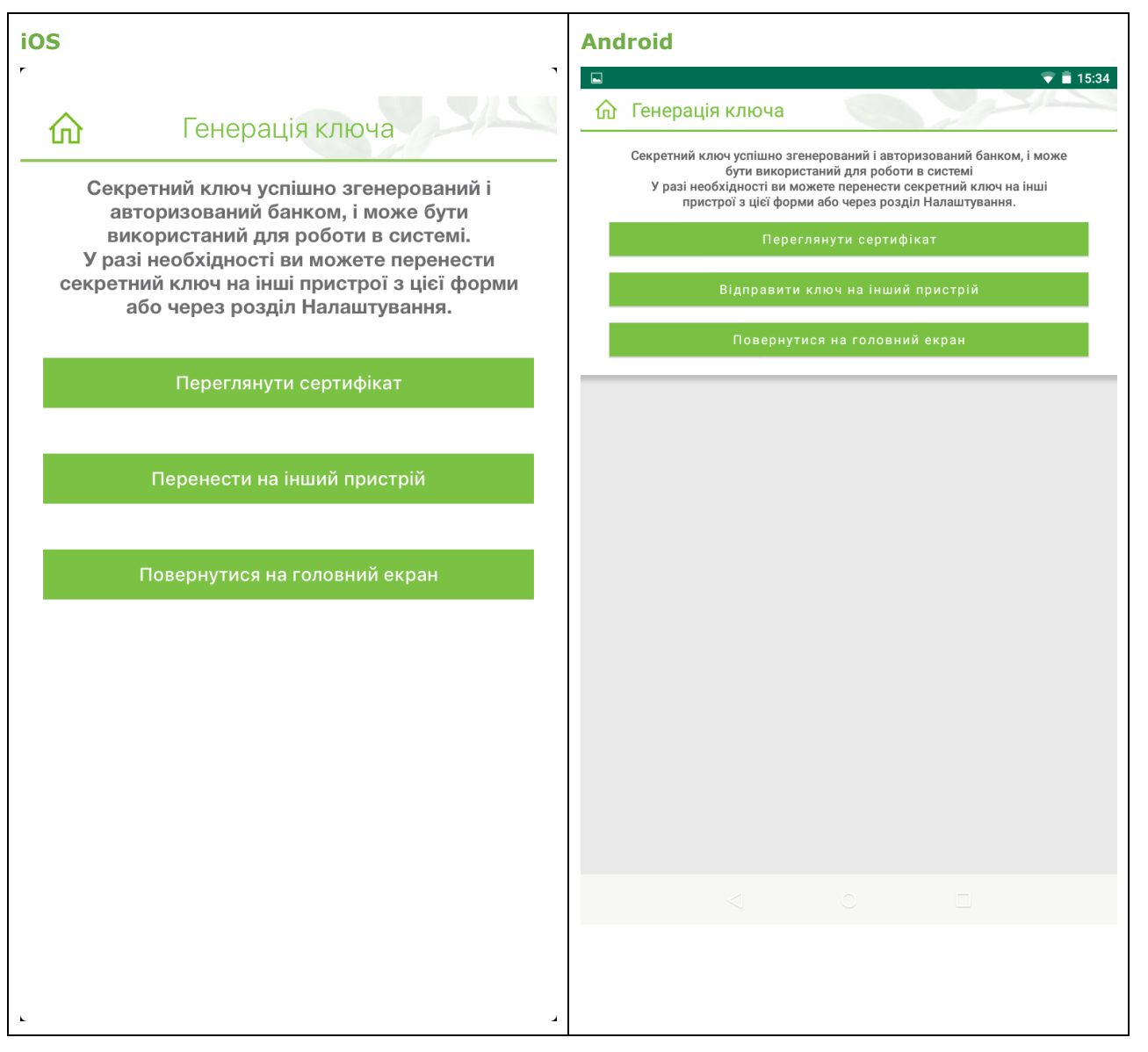

- 7. Сертифікат буде згенеровано, надіслано та збережено на вашому пристрої автоматично.
- 8. Зверніть увагу, будь ласка: якщо ви не використовуєте SMS-підтвердження операцій з ключами, то крок №5 буде відсутній. Щоб активувати сертифікат роздрукуйте форму запиту, підпишіть її и та надайте до відділення банку. В цьому разі до авторизації сертифіката ви матимете змогу створювати платежі, але не зможете їх підписувати. Створені платежі будуть збережені в статусі «Не всі підписи».

Ви можете переглянути інформацію щодо сертифіката (натисніть кнопку **«Переглянути сертифікат»** та введіть пароль до ключа).

#### <span id="page-67-0"></span>*2.11.2.2. Надсилання ключів до веб-версії*

Щоб перенести ключ ЕЦП з мобільного пристрою на файлову систему комп'ютера виконайте такі дії:

- 1. Оберіть пункт нижнього навігаційного меню «Інше», потім на екрані, що відкриється, оберіть пункт меню **«Керування ключами»;**
- 2. Натисніть кнопку **«Надіслати ключ на інший пристрій»**;

3. На логіновій сторінці веб-додатку системи натисніть посилання **«Отримання ключа з мобільного»**.

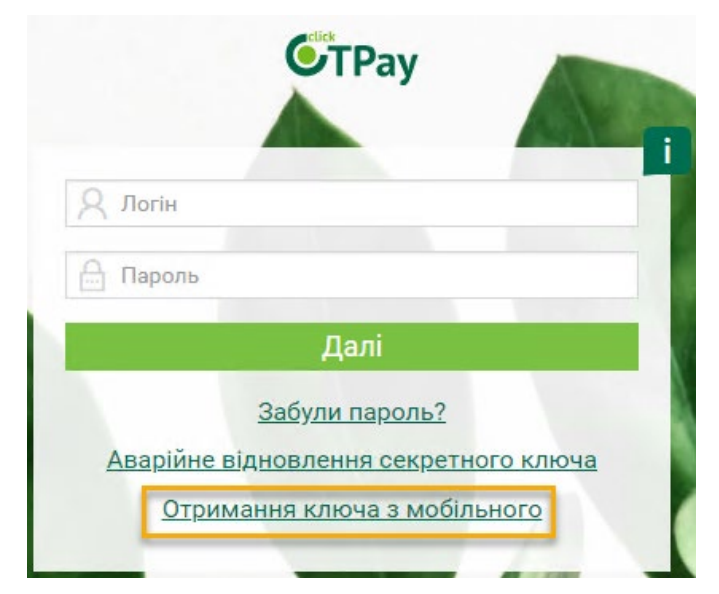

4. Введіть ваш логін та пароль на вхід до системи, натисніть **«Продовжити»**.

# Отримання ключа з мобільного

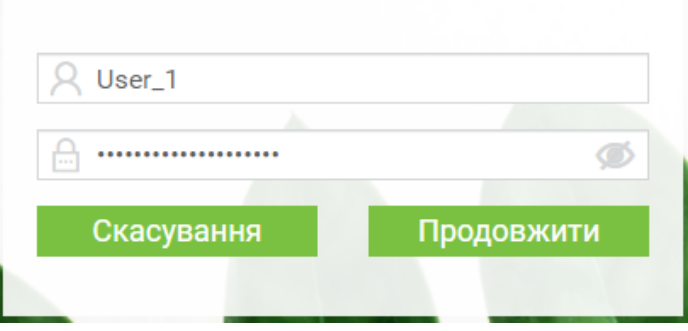

5. На формі з'явиться код зв'язування та QR-код.

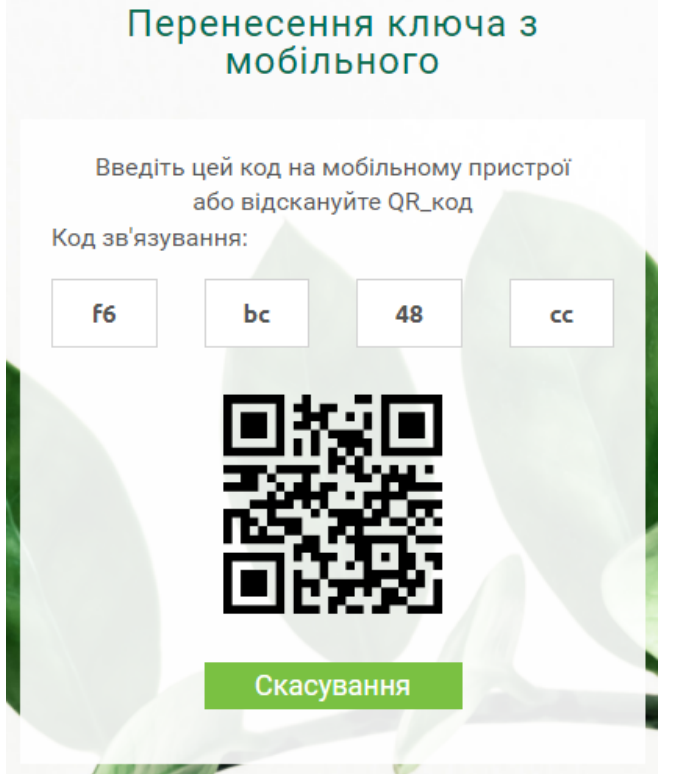

- 6. Увійдіть до мобільного додатку, перейдіть до пункту меню *Налаштування/Керування ключами* та натисніть кнопку **«Надіслати ключ на інший пристрій»**.
- 7. Введіть код зв'язування до відповідного поля. Ви можете відсканувати QR-код, і код зв'язування буде автоматично зазначений у відповідних полях.
- 8. Введіть пароль до секретного ключа у відповідне поле у мобільному додатку.
- 9. Натисніть кнопку **«Продовжити»**.

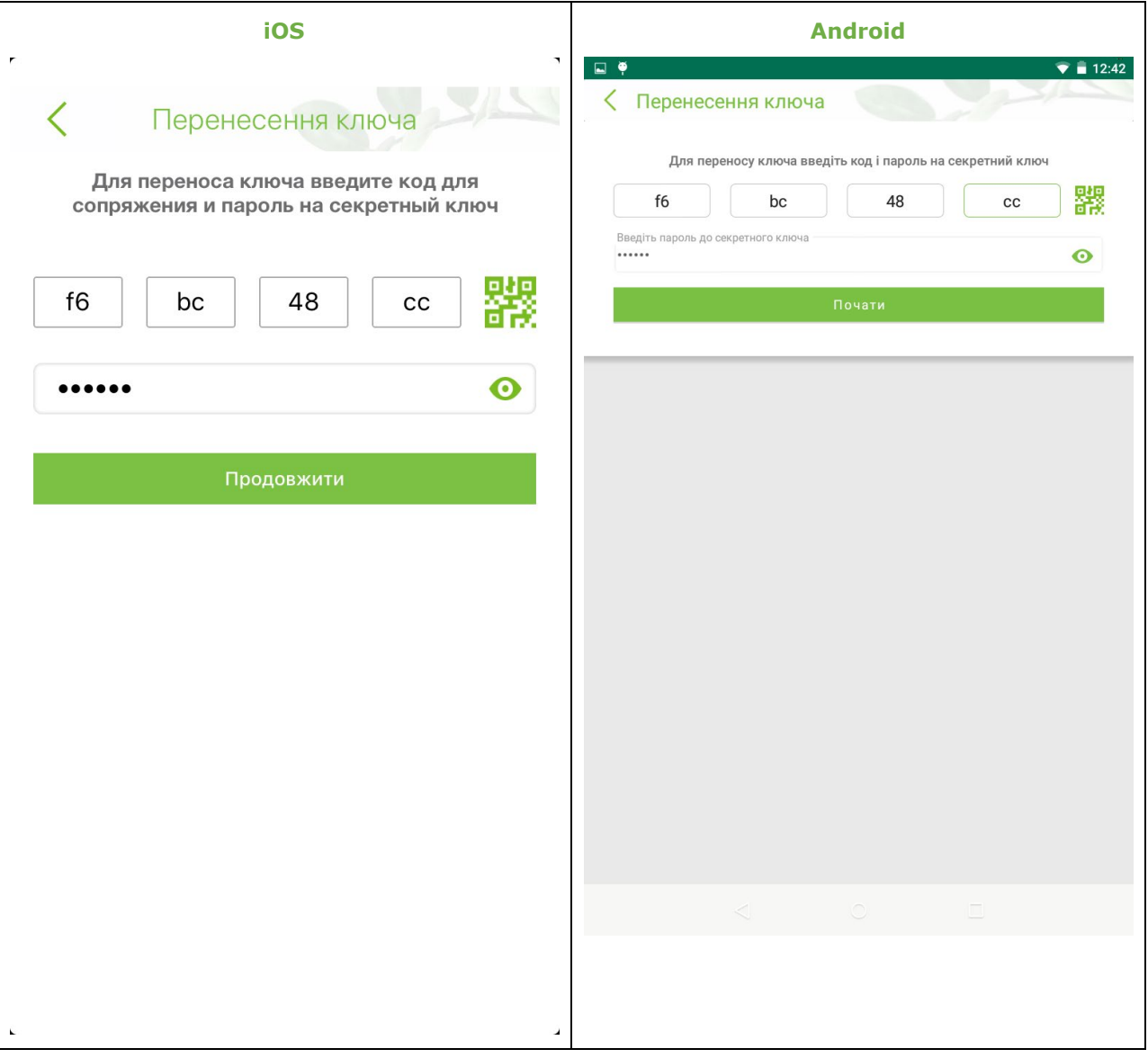

- 10.Система виведе повідомлення про надсилання ключів. Натисніть **«ОК»**.
- 11. У веб-додатку системи введіть пароль от вашого секретного ключа і натисніть **«Продовжити»**.
- 12. Далі система запропонує вам зберегти файл секретного ключа. Натисніть **«ОК»**.
- 13. Збережіть ваш секретний ключ до файлової системи.

В залежності від налаштувань вашого браузера система або запропонує вам зазначити папку для зберігання, або збереже ключ до усталеної папки завантажень браузера. Тепер ви можете входити до веб-версії системи працювати у ній з вашим секретним ключем.

#### <span id="page-70-0"></span>*2.11.2.3. Отримання ключів за допомогою веб-версії*

Якщо актуальний ключ необхідно перенести з файлової системи комп'ютера до мобільного додатку, виконайте такі дії:

- 1. У веб-додатку системи виберіть пункт меню *Налаштування/Безпека/Перенесення секретного ключа до мобільного клієнта*.
- 2. Натисніть кнопку **«Продовжити»**.

#### Крок 1 з 3: підготовка мобільного клієнта

Для початку перенесення ключа через мобільний клієнт, будь ласка, увійдіть до системи з обліковим записом OTPUR і перейдіть в меню Налаштування \ Перенесення ключа

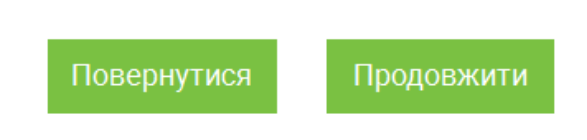

- 3. Увійдіть до мобільного додатку під вашим обліковим записом та оберіть пункт нижнього навігаційного меню «Інше», потім на екрані, що відкриється, оберіть пункт меню **«Керування ключами»**.
- 4. Натисніть кнопку **«Перенести ключ на цей пристрій»**.

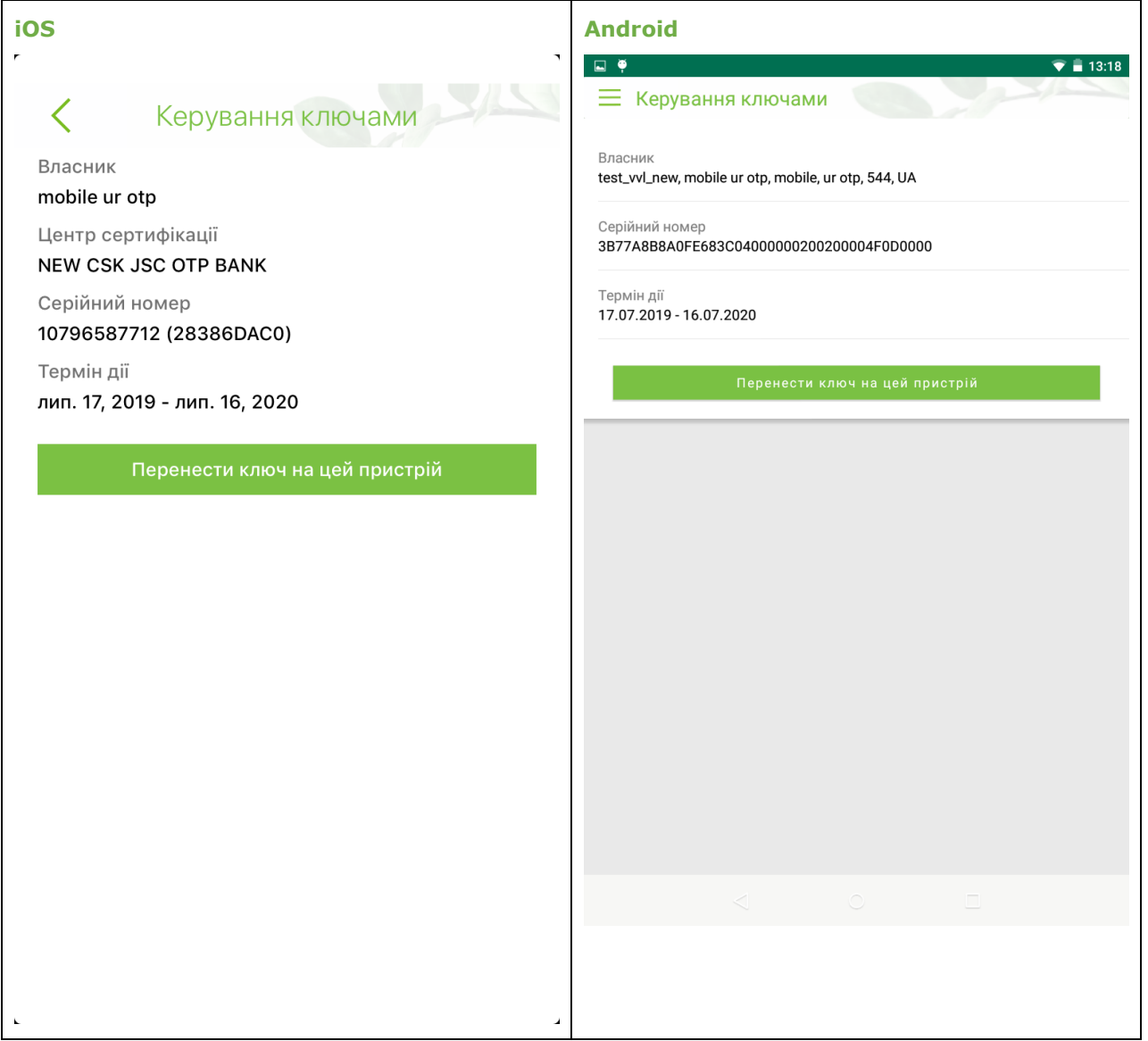

5. На екрані вашого смартфону з'явиться код зв'язування. Введіть його до відповідного поля у веб-додатку системи.
#### 6. Виберіть ваш секретний ключ, введіть пароль до нього та натисніть кнопку **«Продовжити»**.

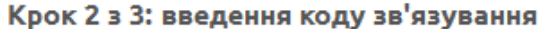

Здійсніть вхід до системи з мобільного пристрою. Після входу до системи вам буде показаний "код звязування" - введіть його, а також ваш пароль до секретного ключа, в поля нижче

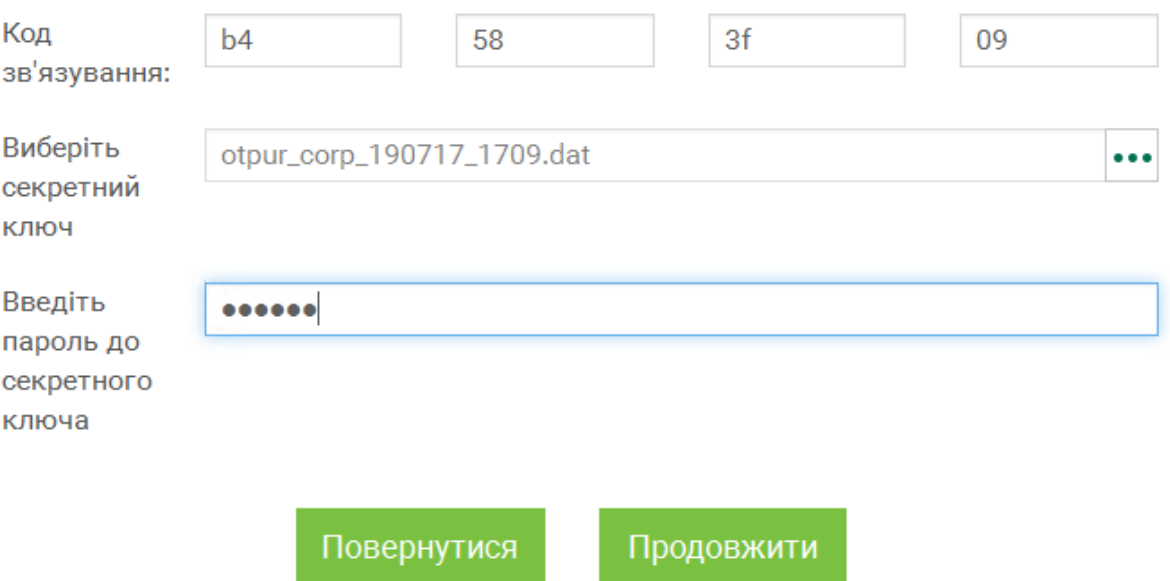

7. Система відобразить повідомлення про необхідність прийняти ключ на мобільному пристрої. В мобільному додатку введіть пароль до вашого секретного ключа та натисніть кнопку **«Підтвердити» / «Зберегти ключ»**.

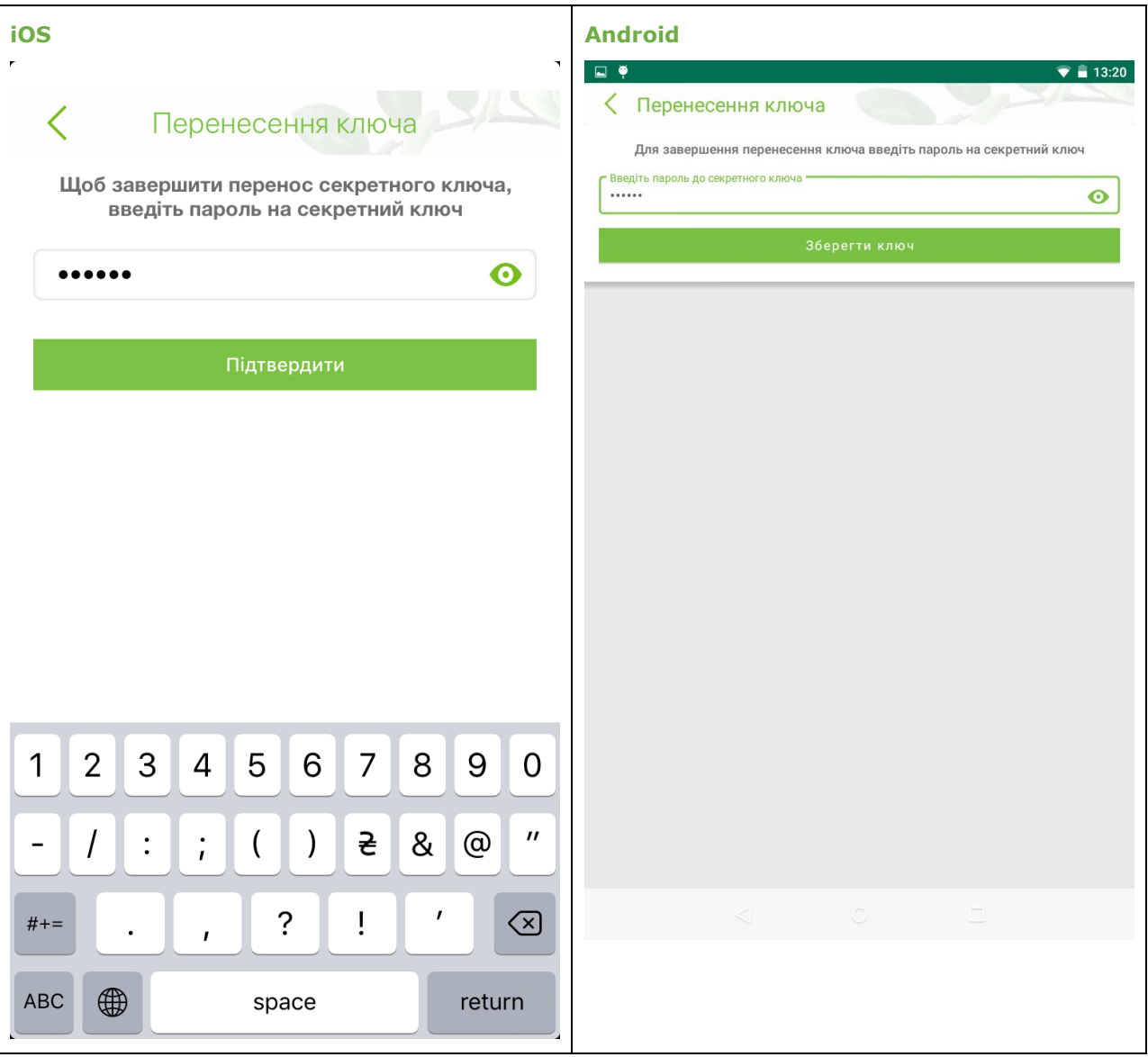

8. Система відобразить повідомлення про успішне збереження ключа. Натисніть **«ОК»**.

Зверніть увагу: якщо на будь-якому кроці процесу перенесення ключів виникла помилка, вам необхідно повторити всі кроки, починаючи з першого.

## **2.11.3. Відділення та банкомати**

Ви можете переглянути адреси та розташування найближчих до вас банкоматів, терміналів та відділень банку на мапі. Для цього оберіть пункт нижнього навігаційного меню «Інше», потім на екрані, що відкриється, оберіть пункт меню **«Відділення та банкомати»**.

Також ознайомитися з розташуванням відділень банку та банкоматів ви можете

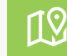

шляхом натискання кнопки на логіновій сторінці системи.

На мапі автоматично відобразяться найближчі до вас банкомати, термінали та відділення банку. В поле **Пошук** ви можете зазначити потрібну вам адресу.

Щоб переглянути більш детальну інформацію щодо об'єкту натисніть на позначку відділення або банкомату на мапі.

Ви можете вибрати декілька параметрів, у відповідності до яких буде відображено інформацію на мапі. Для цього натисніть кнопку фільтру у правому верхньому куті та позначте потрібні опції.

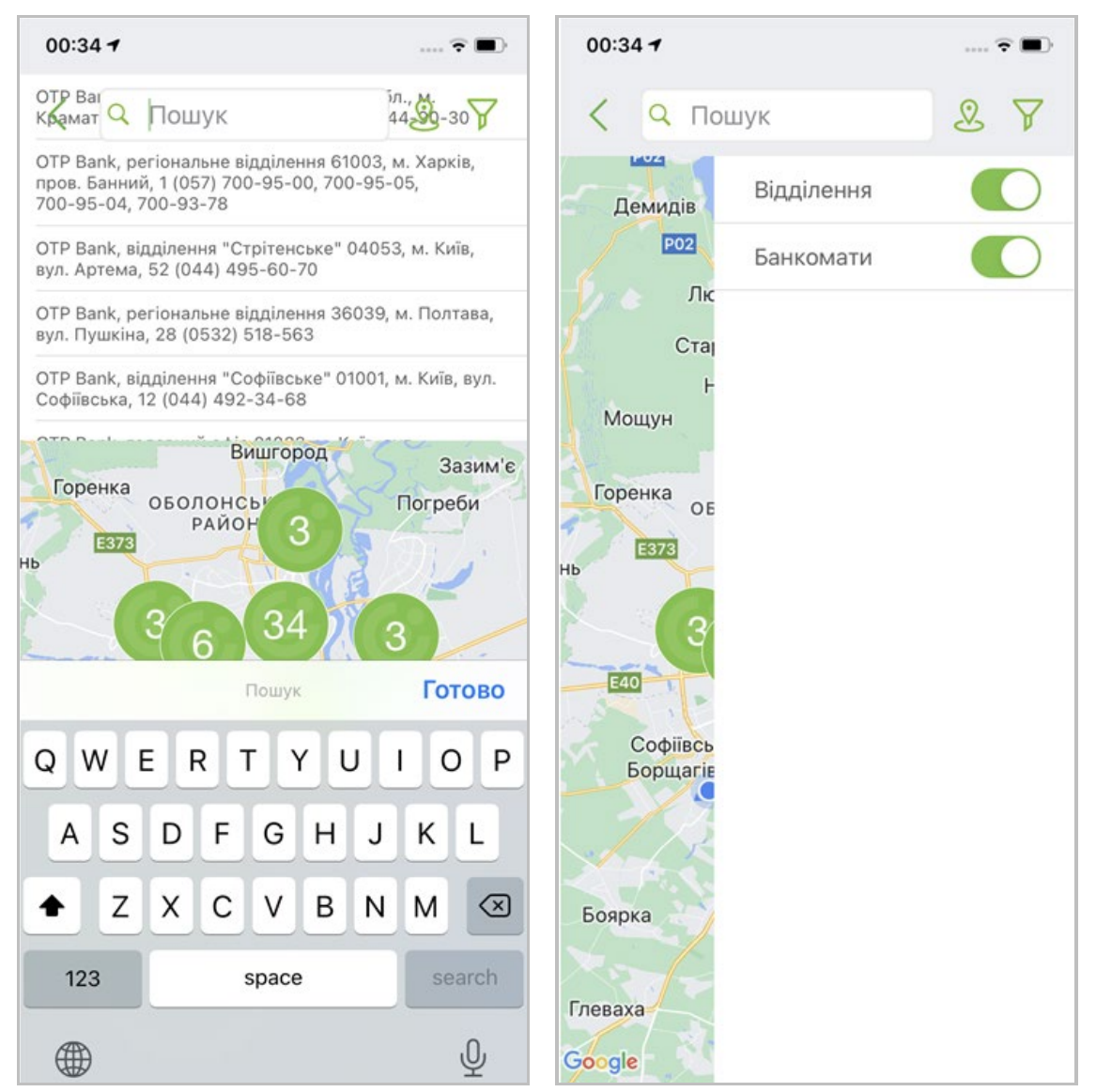

# **2.11.4. Новини**

Щоб переглянути новини банку оберіть пункт нижнього навігаційного меню «Інше», потім на екрані, що відкриється, оберіть пункт меню **«Новини»**.

Поряд із назвою пункту меню «Новини» є індикатор з кількістю непрочитаних новин.

Докладну інформацію ви можете переглянути, якщо натиснете на рядок з потрібною новиною. Щоб переглянути новину на сайті банку натисніть відповідне посилання.

Для оновлення інформації натисніть кнопку

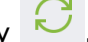

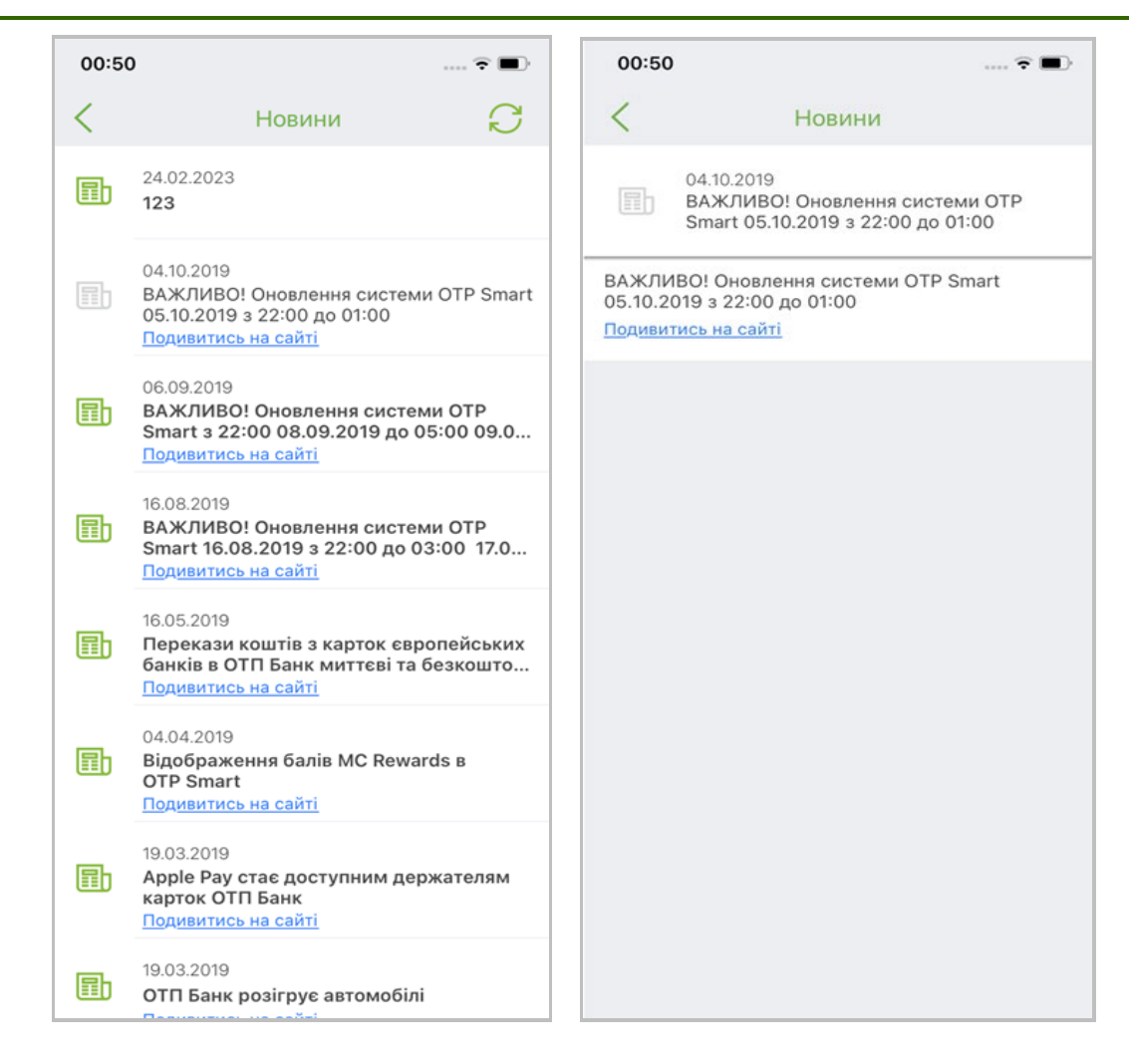

## **2.11.5. Курси валют**

Щоб переглянути поточні курси вибраних вами валют, оберіть пункт нижнього навігаційного меню «Інше», потім на екрані, що відкриється, оберіть пункт меню **«Курси валют»**.

Також перейти до перегляду курсів валют можливо, натиснувши кнопку логіновій сторінці системи.

На окремих вкладках відображуються курси валют НБУ: готівковий та безготівковий.

Для налаштування валют, курси яких відображуються на цій сторінці, натисніть кнопку ...<br>Кнопку

Встановіть прапорці навпроти потрібних вам валют и натисніть кнопку **«Зберегти»**.

Зверніть увагу, будь ласка: для валют, в яких ви маєте рахунки, операція редагування є недоступною, а їхні курси відображуватимуться постійно.

Ви можете переглянути курси валют за певну дату. Для цього натисніть кнопку , виберіть у календарі потрібну дату та натисніть **«Ок».**

ြစ်

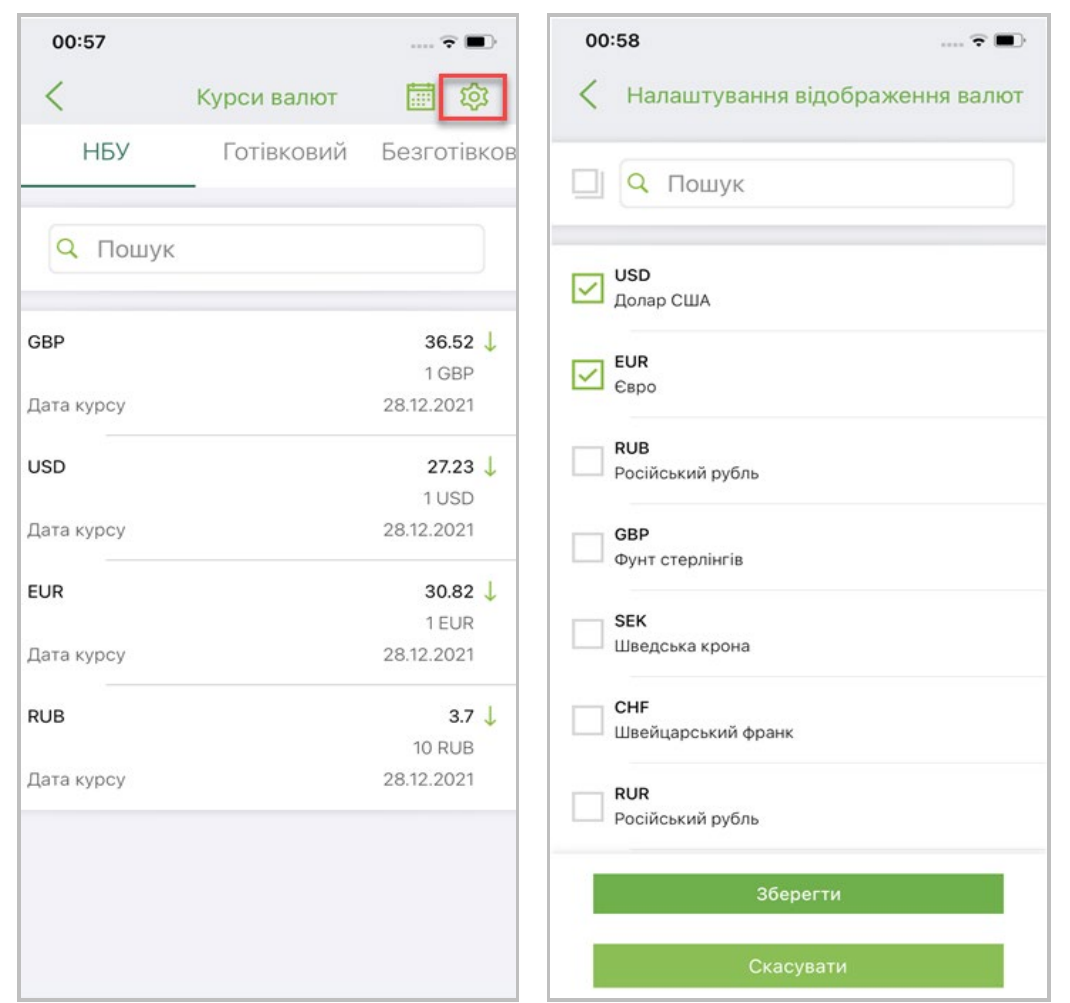

# **2.11.6. Зв'язок з банком**

Для зв'язку з банком за допомогою телефону, електронної пошти або месенджерів оберіть пункт нижнього навігаційного меню «Інше», потім на екрані, що відкриється, оберіть пункт меню **«Зв'язок з банком»**.

Також зв'язатися з банком можна натиснувши кнопку  $\overline{\mathcal{R}}^{24}$  у лівому верхньому кутку екрану на логіновій сторінці системи.

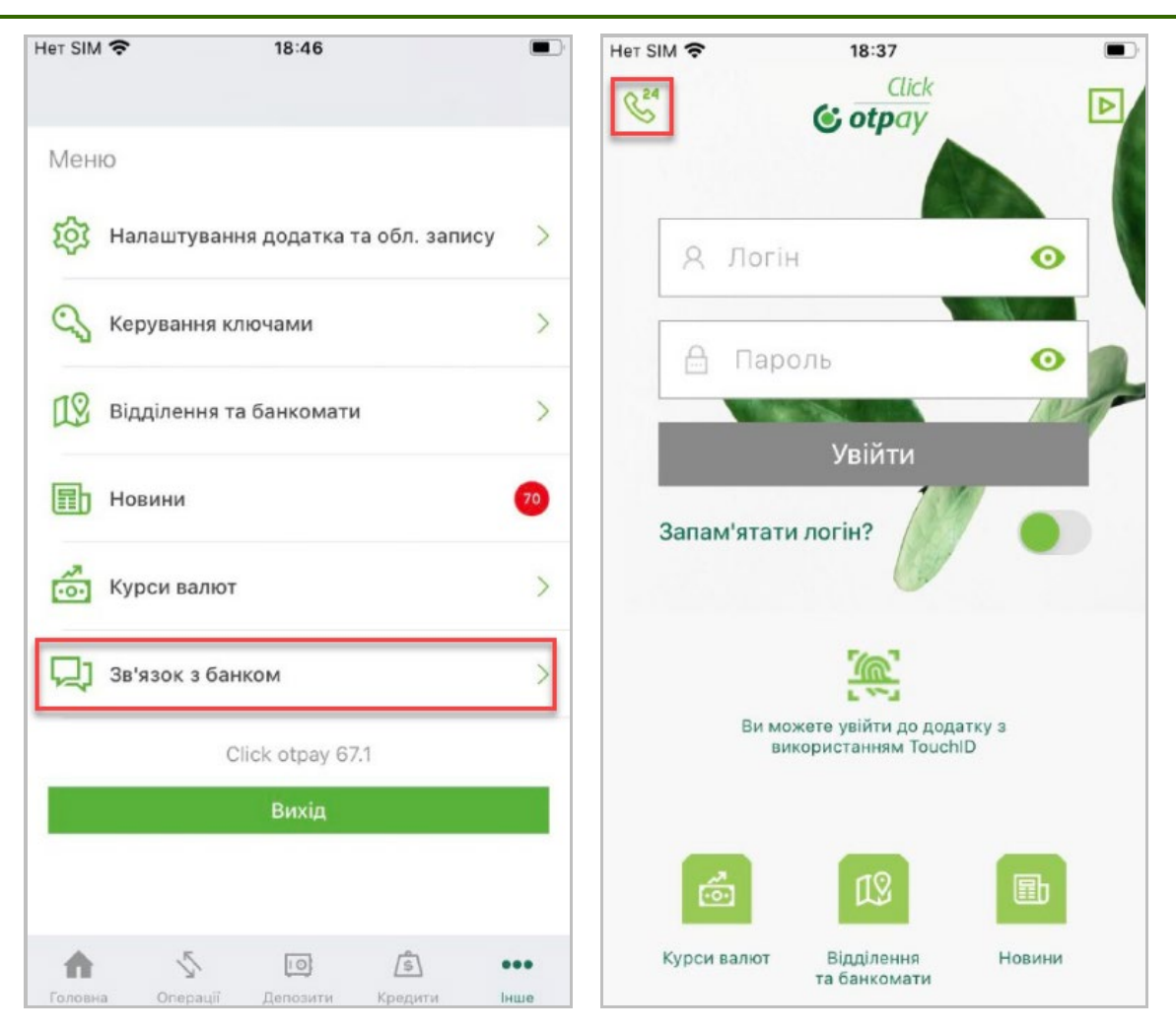